# RKS User Manual

TUCOR

water management solutions (800) 272-7472 www.tucor.com

Tucor, Inc.

518 Wallace Road

Wexford

PA 15090 8642

Phone: 800-272-7472

Phone: 724-935-6850

Fax: 724-935-8233

www.tucor.com

tucormail@tucor.com

337-230-0001/A

The information in this document may be trademarks or registered trademarks of their respective companies.

All rights reserved. Neither the whole nor any part of the information in this publication may be reproduced in any material form except with the written permission of Tucor, Inc.

This publication is intended only to assist the reader in the use of the RKS controller. Tucor, Inc. shall not be liable for any loss or damage arising from the use of any information in this publication, or any error or omission in such information, or any incorrect use of the product.

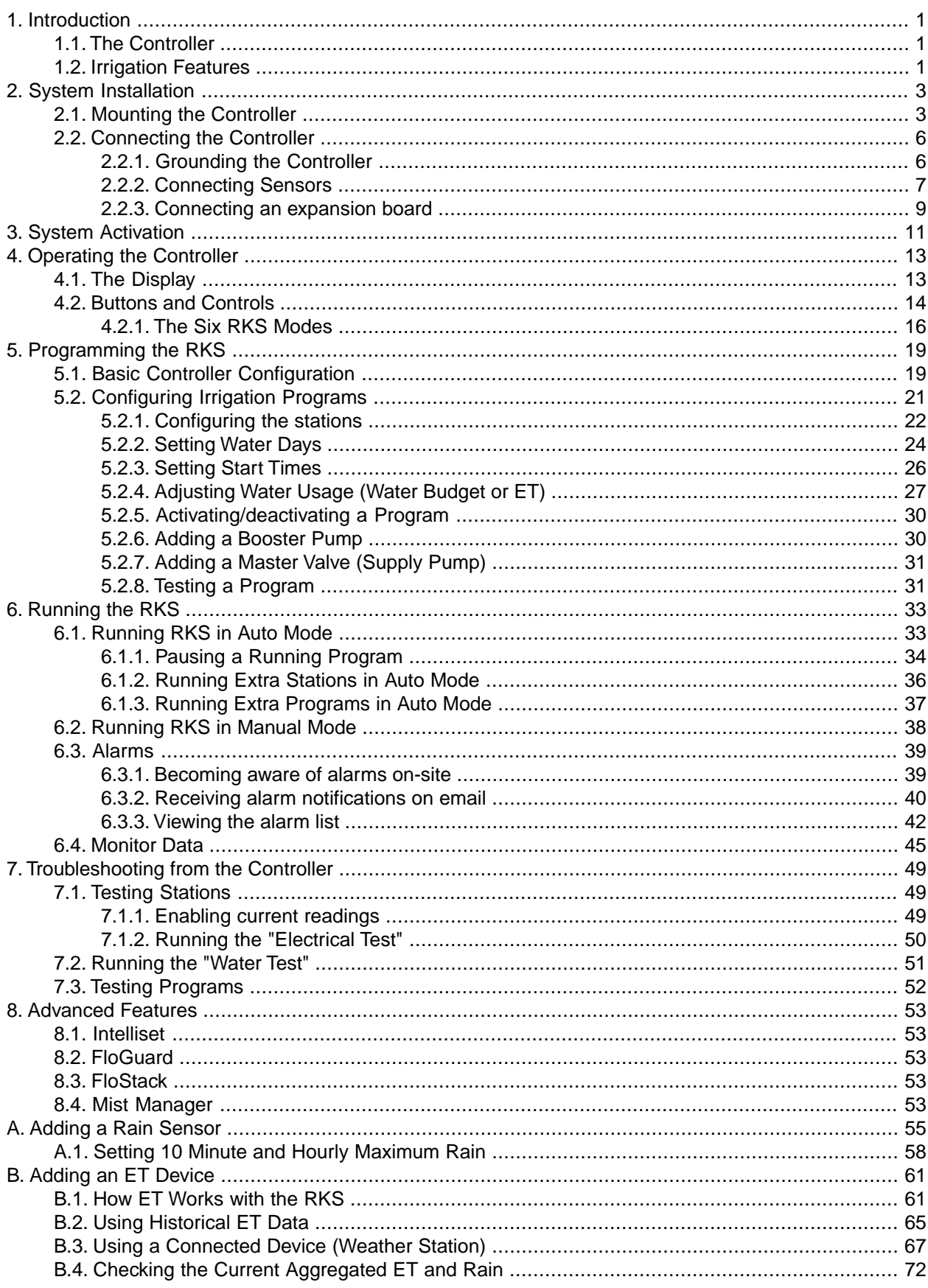

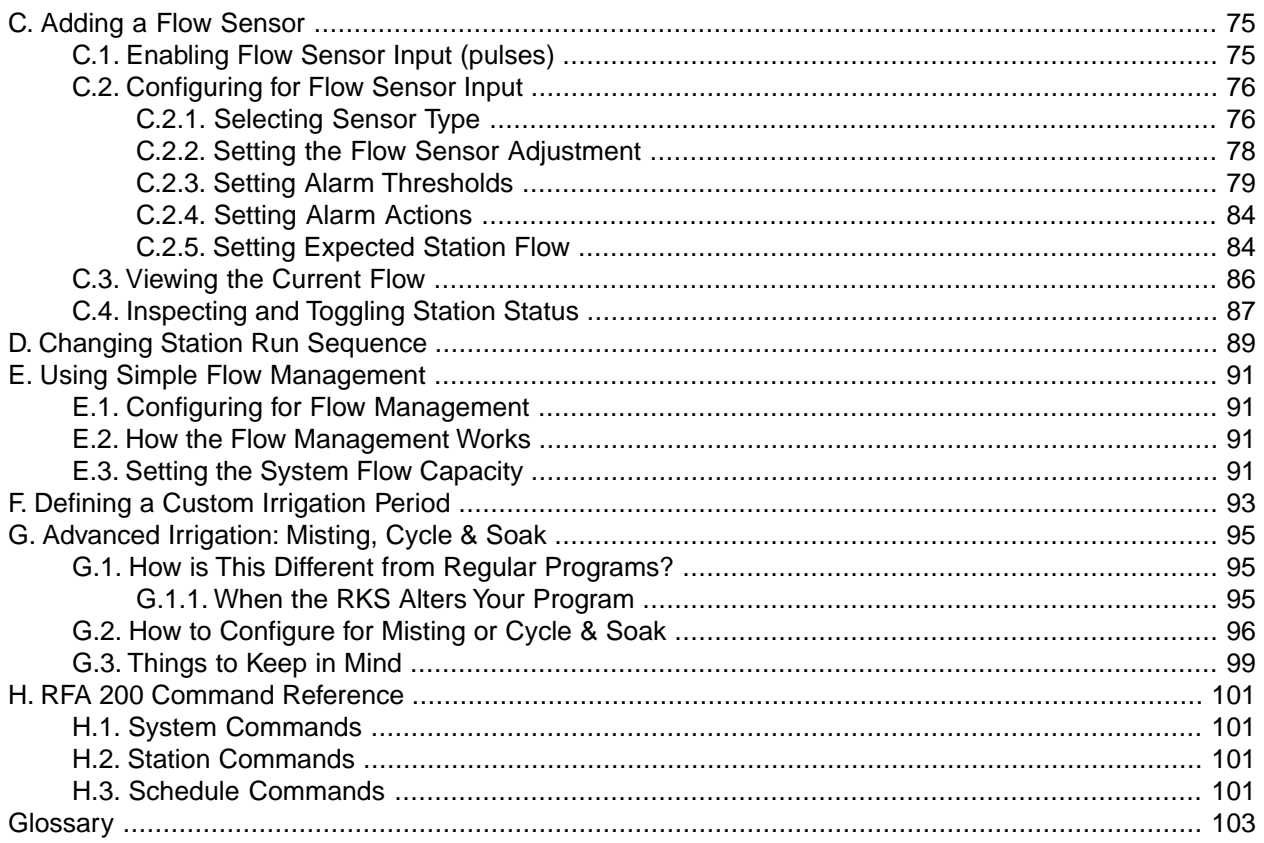

# <span id="page-4-0"></span>**Chapter 1. Introduction**

<span id="page-4-1"></span>The RKS is a microprocessor based irrigation control system. A central controller and up to 100 field stations comprise a complete system. In addition the controller will accept input from several external sensors in order to adjust its irrigation to the local weather conditions.

# **1.1.The Controller**

<span id="page-4-2"></span>The heart of a RKS based system is the controller. This is a microprocessor controlled device that stores your irrigation programs and RKS individual stations in the field when to activate their valve(s).

# **1.2. Irrigation Features**

Here are the main features that the RKS utilizes to help you automate your irrigation:

- Controls up to 100 solenoids attached to valves or relays via the built-in connection board and up to three expansion boards.
- Provides ET corrected irrigation for optimal adjusted water consumption.
- Measures water flow and raises alarms or halts irrigation on unexpected flow.
- Allows for 10 independent irrigation programs. In addition there is a fixed test program that activates all 100 stations in turn.
- A program can activate up to 100 stations in named order.
- Each station can run for up to 17:59:50 (In fact, you can boost this even further by increasing the "water budget". Read more in [Section 5.2.4, "Adjusting Water Usage \(Water Budget or ET\)"](#page-30-0) [27]).
- Each program can activate a booster pump in addition to the stations.
- Master valves and booster pumps will be activated in parallel in all connection and expansion boards.
- All programs have 12 start times per day.
- All programs can run simultaneously.
- You configure each program to run on any selection of days in a 14 day period, or on odd/even dates.
- You can activate one or more valves or programs manually while one or more programs are running, up to a total of 12 simultaneously running valves. (maximum five per connection or expansion board).
- A master valve can be selected that will open when any program or station is run. You typically assign master valve status to the valve controlling access to municipal water or pumping station.

# <span id="page-6-0"></span>**Chapter 2. System Installation**

Before you start the installation procedure, please make sure that everything is included in your package.

Apart from the manual you're holding, the RKS box should contain the following:

#### **Figure 2.1. RKS Box Contents**

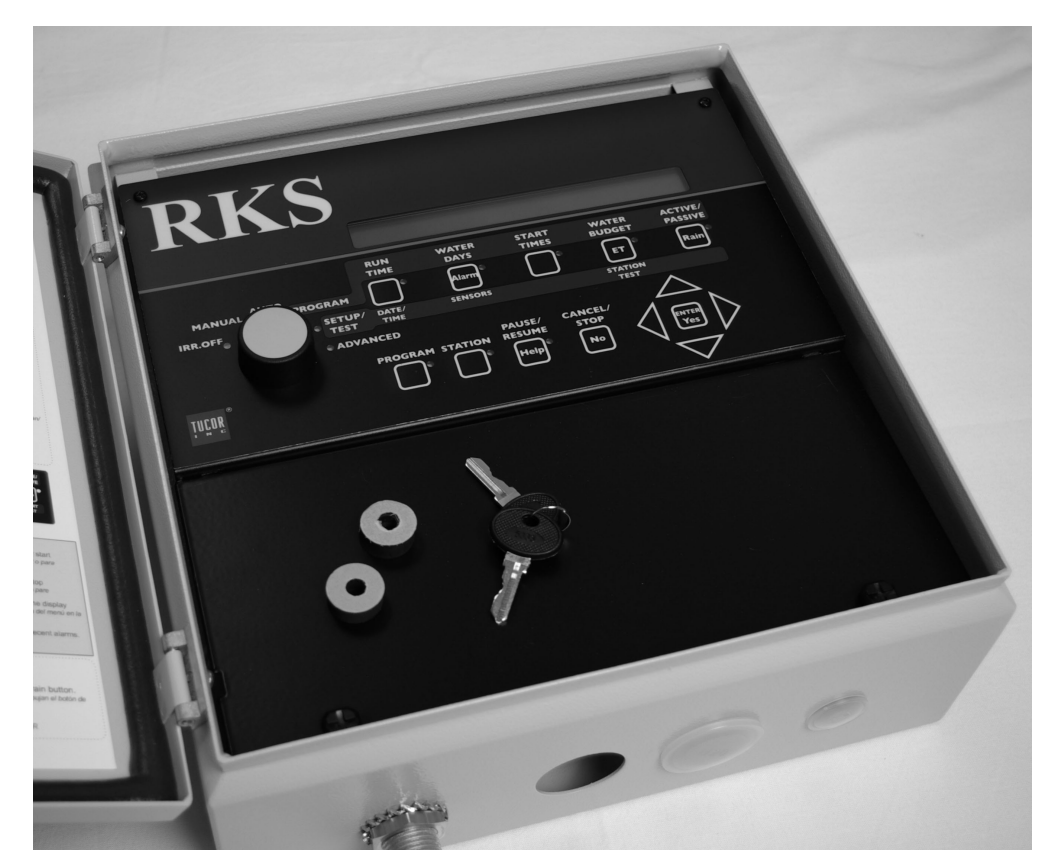

- One RKS controller.
- <span id="page-6-1"></span>• Two keys for the controller cabinet.
- Two mounting pads for the back of the controller cabinet.

The functionality of the first three items is obvious, and as for the current tracker, you will learn more about that in ???.

# **2.1. Mounting the Controller**

Though the RKS is designed to resist both rain and direct sun light, you should place it in a friendlier environment if possible. Installing the RKS inside a utility room or a shed is the perfect solution, but if this is not possible, try to place it somewhere dry and out of sight.

Furthermore, make sure that you place the controller in a location that meets these requirements:

• The controller must have access to 120V AC.

- You must be able to connect all cables to the controller at the location.
- To minimize electromagnetic interference, make sure that the controller is placed at least 15 feet away from any high-draw motors like air conditioners, refrigerators, pool pumps etc.

Once you've designated a suitable location for the controller, you're ready to mount it on the wall - or whatever vertical surface you have chosen. Here's what you are going to need in order to mount the controller properly:

• Three screws to mount the controller.

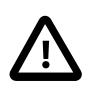

#### **Important**

The screw heads must have a diameter of at least 3/8 inches, and the screw bodies must be no wider than 3/16 inches.

- A screw driver that matches the above screws.
- A pen or a marker to mark up where to put the screws.
- If you're mounting the controller on a concrete wall you will need an electric drill and three wall anchors for the screws.

Before you start mounting the controller you should remove the lower front plate inside the controller cabinet by twisting the two plastic screws loose with a coin (the screws won't come off but remain attached to the plate even when twisted loose):

#### **Figure 2.2. Front plate removed**

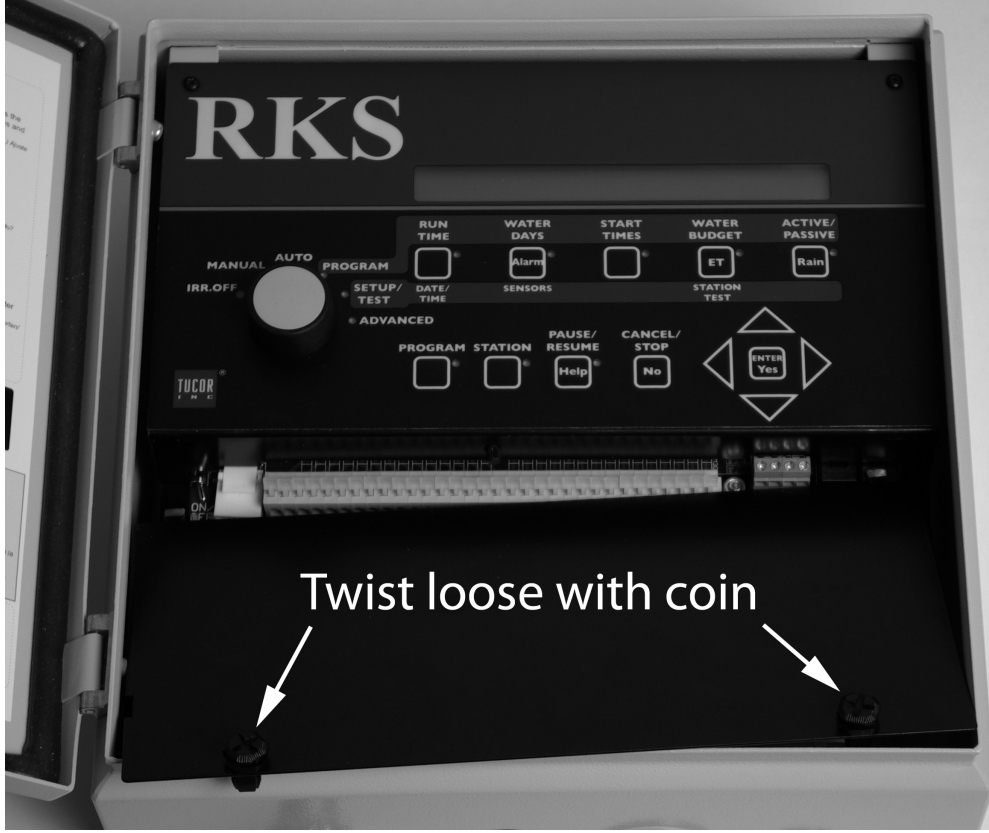

Now you're ready to get to work.

#### **Procedure 2.1. Mounting the controller**

1. Place one of the screws in the wall where you want to mount the controller.

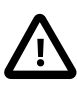

#### **Important**

The screw must have a space of eight inches to the left of it in order for the controller to fit on the screw and the cover to be able to open once the controller is on the wall.

You should leave the screw head 1/8 inch out of the wall in order for the controller to fit.

2. Place the controller on the wall by hooking the centered hole on the back of the controller onto the screw in the wall.

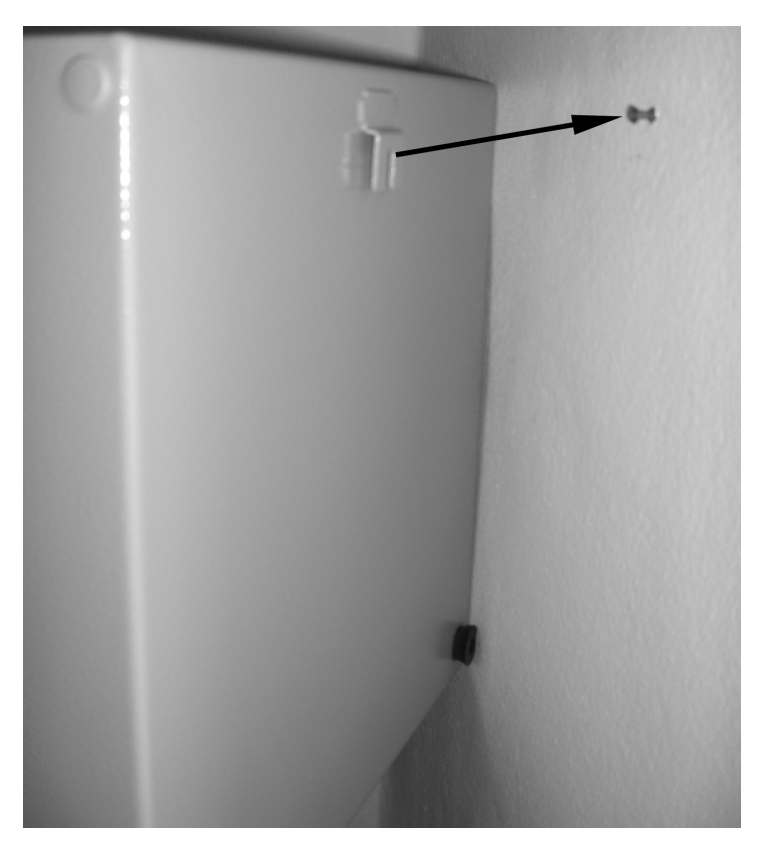

#### **Figure 2.3. Centered hole for wall mounting**

If the controller doesn't seem to fit firmly on the screw, take it down, tighten the screw a bit more and try again. Repeat until the controller seems stable on the screw.

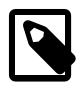

#### **Note**

The rubber pads you see on the bottom corners of the controller cabinet above might be delivered separately for you to assemble.

3. Make sure the controller is in level.

4. Use a pen to put marks on the wall through the two holes in the back of the controller cabinet.

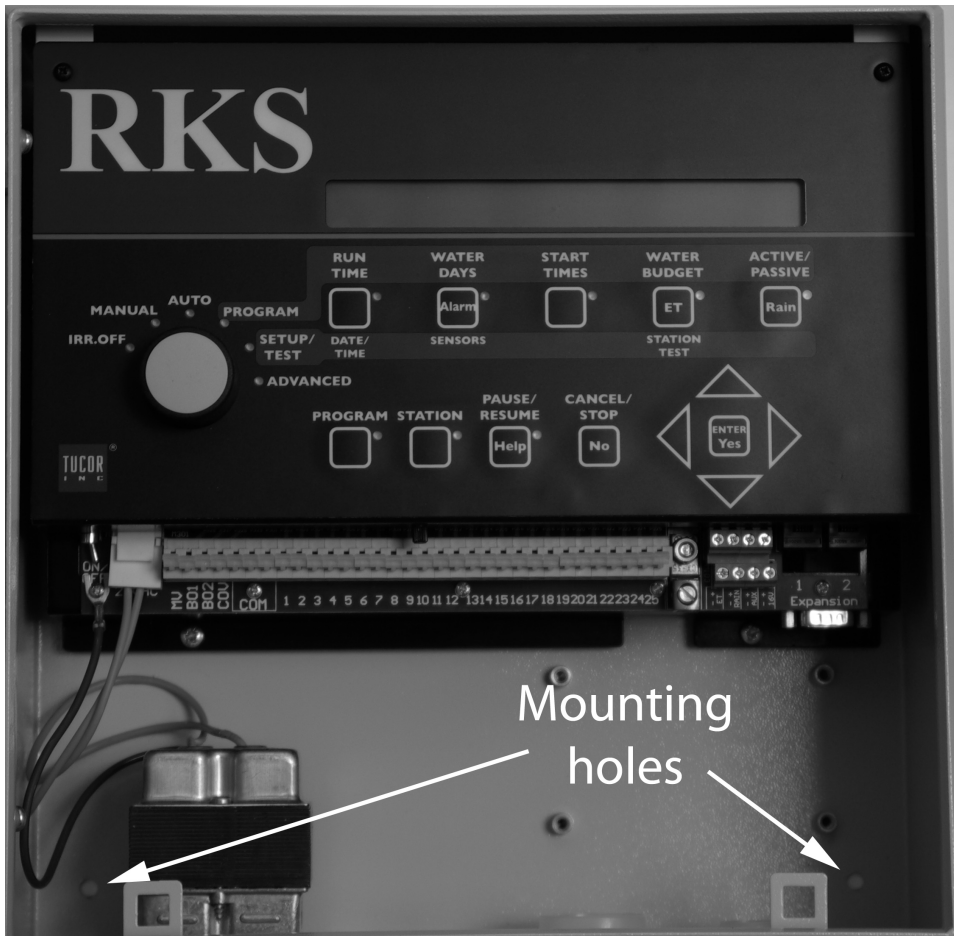

**Figure 2.4. Marking up the mounting holes**

- 5. If you're placing the controller on a concrete wall, take down the controller, drill out the holes for the two new screws, possibly put in the wall anchors, and put back the controller on the wall.
- <span id="page-9-1"></span><span id="page-9-0"></span>6. Fasten the two last screws in the wall through the holes in the back of the controller cabinet.

Now the controller should be mounted firmly on the wall.

# **2.2. Connecting the Controller**

# **2.2.1. Grounding the Controller**

To secure your RKS against lightning, you must ensure that the controller is grounded. There are two ways of assuring this:

- 1. Make sure that the main power supply is securely grounded.
- 2. Connect a ground rod to the controller.

Do both for maximum surge protection.

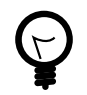

#### **Tip**

Though using a ground rod is optional, you should definitely connect a ground rod if:

- Your mains is grounded a long way from where you connect the RKS.
- If you have a lot of cable in the ground (increased risk of the cabling picking up surge)

Both must be connected to the screw sitting to the left of the power cords - the green wire from the power cable is already connected to this:

#### **Figure 2.5. Connecting a ground rod**

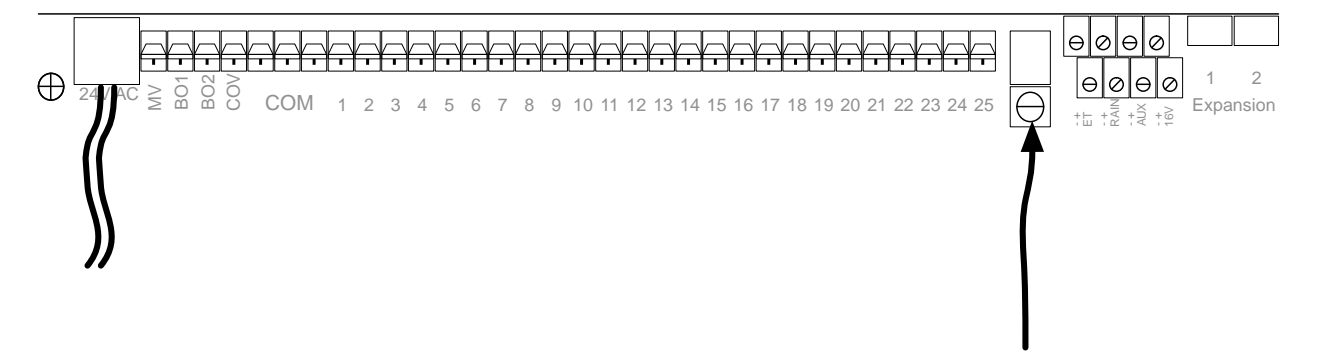

<span id="page-10-0"></span>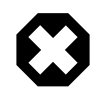

# **Warning**

You will void the warranty by not grounding your RKS properly - either by connecting the controller to common and/or by using a ground rod.

## **2.2.2. Connecting Sensors**

The RKS takes input from different sensor types: ET devices, rain sensors, flow sensors and regular auxiliary alarms. This sections shows you how to connect these sensors to the controller.

#### **2.2.2.1. Connecting an ET Device**

The RKS supports ET in two ways:

- 1. "ET Enabled" mode in which the controller just lets an external device tell it when to irrigate and when to stay passive. In this mode the controller supports two ET devices: WR-7 and WR100i. To make the controller receive instructions from an ET device, connect the "ET enable A" from the device to the grey terminals labeled "ET."
- 2. "ET Pulses" mode where you connect a weather station that continuously tells the controller how much water is evaporating. Combined with the input from a rain sensor the controller will then on its own figure out how much to irrigate. Running in this mode you still just connect the weather station to the ET terminals.

#### **Figure 2.6. Connecting an ET device**

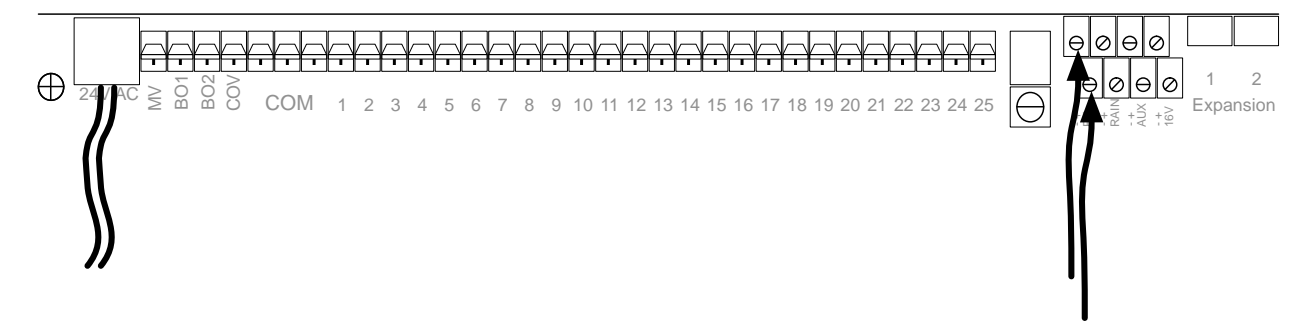

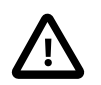

#### **Important**

Be aware of the polarity when you connect devices to the RKS: Connect plus to plus and minus to minus or you won't see the expected behavior from the connected devices.

You can read a whole lot more about configuring the controller for ET input in Appendix B, *[Adding an ET](#page-64-0) [Device](#page-64-0)* [61].

#### **2.2.2.2. Connecting a Rain Sensor**

You can connect a rain sensor (pulse or switch) to the RKS via the grey terminals labeled "Rain":

#### **Figure 2.7. Connecting a rain sensor**

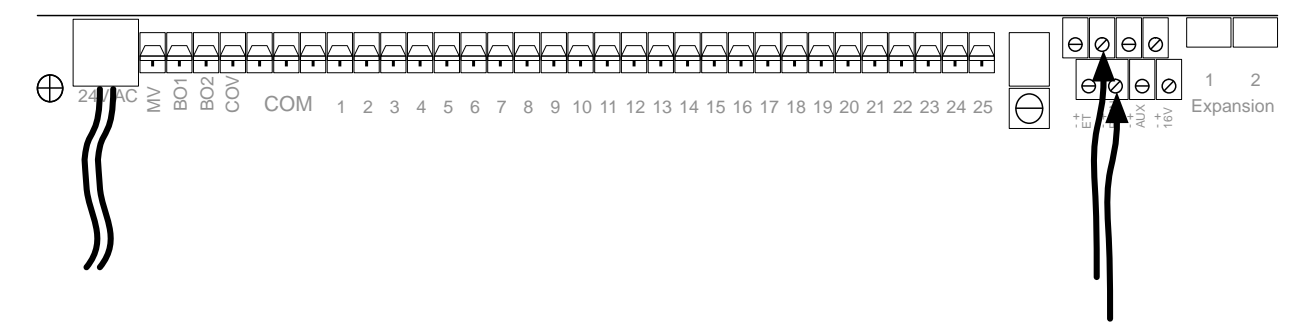

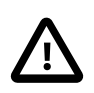

#### **Important**

Be aware of the polarity when you connect devices to the RKS: Connect plus to plus and minus to minus or you won't see the expected behavior from the connected devices.

See Appendix A, *[Adding a Rain Sensor](#page-58-0)* [55] for more details on how to configure the controller to work with a rain sensor.

#### **2.2.2.3. Connecting an Alarm or Flow Sensor**

The grey terminals labeled "AUX" are intended for either a regular auxiliary alarm or a flow sensor.

You connect either one to the RKS via the grey terminals labeled "AUX":

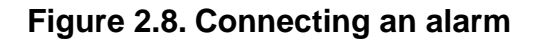

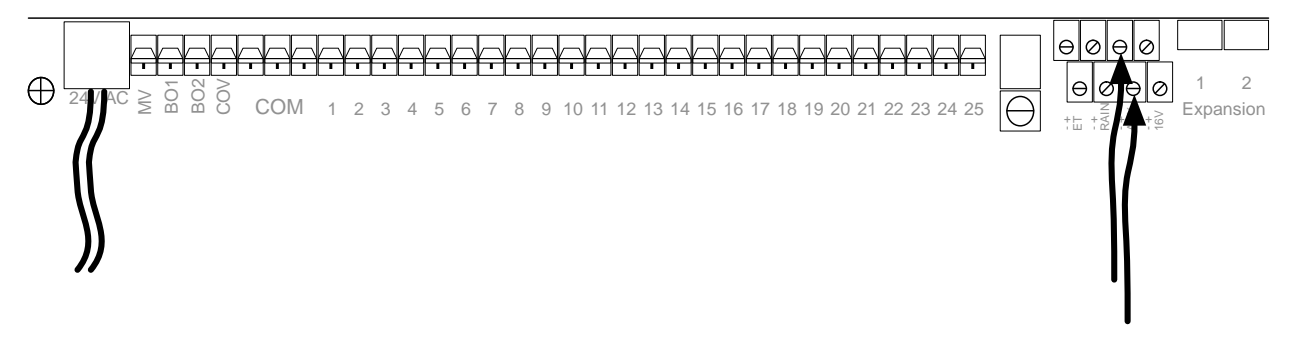

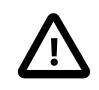

#### **Important**

Be aware of the polarity when you connect devices to the RKS: Connect plus to plus and minus to minus or you won't see the expected behavior from the connected devices.

<span id="page-12-0"></span>See Appendix C, *[Adding a Flow Sensor](#page-78-0)* [75] for more details on how to configure the controller to work with a flow sensor.

# **2.2.3. Connecting an expansion board**

The RKS allows for expansion through RKXT-25 expansion boxes. An RKXT-25 looks exactly like the RKS cabinet, except that it has no display and controls:

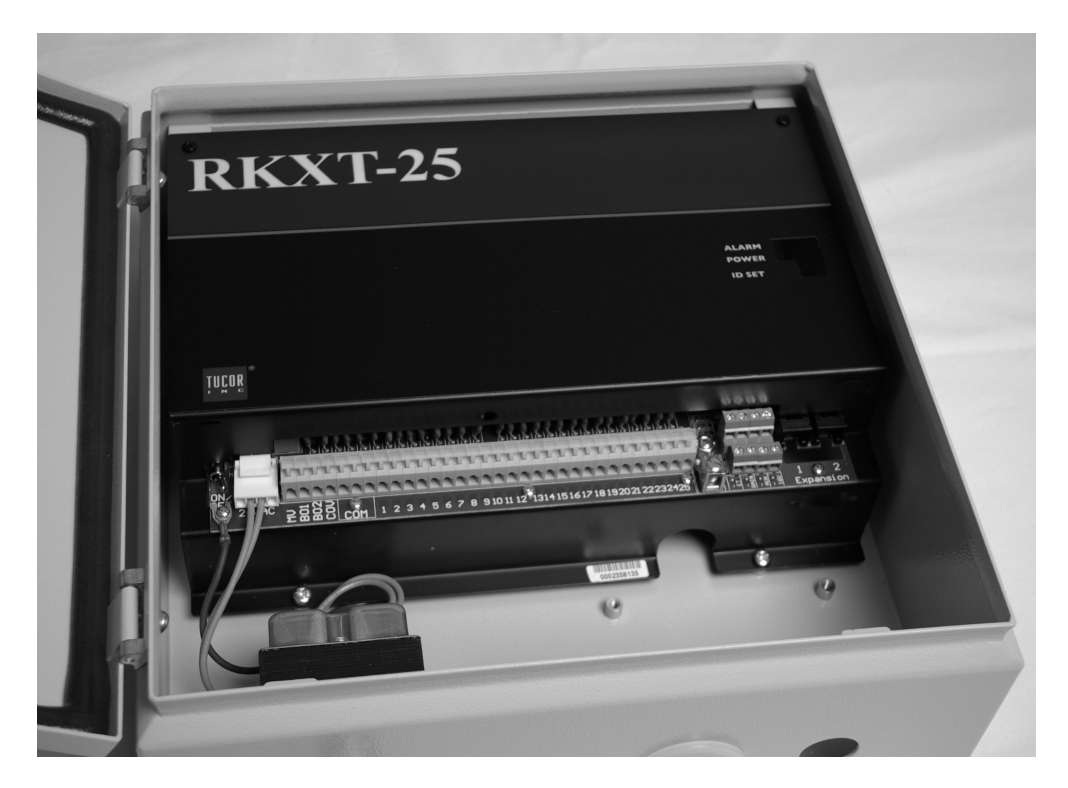

Connecting the RKXT-25 is straight forward:

1. Connect and ground the RKXT-25 exactly like the RKS (see [Section 2.2.1, "Grounding the Controller"](#page-9-1) [6] for more information on grounding)

2. Run an RJ11 cable from either expansion slot on the controller to either slot on the expansion board (yes, you can freely connect 1 to  $2$ , 2 to 1, 1 to 1 or 2 to 2):

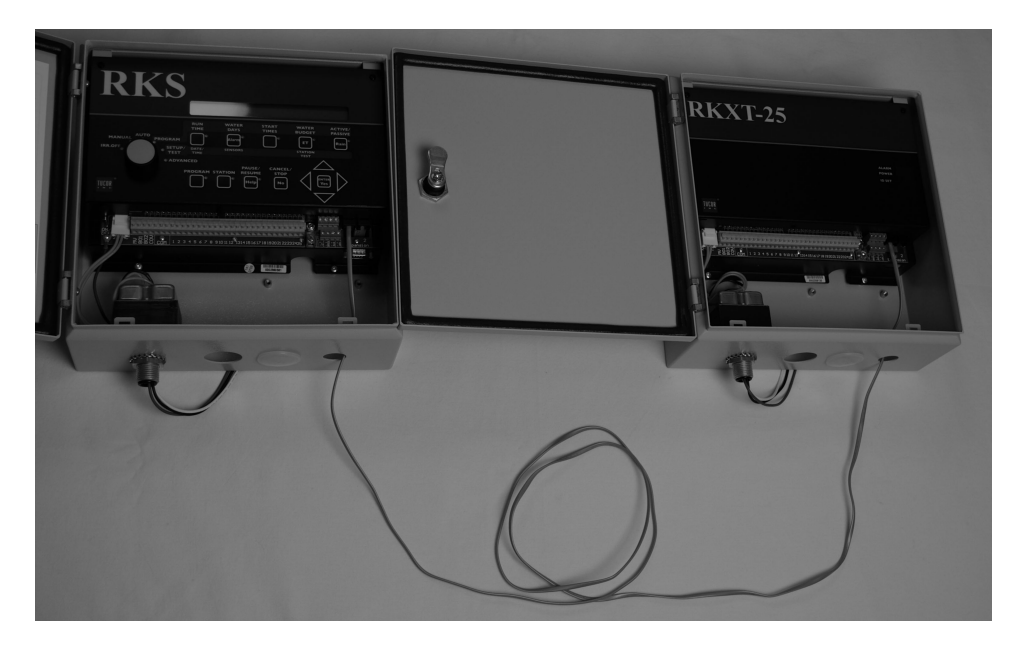

A close-up looks like this:

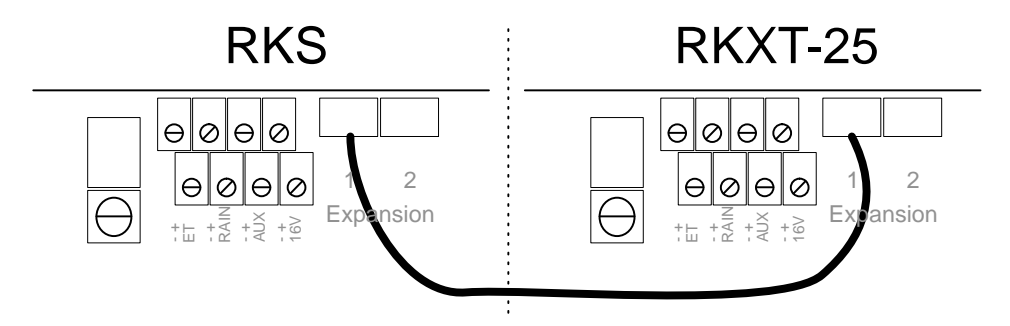

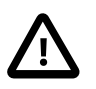

# **Important**

The RJ11 cables must be four wire mirrored cables.

# <span id="page-14-0"></span>**Chapter 3. System Activation**

The default license that ships with your controller allows for only one station. Most likely you have purchased a license that allows for more stations, and to unlock the RKS to control all your licensed stations, follow this procedure:

1. Turn the mode selector to ADVANCED

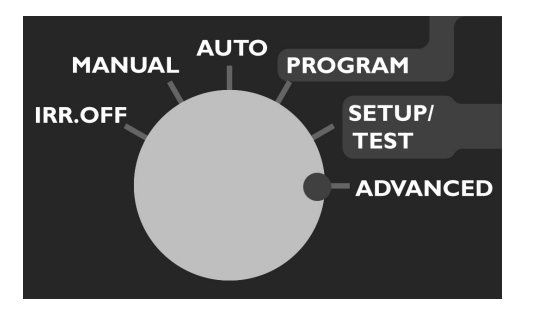

#### **Figure 3.1. Mode selector in ADVANCED**

Now the display looks like this:

#### **Figure 3.2. Display message on switch to ADVANCED mode**

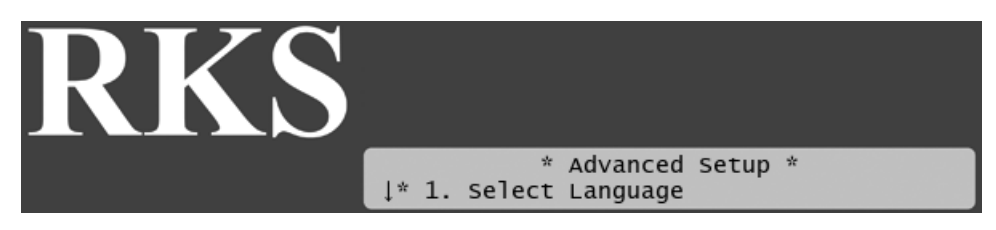

2. Select 11. License, and you will see a display like this (your ID will be different):

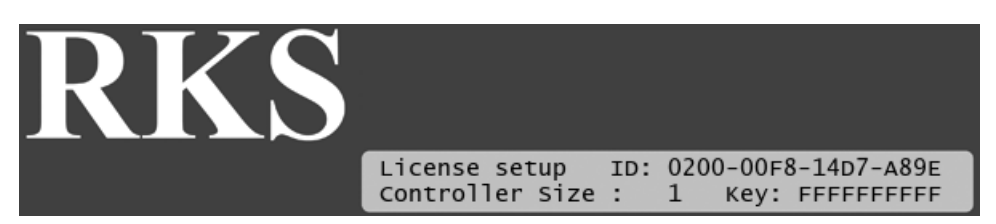

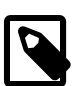

#### **Note**

- To obtain a license key for more stations you need to know the ID you see in this display - keep this ready when ordering.
- 3. Now use the arrow keys to enter your license key and press the ENTER button. If your license code is correct, you will see a message like the following:

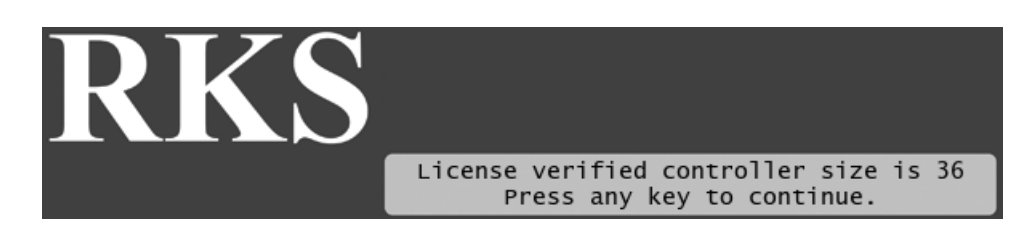

In this case the license is valid for 36 stations, which means that you need an expansion board to utilize them all (see [Section 2.2.3, "Connecting an expansion board"](#page-12-0) [9]).

Your new license will take effect immediately and you can start building irrigation programs with all your licensed stations right away (see [Section 5.2.1, "Configuring the stations"](#page-25-0) [22]).

# <span id="page-16-0"></span>**Chapter 4. Operating the Controller**

It is essential that you feel comfortable with the interface of the RKS before you start configuring stations, irrigation programs etc.

This section explains what all the controls are for in the different modes - in Chapter 5, *[Programming the](#page-22-0)* [RKS](#page-22-0) [19] and Chapter 6, *[Running the](#page-36-0)* RKS [33] you will learn how to actually use the controls to operate the system.

#### **RKS RUN WATER WATER ACTIVE/ START TIME DAYS PASSIVE TIMES BUDGET AUTO MANUAL PROGRAM** Alarr ET Rain IRR.OFF SETUP/ STATION<br>TEST DATE/<br>TIME **SENSORS**  $\bullet$ **TEST** *ADVANCED* PAUSE/ **CANCEL/ PROGRAM STATION RESUME STOP Help No**

#### **Figure 4.1. RKS front plate**

# <span id="page-16-1"></span>**4.1.The Display**

The RKS has a back lit LCD display with two rows of 40 characters. Since the limit is 40 characters per row, sometimes words are abbreviated, but all messages should still be easy to understand - if in doubt about a message, consult this manual.

The text layout in the display varies from mode to mode (more about modes in [Section 4.2.1, "The Six RKS](#page-19-0) [Modes"](#page-19-0) [16]), though in several layouts you'll find the current time in the upper right hand corner.

A typical message is the following that is displayed when the RKS is idle, waiting for the next program to run:

#### **Figure 4.2. A standard display when idling in Auto mode**

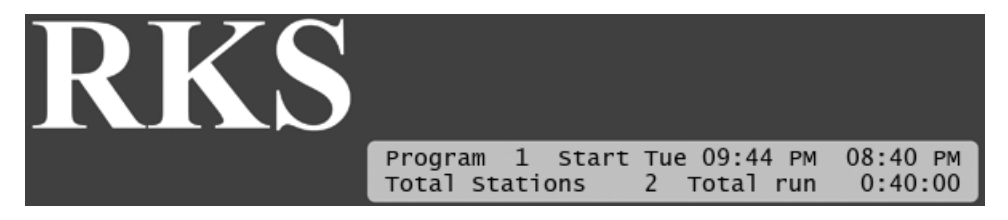

This simply states that the next program to run is program number one, the program's total run time is 17 minutes, and it will run on Tuesday at 09:44 PM, activating two stations in turn. In the top right you see the current time.

You will learn all about programs in [Section 5.2, "Configuring Irrigation Programs"](#page-24-0) [21].

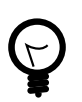

# **Tip**

If the display does not seem clear and easy to read, try turning the contract adjustment knob to the left which will increase light in the display:

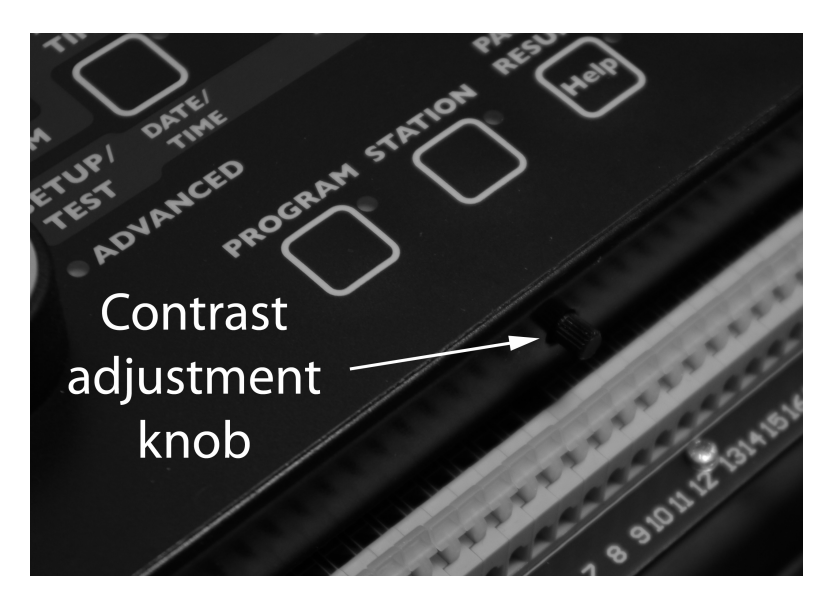

# <span id="page-17-0"></span>**4.2. Buttons and Controls**

**Figure 4.3. Controls on the RKS front plate**

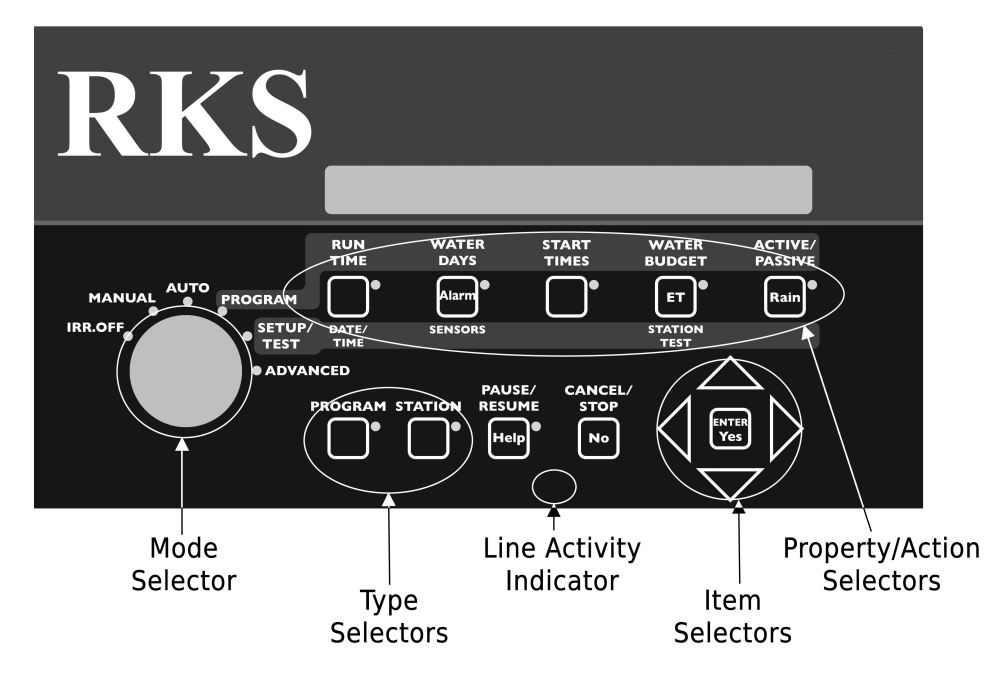

The controls on the RKS can be divided into five groups:

• *Property/action selectors:* When configuring an irrigation program, these buttons let you select which properties of the program you want to edit. In setup/test mode they have different functionality.

Note that when in Program Mode, the functions corresponds to the text on top of the buttons. In Setup/Test mode the functions corresponds to the text below the buttons.

#### **Figure 4.4. Different roles of property/action selectors:**

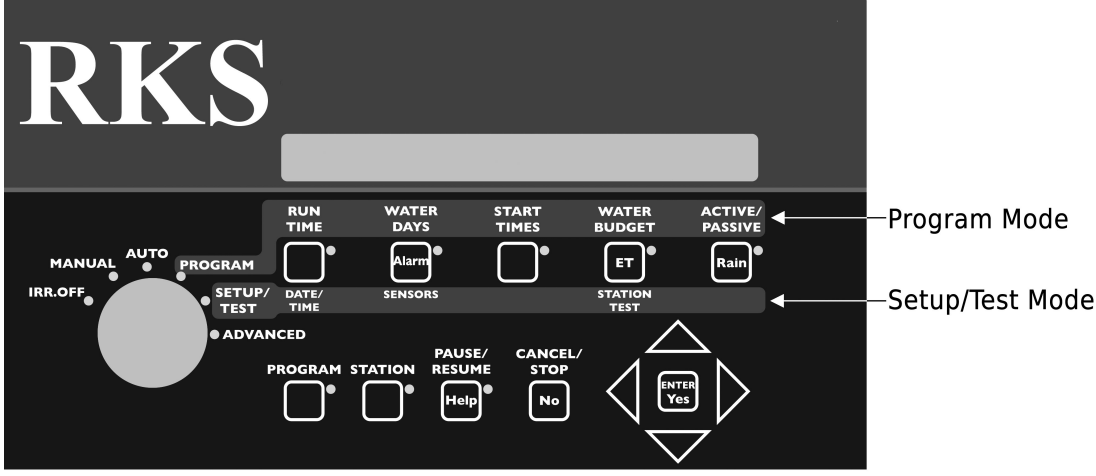

Read more about the different modes in the following section.

- *Type selectors:* These buttons let you select between programs and stations when in auto or manual mode.
- *Item selectors:* These buttons are used in pretty much every mode. They let you scroll up, down and sideways in the various menus the RKS shows you. In the middle is the *ENTER/YES* button that is used for confirmation.
- *CANCEL/STOP/NO Button:* Is used whenever you need to answer reject a suggestion made by the controller, or when you need to exit menus.
- *Mode selector:* This is a selector knob used to switch between the six different modes of the RKS.

When you change to a new mode, allow up to one second before the display reflects the change.

• *PAUSE/RESUME/Help Button:* This button serves two purposes: It is used to pause and resume running programs, and it will provide you with short help instructions for most of the options you encounter when programming the RKS.

For example, if you turn the *Mode selector* to *SETUP/TEST*, push the *STATION TEST* button and then push the *Help* button, you'll see the following message in the display:

#### **Figure 4.5. Help text for station test:**

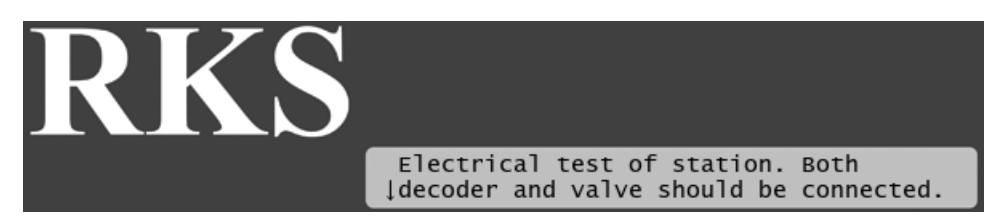

<span id="page-19-0"></span>When you see arrows in the help text it's an indication that you can use the *Item selectors* to scroll for more help text.

# **4.2.1.The Six RKS Modes**

Looking at the *mode selector* from left to right, you see six possible modes for the RKS:

#### **Figure 4.6.The mode selector:**

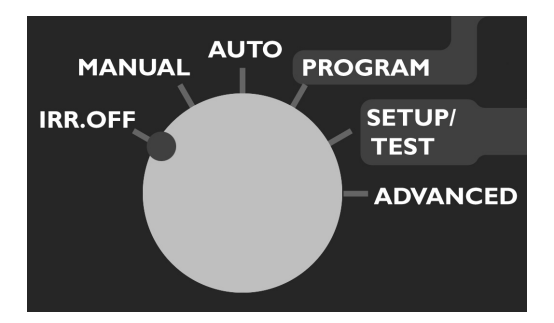

#### **4.2.1.1. IRR. OFF**

This is short for "Irrigation Off" - practically this means that the connection to the field is shut down and no programs will be run. The display will still be lit and you'll see this message:

#### **Figure 4.7. Idling in Irr. Off mode:**

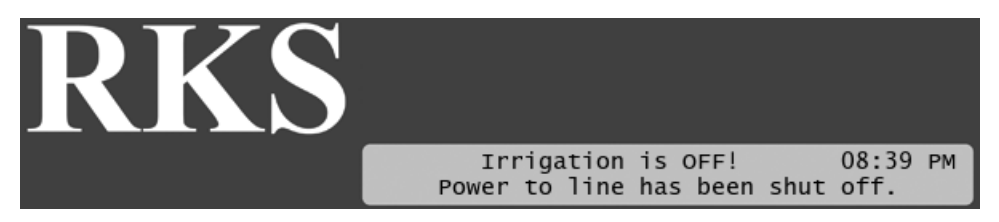

#### **4.2.1.2. Manual**

In manual mode you can start a program or a single station manually.

#### **4.2.1.3. Auto**

This is the normal operating position and is probably where your system will spend the most of it's time. When in auto mode the RKS makes sure that all programs are run according to schedule. Once everything is configured, you switch the system to auto mode and leave it to do its job.

You also have the option of starting additional valves or programs manually while a program is running in auto mode. This can be useful if you notice that an area needs a little extra watering but you don't want to create a new program to take care of it - just turn on the nearest valve for a few minutes.

#### **4.2.1.4. Program**

This is the mode you switch to when creating programs - you will learn more about this mode in [Section 5.2,](#page-24-0) ["Configuring Irrigation Programs"](#page-24-0) [21].

#### **4.2.1.5. Setup/Test**

This mode lets you set the date and time, configure the controller for various sensor inputs, identify and test your stations, and test for shorts on your wiring.

#### **4.2.1.6. Advanced**

In advanced mode you can configure a lot of settings that you don't have to change in the daily work with the controller:

- Select controller language (English and Spanish are supported).
- FloStack plan and control system flow.
- FloGuard monitor the controller for potential problems.
- Intelliset manage ET devices and operations.
- Define a custom irrigation period
- Assign booster pumps to programs
- Manage the run sequence of your stations
- Enable/disable whether or not to display the line current.
- Mist manager configure the RKS for misting or "cycle & soak" irrigation.
- Manage your license codes to upgrade your controller
- Erase the entire controller's data in case you're setting up a new system from scratch.

# <span id="page-22-0"></span>**Chapter 5. Programming the RKS**

Like conventional controllers, the RKS must be programmed to control your irrigation. The controller itself needs to be configured with date, time and language, and in addition, the stations need to be configured and tested. Finally you need to create your irrigation programs, and possibly configure the system for sensor inputs.

<span id="page-22-1"></span>All of this happens at the controller, and this chapter walks you through all the tasks.

# **5.1. Basic Controller Configuration**

The controller will remember date/time for up to two weeks when not connected to a power outlet. Most likely it will have lost this information when you first receive it, so the very first thing you have to do to get going is to set the date and time:

#### **Procedure 5.1. Setting date and time for the first time**

1. Turn on the controller. The display will ask you to set the date and time:

#### **Figure 5.1. Controller's first message**

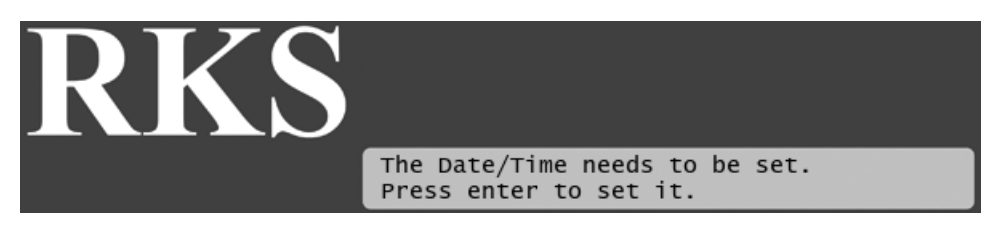

2. Push the ENTER button and you'll see the a display along these lines:

#### **Figure 5.2. Setting the initial date/time**

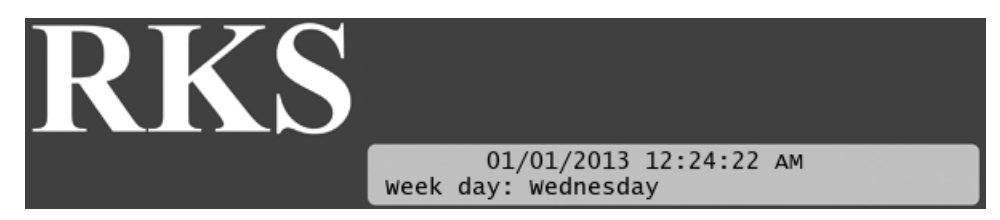

3. Now use the *item selectors* to adjust the date/time - up/down changes the values, left/right moves between the fields.

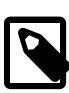

#### **Note**

You don't have to set the week day - the controller will calculate this based on the date you enter.

4. When you're happy with the setting, push the ENTER button.

If you need to adjust the date/time later on, follow this procedure:

#### **Procedure 5.2. Setting the date and time**

1. Turn the mode selector to SETUP/TEST:

#### **Figure 5.3. Mode selector in SETUP/TEST**

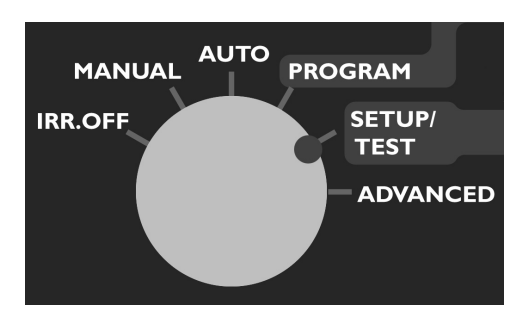

The display will now look like this:

#### **Figure 5.4. Display message on switch to SETUP/TEST mode**

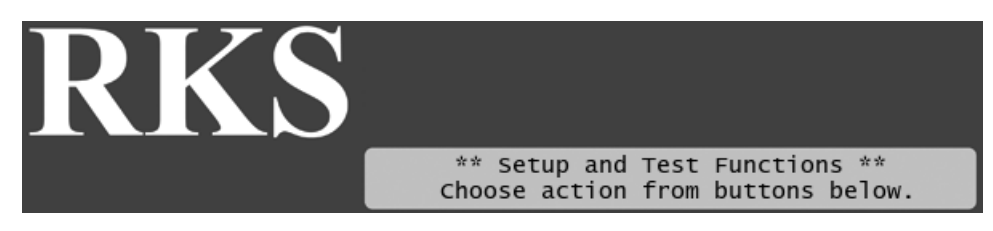

2. Push the DATE/TIME selector. The button will start blinking and the display will look something like this:

#### **Figure 5.5. Setting date and time**

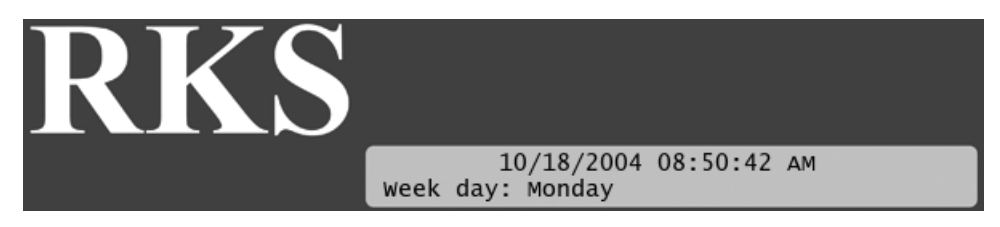

The blinking cursor indicate what you're about to edit. In this example you're about to edit the month slot which is set to 10 - October.

- 3. You change the settings with the up and down *item selectors* and move between the day, month and year slots with the left and right *item selectors*.
- 4. Push the ENTER button to save your setting now the controller will save the date and return to the default screen for *setup/test* mode.

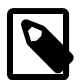

#### **Note**

The week day will be calculated automatically from the date you choose.

The next thing you should do is to set the language - the controller currently supports English and Spanish:

#### **Procedure 5.3. Setting the language**

1. Turn the mode selector to ADVANCED:

#### **Figure 5.6. Mode selector in ADVANCED**

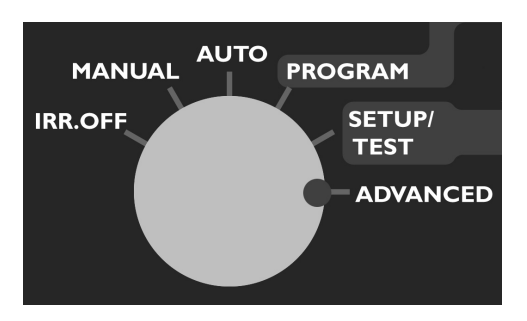

The display will now look like this:

#### **Figure 5.7. Display message on switch to ADVANCED mode**

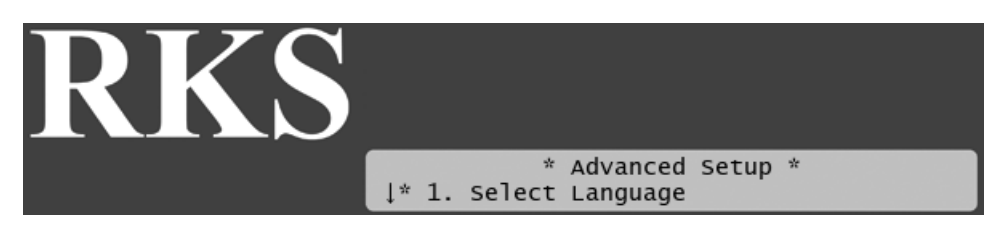

- 2. Select item 1. Select Language and push the ENTER button.
- 3. Now use the *item selectors* to select your language and push the ENTER button. The language is saved and the display returns to the default for this mode.

#### **Figure 5.8. Selecting the language**

<span id="page-24-0"></span>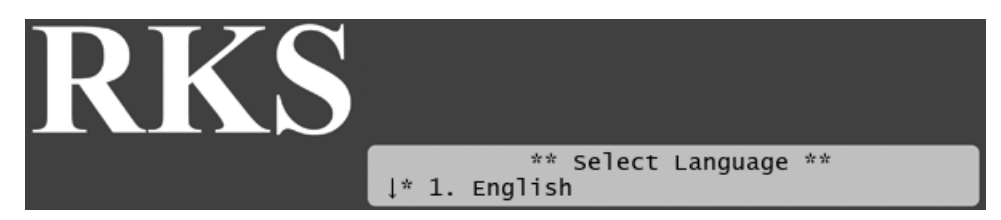

# **5.2. Configuring Irrigation Programs**

Once your stations are configured and placed in the field, it's time to start configuring the irrigation programs.

The RKS holds 10 programs that can each activate 100 stations in turn. Each program can run 12 times a day on odd, even or selected days in a two week period. Additionally, each program can activate a booster pump and a master valve throughout the duration of the program.

There is also a test program which can not be modified. This program is primarily used to troubleshoot the system and is described in [Section 7.2, "Running the "Water Test""](#page-54-0) [51].

To start configuring a program, turn the *mode selector* to PROGRAM.

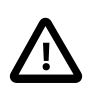

#### **Important**

Throughout this section we will assume that the RKS is in program mode.

#### **Figure 5.9. Mode selector in PROGRAM mode**

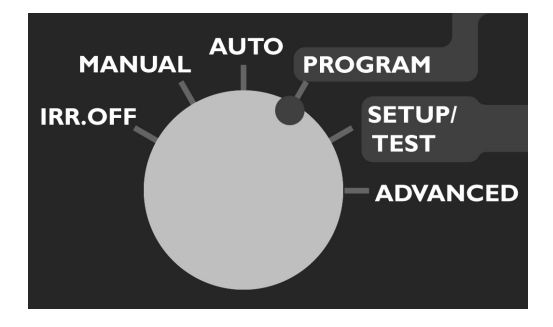

Now the RKS shows you the configuration for "Program 1". The first time you do this, most settings are blank, and the display will look like this:

#### **Figure 5.10. Program mode**

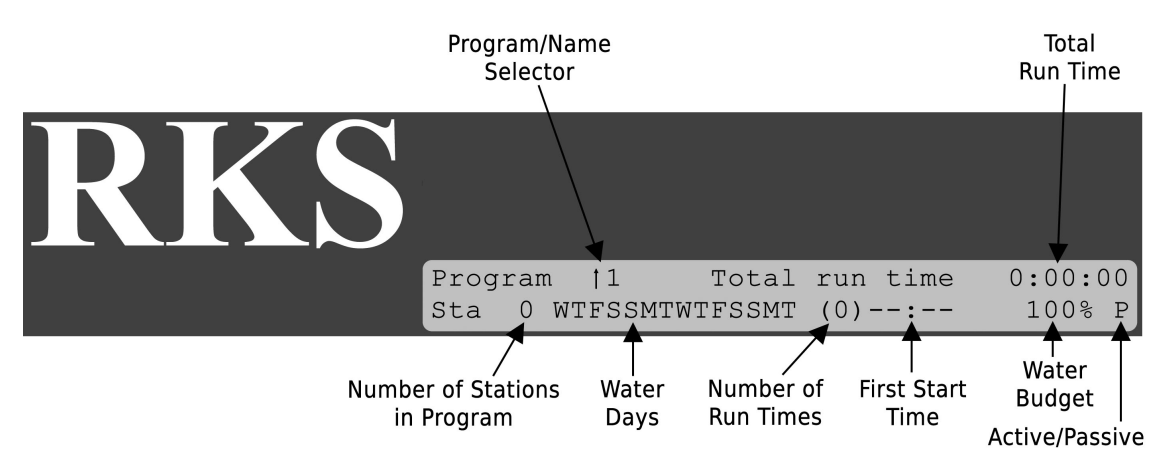

<span id="page-25-0"></span>The following sections walk you through everything you need to know in order to customize the 10 programs.

## **5.2.1. Configuring the stations**

Each of the 10 programs can activate up to 100 stations in turn. The stations are run in turn according to their IDs, starting from ST01, ST02 etc<sup>1</sup>. To configure a program, simply set the run times of each station to the number of minutes you wish it to run.

Here's an example of an irrigation program:

<sup>&</sup>lt;sup>1</sup>If you want the stations to run in a different order than this, you must assign sequence numbers to each station and the sequence number will determine the order instead.

Read more about sequence numbers in Appendix D, *[Changing Station Run Sequence](#page-92-0)* [89].

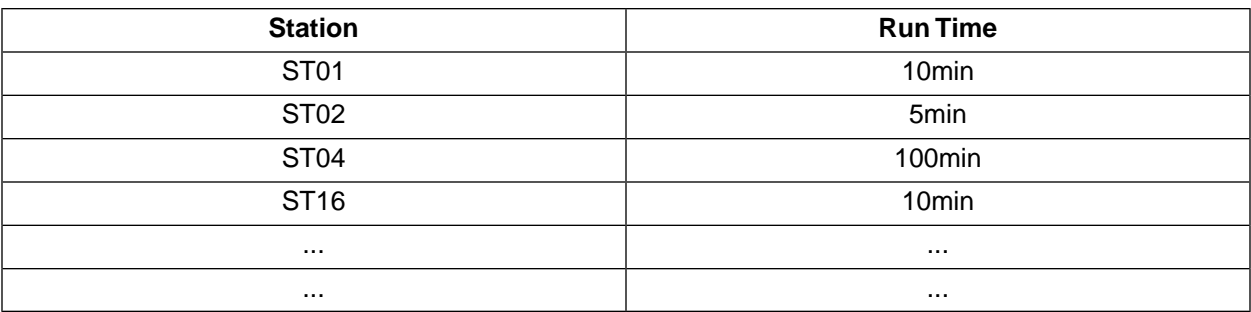

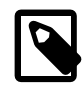

#### **Note**

A station can appear in as many programs as you wish, but obviously only one program can run a station at a time.

Now let's look at how you configure the individual stations in a program.

#### **Procedure 5.4. Configuring a station in a program**

1. Turn the *mode selector* to PROGRAM. On a blank controller the display will look like this:

#### **Figure 5.11. Program Mode**

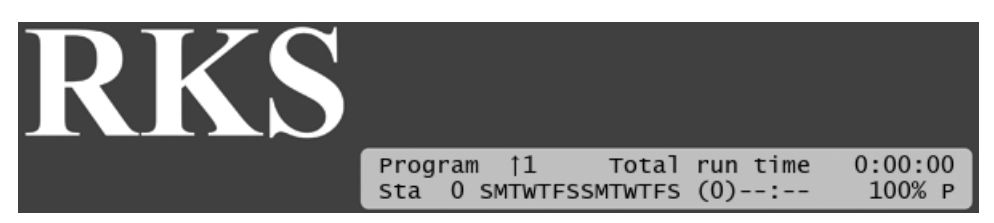

- 2. Use the *item selectors* to scroll to the program you wish to configure a station for.
- 3. Now push the RUN TIME button. Say you selected program two then the RUN TIME button will flash red and the display look like this:

#### **Figure 5.12. Selecting a station**

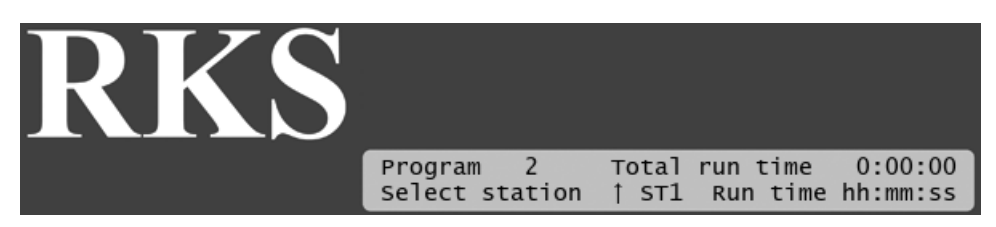

4. Use the *item selectors* to select the station you wish to configure and push the ENTER button.

Now the cursor jumps to the right of the display, allowing you to select the station run time.

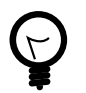

# **Tip**

Instead of browsing through the list of available stations with the *item selectors* you can use the STATION button to browse only stations with a defined run time.This comes in handy when modifying run times of an existing program.

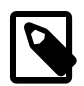

#### **Note**

A couple of notes on run times:

• Run times longer than four minutes is run in ten second blocks and will be rounded to the nearest block.

For instance, run times of 00:04:14 and 00:04:18 will both be rounded to 0:04:20.

- Run time shorter than four minutes are not rounded.
- The maximum run time is 17:59:50.
- 5. Use the *item selectors* to select the number of minutes you wish the station to run, and push the ENTER button to save your setting.

Now the controller returns to the main screen for editing the run time. Say you just set station number five to run 10 minutes in program two, the display will look like this:

#### **Figure 5.13. station setting saved:**

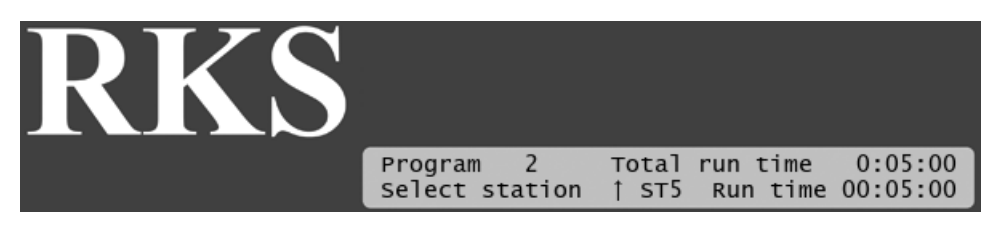

Pushing the CANCEL button when adjusting the run time will discard the new run time and keep the original one, even if this is zero.

Now you can select other stations and repeat steps four and five to determine how they should run in this program.

<span id="page-27-0"></span>6. Once you have configured all the stations you need and are back at the default position, push the RUN TIME button to exit the configuration of programs all together.

## **5.2.2. Setting Water Days**

There are three ways to determine which days a program will run.

- On all odd dates (1, 3, 5 etc.)
- On all even dates (2, 4, 6 etc.)
- On selected days in a 14 day cycle.You select the days and the RKS will loop through the 14 day schedule.

To make the configuration as intuitive as possible, the 14 day period always starts with the current day.

#### **Procedure 5.5. Setting the water days**

1. Use the *item selectors* to navigate to the program you wish to adjust the water days for and push the WATER DAYS button. Now you'll see the following screen:

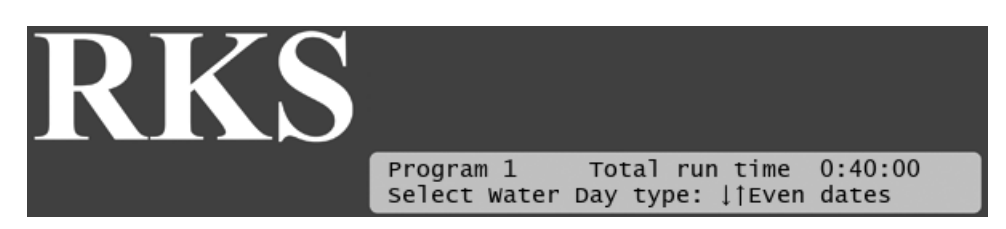

2. Use the *item selectors* to choose between "Odd dates", "Even dates" or "14 day period" and push the ENTER button.

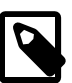

like:

#### **Note**

The definition of an "Odd date" does not include the 31st day in a month because this would cause the program to run two days in a row (e.g. May 31. and June 1.) The same goes for February 29. on leap years.

If you select odd or even dates, you are done now, but if you select "14 day period" you need to walk through the next steps as well.

3. Assuming that today is a Sunday, the list of days will start with an "S" and a cursor will be blinking on top of the first "S":

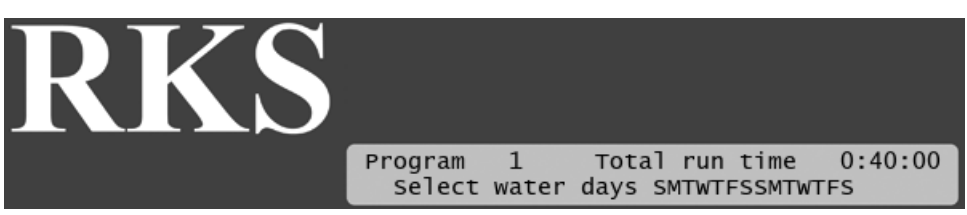

4. Now you can use the *item selectors* to navigate through the days. The up and down arrows will toggle the selected day to On/Off. Here's how selecting only Mondays, Wednesdays and Fridays would look

#### **Figure 5.15. Water days example**

**Figure 5.14. Selecting the water days**

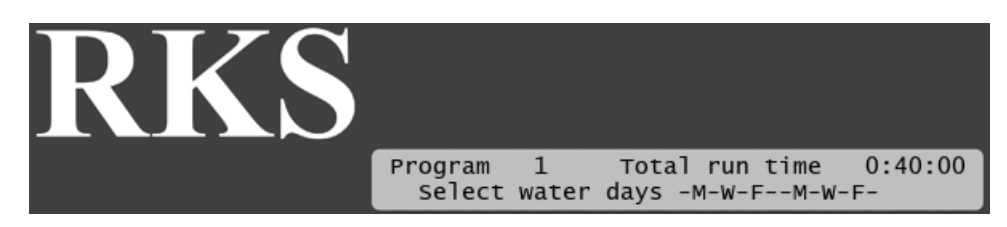

5. Once happy with the selection of days, push the WATER DAYS button to save the changes.

# <span id="page-29-0"></span>**5.2.3. Setting Start Times**

Each program in the RKS can run up to 12 times per day.

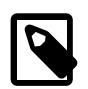

#### **Note**

When you set the first start time for a program the controller automatically sets the program as active (see [Section 5.2.5, "Activating/deactivating a Program"](#page-33-0) [30] for details on program status).

#### **Procedure 5.6. Setting start times**

1. Use the *item selectors* to navigate to the program you wish to adjust the start times for and push the START TIMES button.

Now you'll see the following display:

#### **Figure 5.16. Selecting a start time**

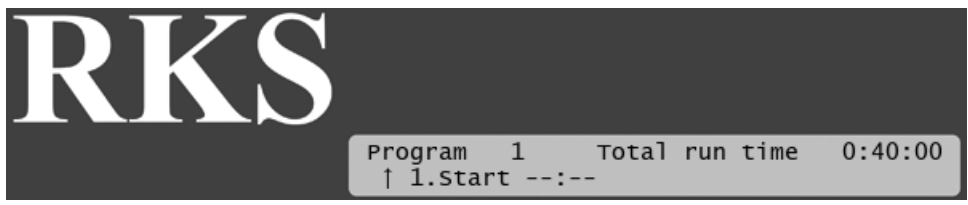

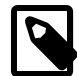

#### **Note**

If you are using the [misting](#page-98-0) feature of RKS you will also see  $c_{\text{yc}}$  and  $\text{End}$  fields:

#### **Figure 5.17. Selecting a start time with misting**

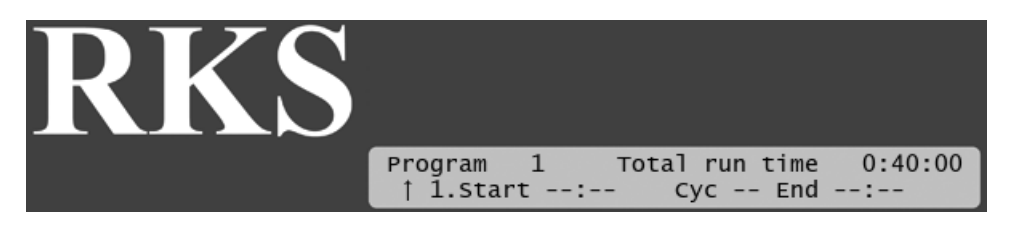

Misting allows you to determine a more complex irrigation scheme where each start time is repeated a number of times within a specified time frame - it is all explained in detail in Appendix G, *[Advanced Irrigation: Misting, Cycle & Soak](#page-98-0)* [95]:

2. Use the *item selectors* to locate the one of the 12 runs you wish to set a start time for, and push the ENTER button.

Now the cursor will jump to the right, letting you set the start time:

#### **Figure 5.18. Selecting a start time**

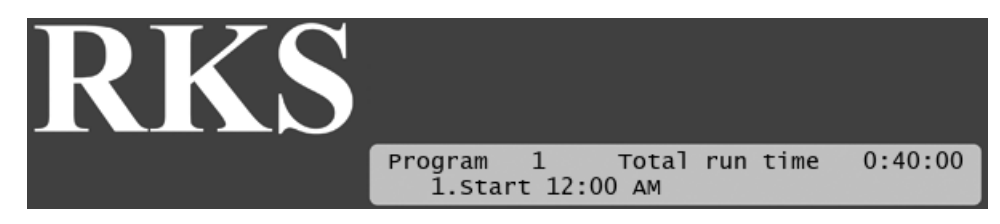

3. Use the *item selectors* to select the start time and push the **ENTER** button.

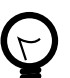

## **Tip**

If you push the up and down arrow at the same time in this field, you will delete the current start time all together.

- 4. Now the controller will return to the default display for setting start times, and you can repeat steps two and three for all the start times you wish to set.
- 5. Once you're all done, push the START TIMES button to return to the main programming mode.

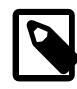

#### **Note**

Your start times will be sorted by start time - if the second start time you enter is before the first one, they will be swapped around next time you browse the list.

Also, if you select another number for your start than the next chronologically available one, the RKS will save your start with the next chronologically available number anyway. This means that if you have two starts assigned and assign a third one but to the "6" run slot, this will be saved as start 3 and appear as such the next time you want to edit the program.

In short, you can say that your start times are sorted by time and their numbers "compressed" chronologically.

# <span id="page-30-0"></span>**5.2.4. Adjusting Water Usage (Water Budget or ET)**

There are two ways of determining how to adjust the amount of water used by an irrigation program:

• Setting the "Water Budget" to a value between 0 and 250 percent. Just as you would expect, this determines how much water is used. However, since the controller simply tells a station to start or stop, the water budget doesn't control the water flow as such, but instead it determines the run time.

This means that if you have set up a program to run five stations for 10 minutes each, this is what will happen with the water budget set to 100 percent. But if you decrease the water budget to 80 percent, each station will only run eight minutes, and if you set the water budget to 120 percent, each station will run for 12 minutes.

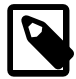

#### **Note**

If the water budget is zero, the station will not run at all.

• Letting ET adjustment decide how the irrigation should be carried out. This way you tell the RKS how much water you want the program to provide per day, and then the controller will adjust for any ET and Rain input it receives. See Appendix B, *[Adding an ET Device](#page-64-0)* [61] for details on how to configure the controller for ET.

The following two procedures walk you through configuring a program for each of the two options.

#### **Procedure 5.7. Adjusting the water budget**

- 1. Use the *item selectors* to select the program you wish to set the water budget for.
- 2. Push the Water Budget button. Now you'll see the following display:

#### **Figure 5.19. Choosing method for irrigation adjustment**

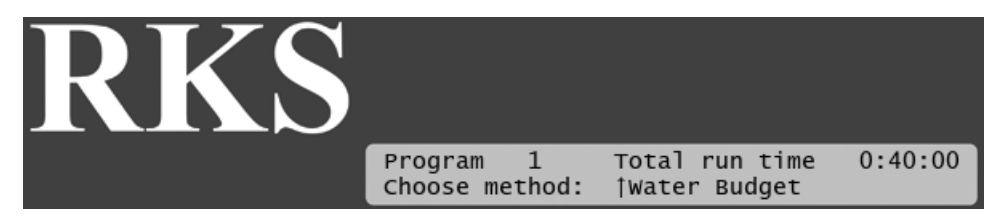

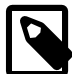

#### **Note**

Please see the note below, [On switching between Water Budget and ET adjustment](#page-32-0) [29].

3. Use the *item selectors* to choose "Water Budget" and push the Water Budget button. Now you'll see the following screen:

#### **Figure 5.20. Adjusting the water budget**

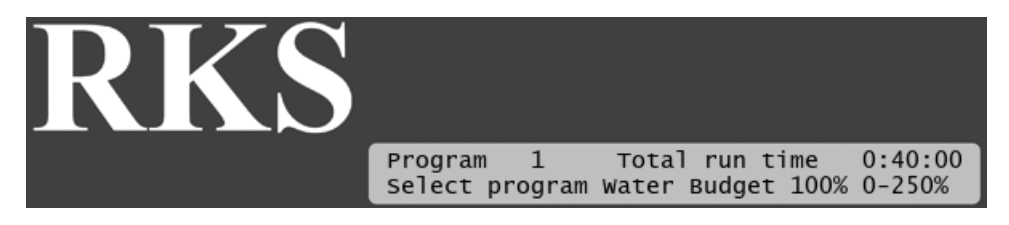

4. Use the *item selectors* to set the appropriate water budget and push the ENTER button to save the setting and exit.

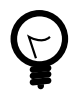

# **Tip**

Adjusting the water budget is an easy way to accommodate shifting weather conditions without having to reconfigure all programs to apply more or less water. Just increase or decrease the water budget as needed, and the proportions will stay intact.

#### **Procedure 5.8. Adjusting the ET**

1. Use the *item selectors* to select the program you wish to set the ET for.

2. Push the Water Budget button. Now you'll see the following display:

#### Total run time  $0:40:00$ Program  $\mathbf{1}$ Choose method: *†Water Budget*

**Figure 5.21. Choosing method for irrigation adjustment**

3. Use the *item selectors* to choose "ET" and push the ENTER button. Now you'll see the following display:

#### Program  $\mathbf{1}$ Total run time:  $0:40:00$ Adjust current ET : 000:00"

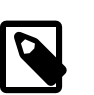

**Note**

**Figure 5.22. Setting program ET**

Please see the note below, [On switching between Water Budget and ET adjustment](#page-32-0) [29].

4. If you want the program to run before it has received an ET budget from the controller, you can provide one manually that will then be used as the starting point. Moving on, any ET figure that is received will be added to what you already entered - thus you can also use this feature to do a one-time adjustment of the ET. Please read [Section B.1, "How ET Works with the RKS"](#page-64-1) [61] to make sure you understand the ET concept.

Use the *item selectors* to set your desired ET budget for today.

- <span id="page-32-0"></span>5. Push the ENTER button to save your setting.
- 6. Programs that use ET adjustment instead of Water Budget adjustment will display the ET value instead of the Water Budget value in **PROGRAM** mode:

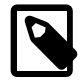

#### **On switching between Water Budget and ET adjustment**

If you have previously set a program to be adjusted by either Water Budget or ET, choosing the opposite setting will generate one of two warnings:

#### **Figure 5.23. Shifting from ET to Water Budget**

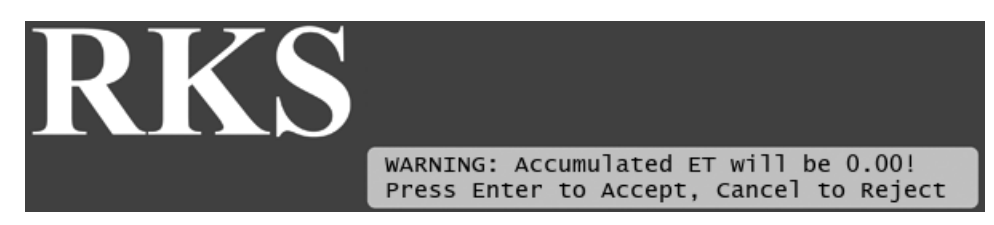

#### **Figure 5.24. Shifting from Water Budget to ET**

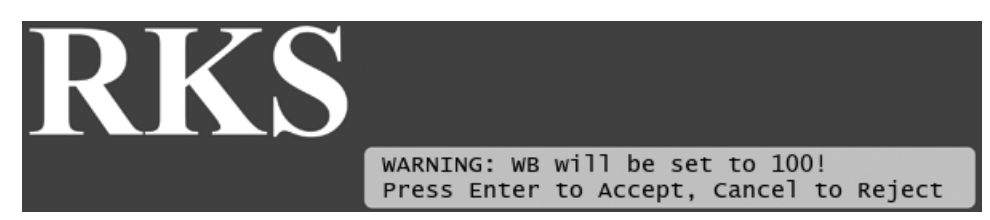

# <span id="page-33-0"></span>**5.2.5. Activating/deactivating a Program**

You can toggle the Active/Passive status of each of the 10 programs - only active programs are actually run. By default, newly created programs are set to Active as soon as you assign the first [start time](#page-29-0) to them.

To toggle a program between Active and Passive:

#### **Procedure 5.9.Toggling the Active/Passive setting**

1. Use the *item selectors* to select the program you wish to toggle active or passive and push the ACTIVE/PASSIVE button:

#### **Figure 5.25.Toggle the Active/Passive setting**

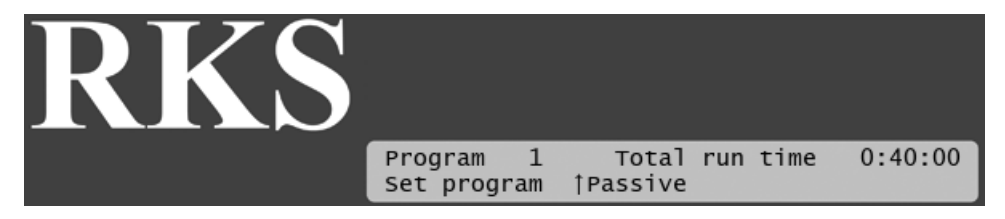

2. Use the *item selectors* to toggle between Active and Passive mode and push the ACTIVE/PASSIVE to save your selection and exit to the main display for Program mode.

<span id="page-33-1"></span>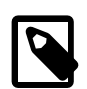

#### **Note**

Making a program passive does not erase the program. In fact, a passive program can still be run manually. More about this in [Section 6.2, "Running RKS in Manual Mode"](#page-41-0) [38] and [Section 6.1.3, "Running Extra Programs in Auto Mode"](#page-40-0) [37].

#### **5.2.6. Adding a Booster Pump**

The RKS lets you configure two stations to activate booster pumps (see ??? for instructions), and each irrigation program can have one of these booster pumps associated. Here's how you assign a booster pump to a program:

#### **Procedure 5.10. Assigning a booster pump**

1. Turn the *mode selector* to ADVANCED mode.

Now the display looks like this:

#### **Figure 5.26. Display message on switch to ADVANCED mode**

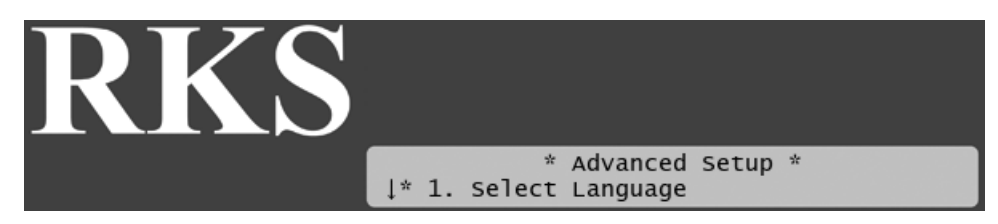

- 2. Push the ENTER button to assign a booster pump to a program.
- 3. Use the *item selectors* to select one of the 10 programs and push the ENTER button.
- 4. Now use the *item selectors* to select between "Non", "BO1" or "BO2":

#### **Figure 5.27. Selecting a booster pump**

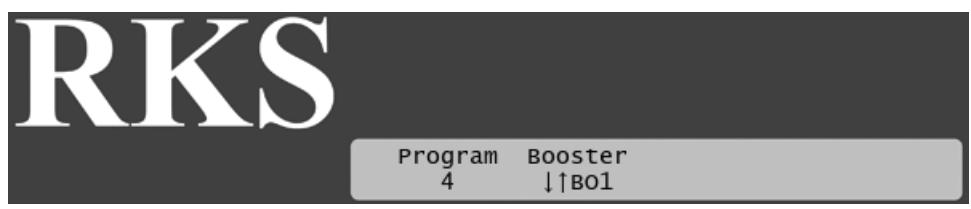

- 5. Once done, push the ENTER button to save the setting.
- <span id="page-34-0"></span>6. Now you can repeat steps three and four for to assign booster pumps to more programs, or push the CANCEL button to return to the main display for Advanced mode.

# **5.2.7. Adding a Master Valve (Supply Pump)**

You might want to have the RKS control the opening of your supply pump when irrigation is active, and shut it down when irrigation is over.

To achieve this, simply let one of your stations control the supply pump - this station is then told to act as the master valve station (see ??? for instructions) and will automatically open when irrigation starts and shut down when it is over.

<span id="page-34-1"></span>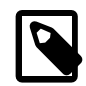

#### **Note**

A station can not run a pump on its own - you must attach a relay connected to an external power source and the station will then activate the relay.

# **5.2.8.Testing a Program**

After setting up your programs, you might want to test them without having to wait around for all of them to actually run.

Since this is the same approach as you would take in a troubleshooting scenario, please refer to [Section 7.3,](#page-55-0) ["Testing Programs"](#page-55-0) [52] in the troubleshooting chapter for instructions.
# <span id="page-36-0"></span>**Chapter 6. Running the RKS**

Day to day usage of the RKS is pretty simple - the whole point of having a system like this is to automate the irrigation, so little or no intervention will be needed once your system is up and running.

## **6.1. Running RKS in Auto Mode**

Once your system is configured, turn the *mode selector* to AUTO mode:

## **Figure 6.1. AUTO Mode**

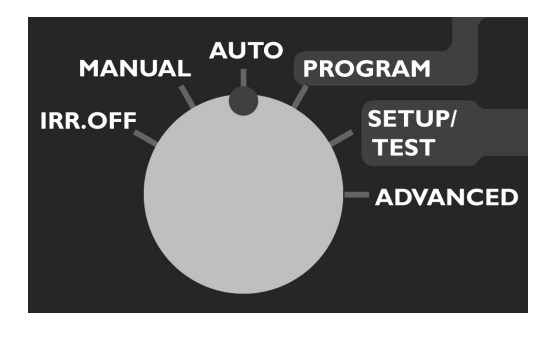

Now the display will tell you which program will run next:

## **Figure 6.2. Waiting for a program to run**

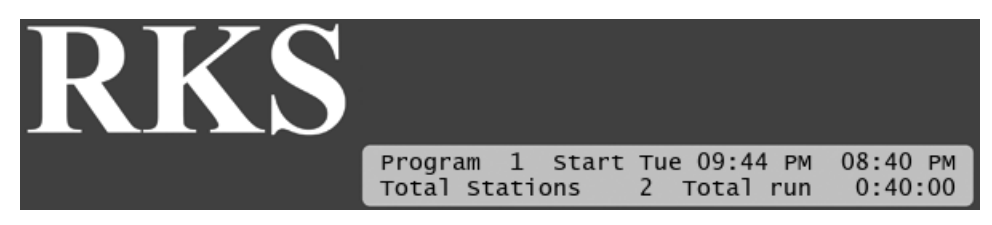

In this case the next program that will run is number one. It has two stations and will run on Tuesday at 09:44 PM for 40 minutes.

You don't have to do anything more - just leave the controller in AUTO mode and the program will be run automatically. Once the program starts, the display will tell you what station is running, and the remaining run time for both the running station and the entire program:

## **Figure 6.3. Running program**

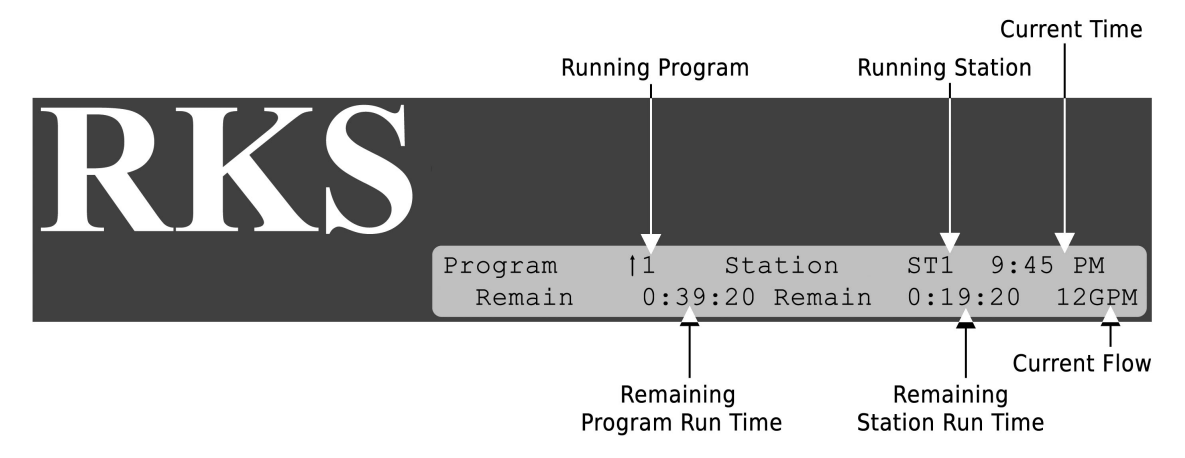

Once this program has finished, the next one in line will appear in the display.

Up to 10 programs can run in parallel.

<span id="page-37-0"></span>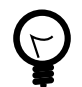

## **Tip**

You can always get an overview of running programs and stations by using the *item selectors*: Use the left/right arrows to select between programs and stations and the up/down arrows to browse through the items (programs or stations).

## **6.1.1. Pausing a Running Program**

From time to time it may be necessary to pause the irrigation. Here's how you put a running program on hold:

## **Procedure 6.1. Pausing a program**

1. Use the *item selectors* to locate the program you wish to pause, and push the PAUSE/RESUME button.

The response from the controller will vary depending on the status of the program and the number of programs running:

• If the program you select is the only one running you'll see this display:

#### **Figure 6.4. Confirm pausing a program**

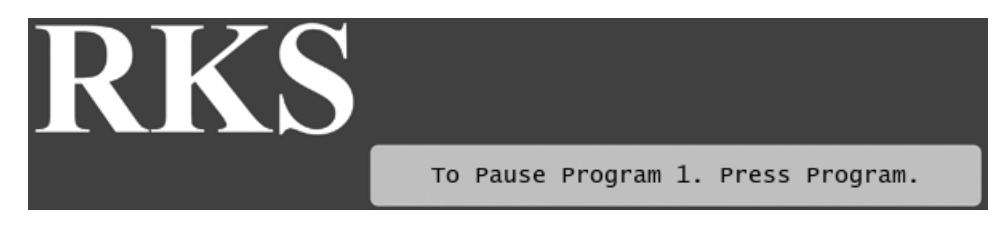

• If the program you select is one of several running programs you'll see this display:

## **Figure 6.5. Confirm pausing one of more programs**

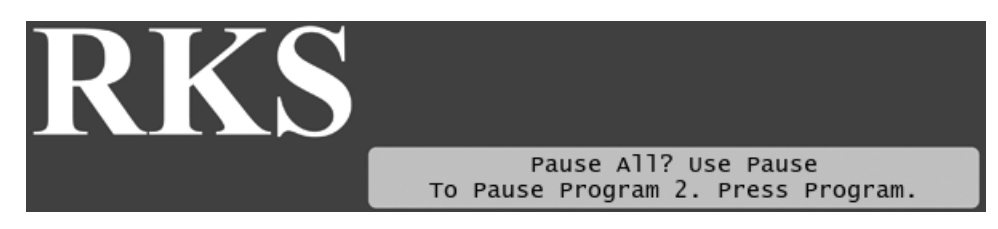

• If the program you select is not running but other programs are, you'll see this display:

## **Figure 6.6. Confirm pausing a program**

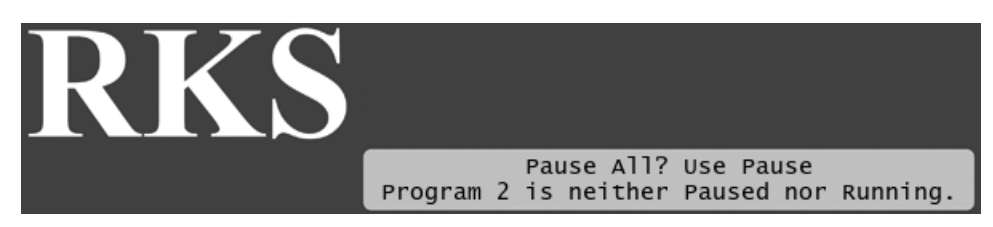

2. Push the button that suits your intentions (PAUSE/RESUME OF PROGRAM) and the controller will pause the program(s) and return to the list of programs:

## **Figure 6.7. Paused program**

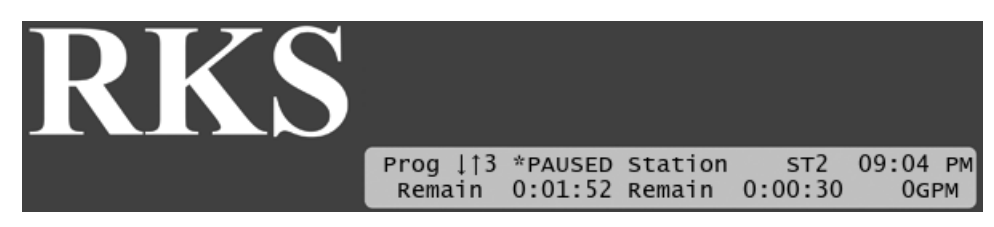

Once you're ready to resume the program, follow this procedure:

## **Procedure 6.2. Resuming a paused program**

1. Use the *item selectors* to locate the program you wish to resume, and push the **PAUSE/RESUME** button.

Depending on whether one or more programs are paused you'll see different displays, according to what you did when you paused the program(s)

- 2. Push the button you need according to the instructions in the display.
- 3. When the program(s) resume(s), the display will look as if the program(s) had just kept running.

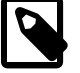

### **Note**

The last ten seconds of a program might be re-run, so each pause/resume will potentially add ten seconds to the total run time for that program.

## **6.1.2. Running Extra Stations in Auto Mode**

When the RKS is running in auto mode you have the option of manually starting additional stations simultaneously. This can come in handy if a certain part of the terrain needs a little extra watering but you don't want to reconfigure a program for just one times sake.

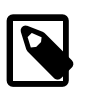

## **Note**

The RKS supports up to 12 simultaneously running stations.This means that if for instance two programs are running, you can start nine more stations manually.

### <span id="page-39-0"></span>**Procedure 6.3. Running a station manually**

1. Push the STATION button and the following display appears:

### **Figure 6.8. Selecting station**

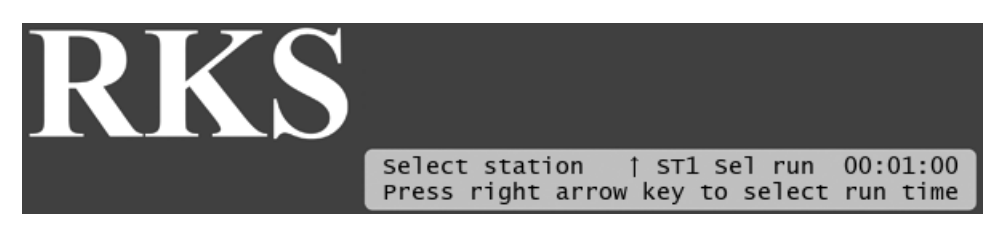

2. Use the *item selectors* to select the station you wish to activate. If you're happy with the suggested run time, push the ENTER button.

Otherwise push the right arrow of the *item selectors* to move the cursor to the right to adjust the run time and then push the ENTER button.

Now the station will start running immediately:

## **Figure 6.9. Manually activated station:**

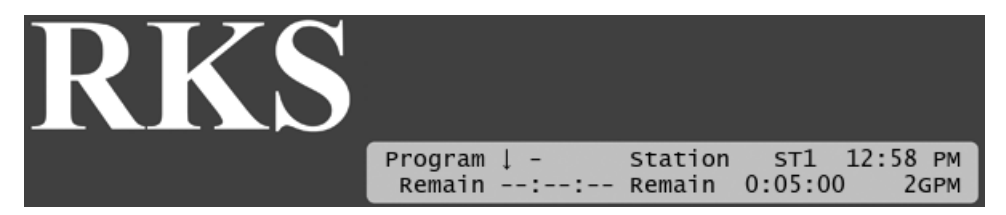

You can use the *item selectors* to browse through the list of running stations and programs from this display.

If you want to run more stations manually, just go through this procedure again for each station you want to activate.

To stop a manually started station before the end of its run time, use the *item selectors* to locate it and push the STOP button.

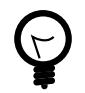

## **Tip**

You can always get an overview of running programs and stations by using the *item selectors*: Use the left/right arrows to select between programs and stations and the up/down arrows to browse through the items (programs or stations).

## **6.1.3. Running Extra Programs in Auto Mode**

When the RKS is running in auto mode you have the option of manually starting additional programs in parallel.

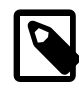

## **Note**

If you select programs that try to start the same station in overlapping periods, the station will start when the first program asks for it and stop when the last program doesn't need it any more.

So, if program 1 wants to run station 12 from 08:00 to 08:10 and program 2 wants to run that same station from 08:05 to 08:15, the station will be run from 08:00 to 08:15.

<span id="page-40-0"></span>Running a program manually has the advantage that you can select which station should be run first, allowing you to skip a part of the program.

### **Procedure 6.4. Running a program manually**

1. Push the **PROGRAM** button.

Now there will be an arrow next to the program number, indicating that you should select the program you wish to run:

## **Figure 6.10. Selecting program**

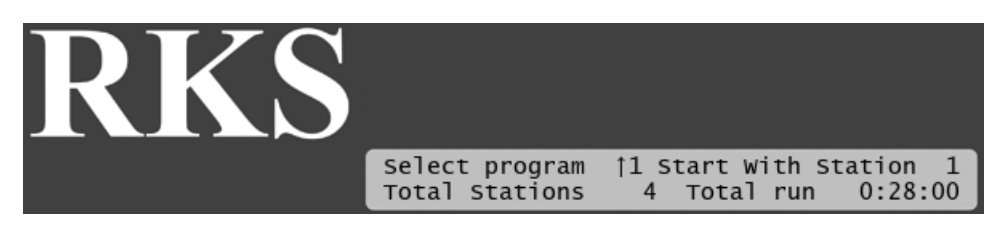

2. Use the *item selectors* to pick the desired program and push the right arrow in the *item selectors* to move on to select which station should be the first to run:

## **Figure 6.11. Prompting for first station**

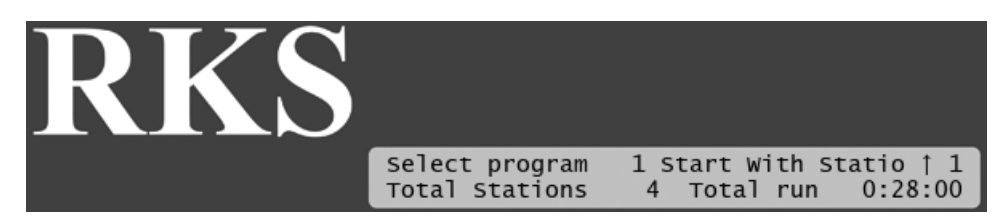

3. Use the *item selectors* to select the station you wish to start with, and push the ENTER button.

Now the controller will run the selected program, keeping you informed of the status of the program:

**Figure 6.12. Manual program execution:**

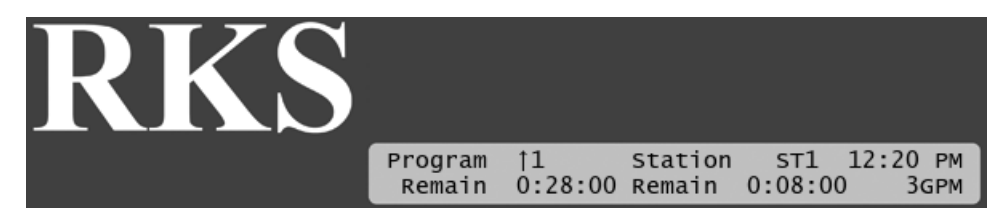

You can browse through the status of running programs with the *item selectors*.

If you want to run more programs manually, just go through this procedure again for each program you want to activate.

To stop a manually started program before the end of its run time, use the *item selectors* to locate it and push the STOP button.

<span id="page-41-0"></span>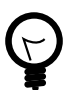

## **Tip**

You can always get an overview of running programs and stations by using the *item selectors*: Use the left/right arrows to select between programs and stations and the up/down arrows to browse through the items (programs or stations).

## **6.2. Running RKS in Manual Mode**

The RKS allows you to run all programs and stations manually only - not obeying the schedules for the 10 programs. To enable this feature, turn the *mode selector* to MANUAL:

#### **Figure 6.13. MANUAL mode**

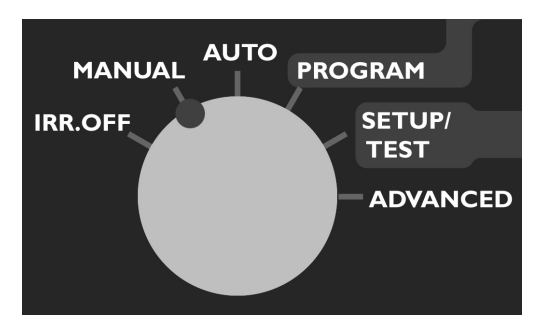

Now the controller is ready to run programs or stations manually, and you're prompted to select one of the two:

## **Figure 6.14. Prompting for station or program**

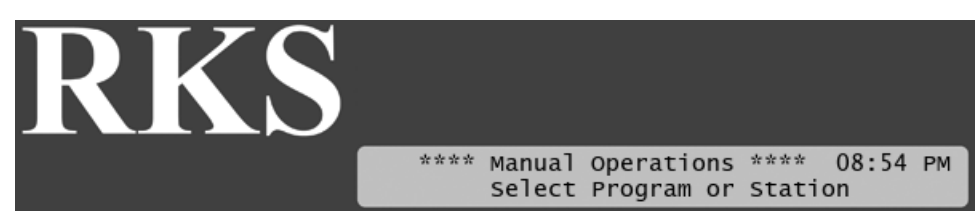

From here on, the procedure for running stations is identical to [Running a station manually](#page-39-0) [36] and running programs is explained in [Running a program manually](#page-40-0) [37].

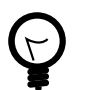

## **Tip**

You can manually run programs and stations simultaneously.

## <span id="page-42-0"></span>**6.3. Alarms**

When running in AUTO or MANUAL mode, the RKS will react on a number of conditions by raising one or more alarms.

## **6.3.1. Becoming aware of alarms on-site**

If the RKS has received an alarm, and is in AUTO or MANUAL mode (see Chapter 6, *[Running the](#page-36-0)* RKS [33] for a description of the two modes), the bottom row of the display will toggle between normal text and the alarm that has arrived.

For example, if you had a rain alarm at 01:10 PM, your display will toggle between normal mode and alarm notification:

## **Figure 6.15. Normal display**

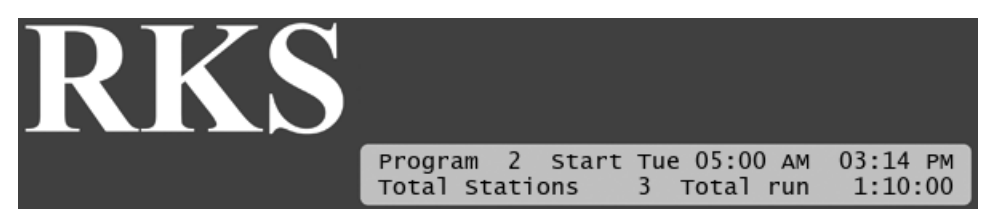

## **Figure 6.16.Toggled display with alarm info**

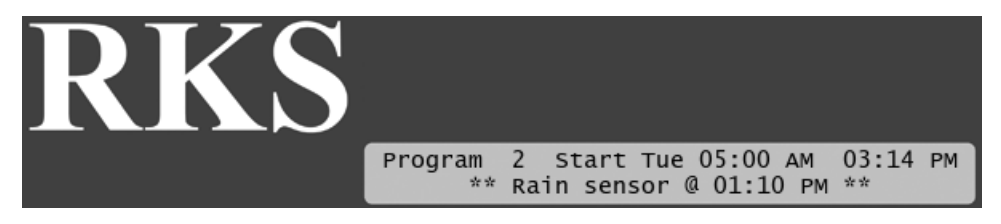

The display will toggle between the two modes in short intervals.

If you had multiple alarms the controller will toggle to a different alarm each time it toggles to notification.

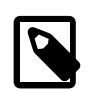

## **Note**

If you had more than three alarms the fourth message in the bottom row of the display will say that you should visit the alarm list for details - the display will look something like this:

**Figure 6.17. Display with notification to visit the alarm list**

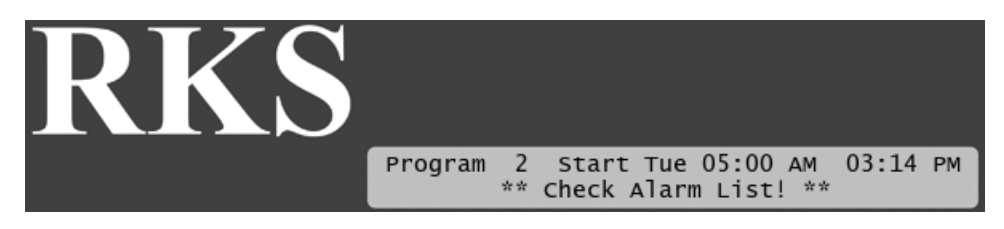

## **6.3.2. Receiving alarm notifications on email**

If your communication subscription with your supplier allows it, the RKS will support sending out alarm notifications to one or more email addresses.

To configure your controller to email alarms, follow this procedure:

1. Turn the mode selector to ADVANCED

### **Figure 6.18. Mode selector in ADVANCED**

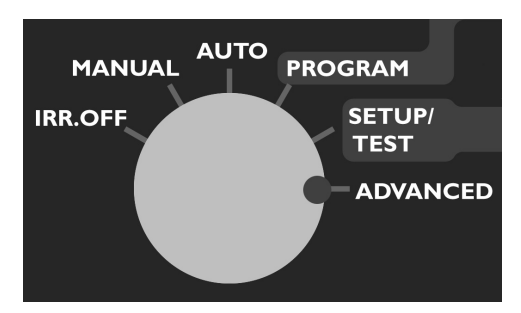

Now the display looks like this:

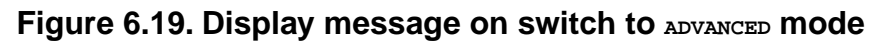

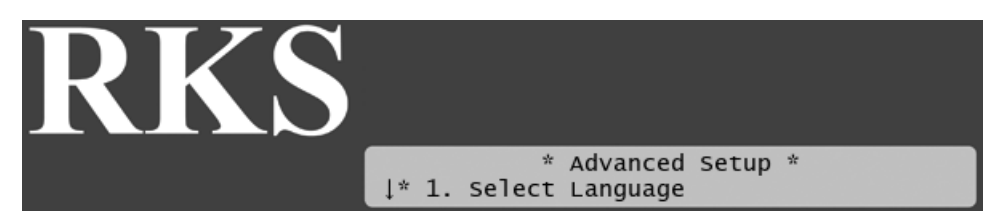

2. Scroll down to Alarm Notification and press the ENTER button. Now you see the following display:

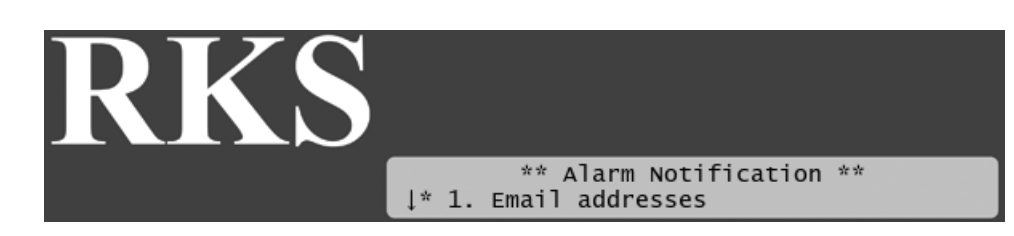

3. Select Email addresses and press the ENTER button. If no email addresses are entered, you can select Add new:

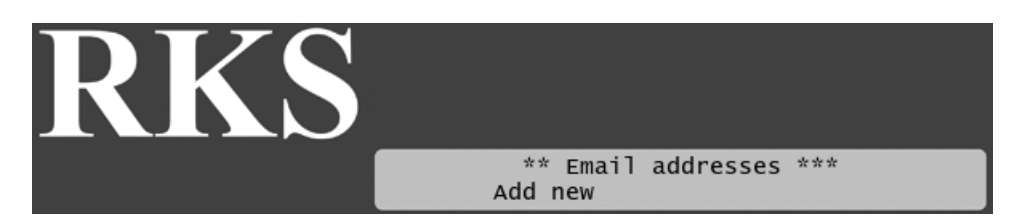

Now you can enter an email address using the up/down arrow keys to select the characters. Once you are done, press the ENTER button.

4. Next you configure which alarms should be emailed. Select Alarm Notification settings and press the ENTER button. Now you see the following display:

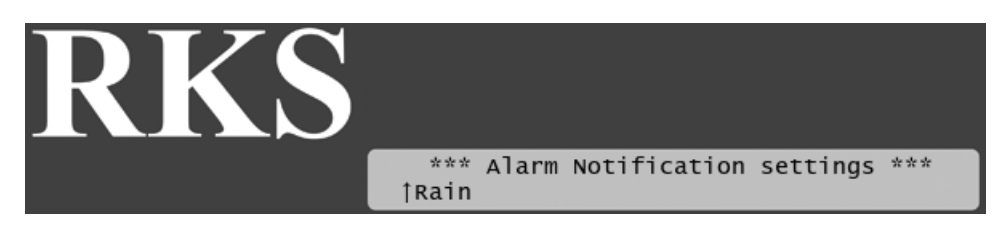

Here you can scroll between the different alarms emitted by the controller.

5. Select the alarm you wish to configure and press the ENTER button. Now you see the following display:

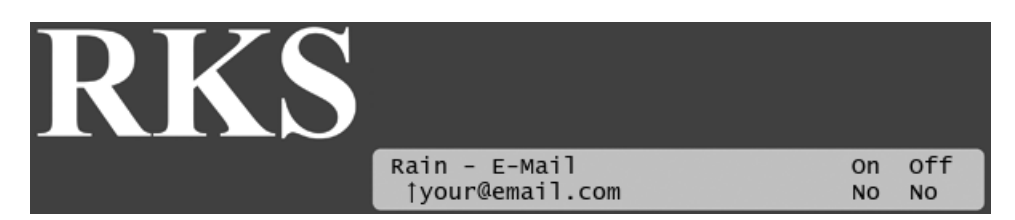

You can select each email address you have entered, and determine if you want an email when this type of alarm is raised and/or when it is recalled.

6. Select the email you wish to configure for the current alarm and press the ENTER button.

Use the arrow keys to set On and Off to either Yes or No - see the explanation table below:

| <b>Setting</b> | <b>Selection</b> | Meaning                                  |  |
|----------------|------------------|------------------------------------------|--|
| On             | Yes              | Send email when the alarm is<br>Iraised  |  |
|                | <b>No</b>        | No email when the alarm is raised        |  |
| Off            | Yes              | Send email when the alarm is<br>recalled |  |
|                | No               | No email when the alarm is<br>recalled   |  |

**Table 6.1. Meaning of On/Off/Yes/No**

## **6.3.3.Viewing the alarm list**

To view the list of alarms in the RKS, follow this procedure:

- 1. Make sure the controller is running in AUTO OF MANUAL mode.
- 2. Push the ALARMS button. Now you'll see a scrollable list of the different types of alarms known to the RKS:

## **Figure 6.20. Alarm list**

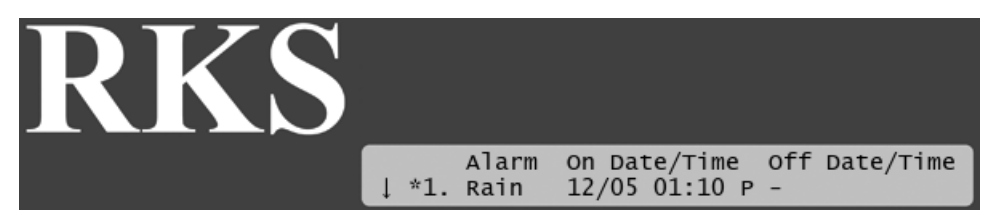

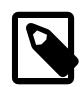

## **Note**

If you have an older version of the RKS that has no ALARMS button, you need to push the WATER DAYS button instead.

In this case there is no off time for the alarm, meaning that the alarm is still on. Had the alarm ceased you would see the end time too.

Use the *item selectors* to scroll through the list. The list contains information on the latest observed alarms of the 12 known alarm types:

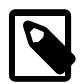

## **Note**

The alarm list will not survive a power failure - if the controller loses power, the list is wiped clean.

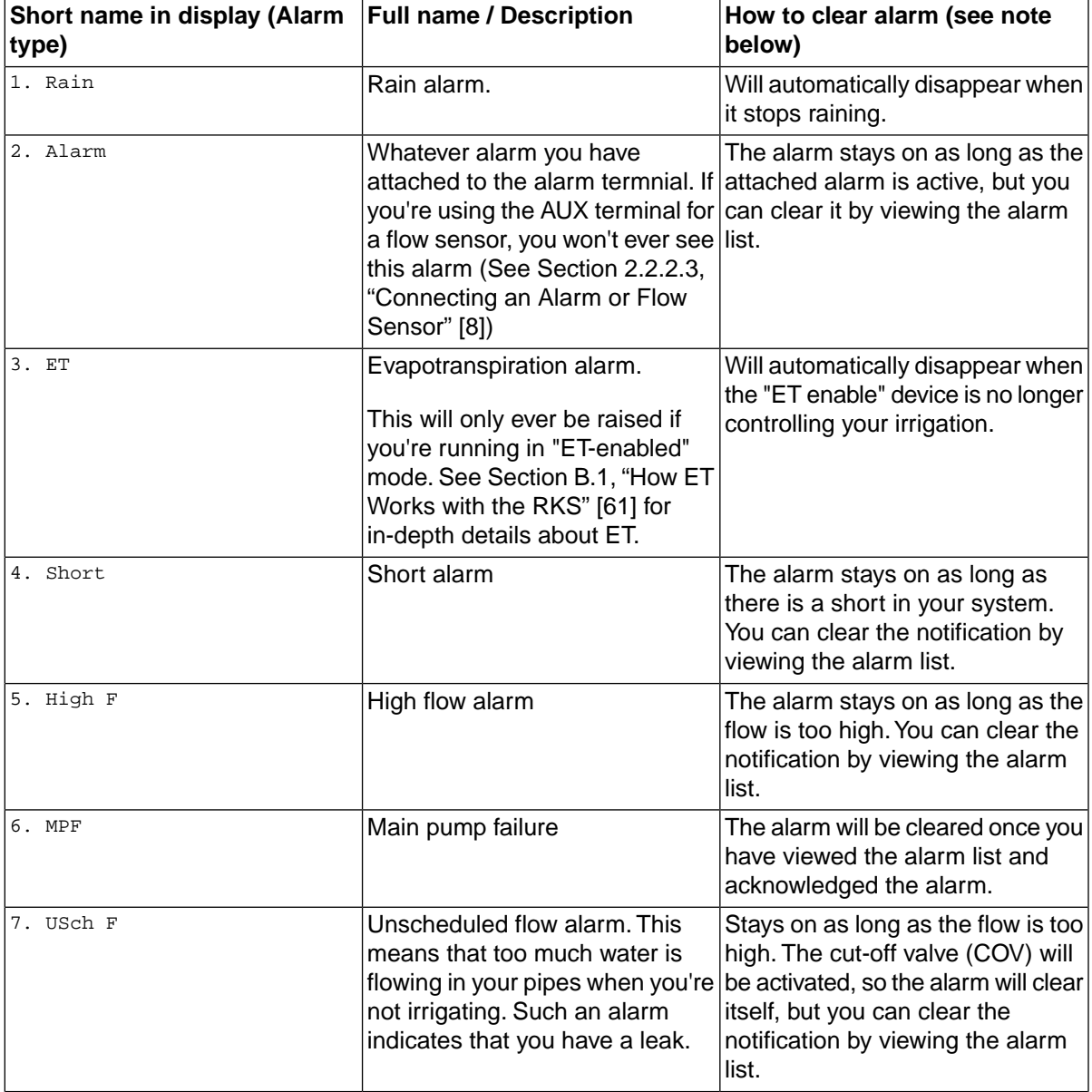

## **Table 6.2. Alarms in the RKS**

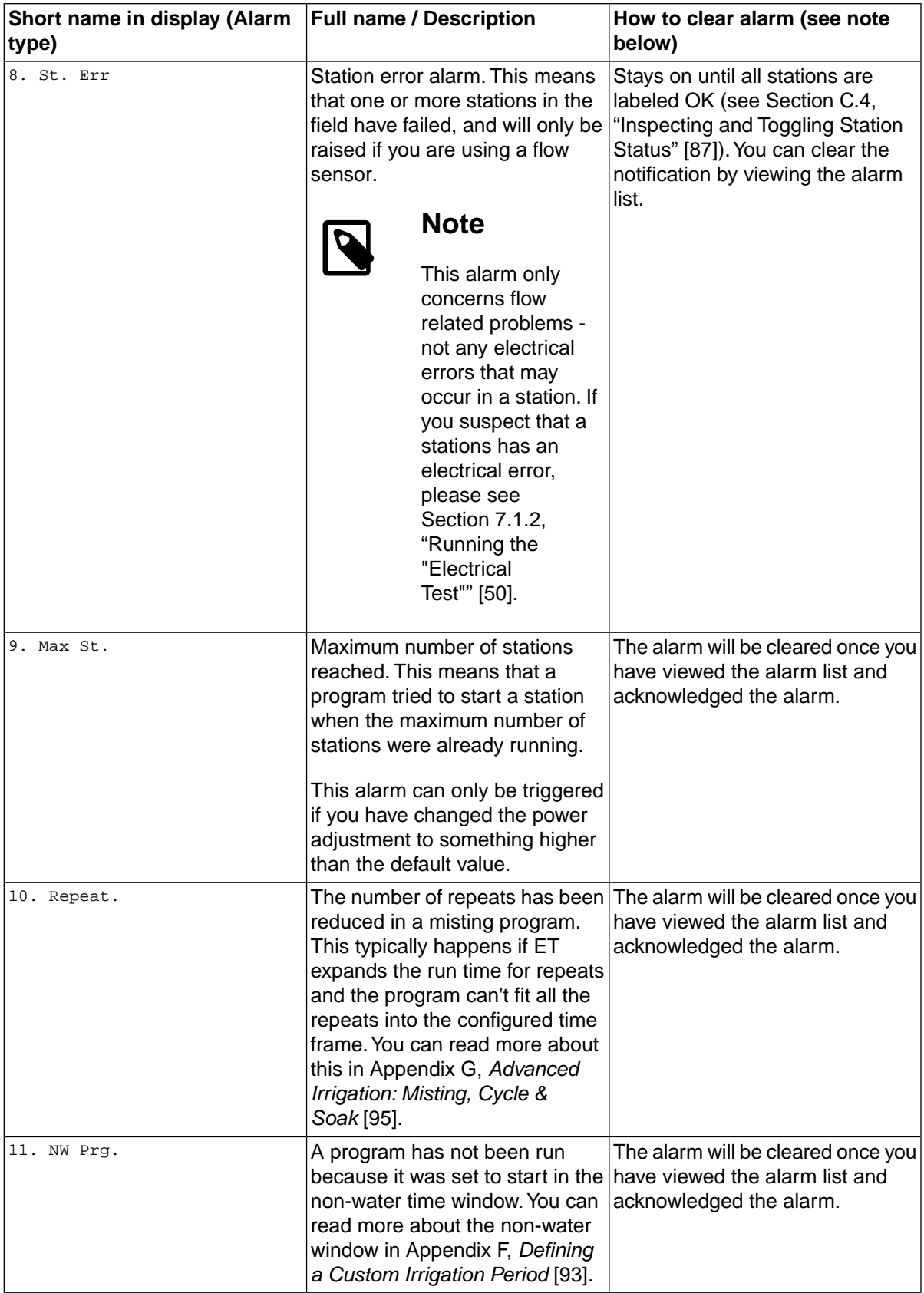

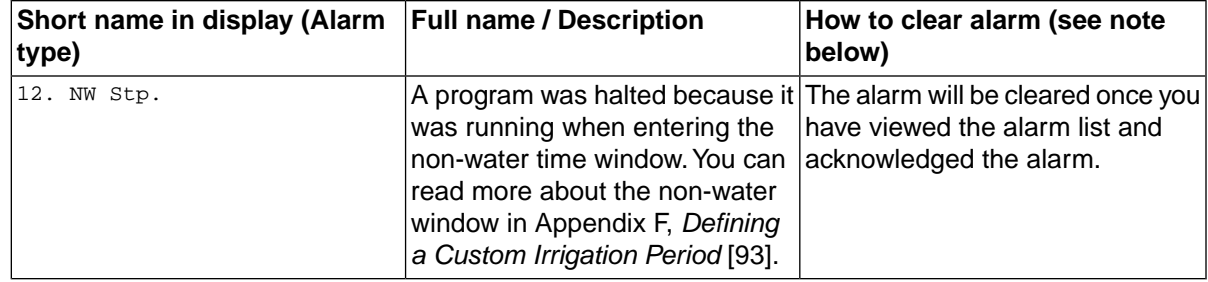

3. To exit the alarm list push the ALARMS button again, or simply wait about 20 seconds, and the controller will return to the normal display.

When you have viewed the list of alarms you will no longer be notified in the display about past alarms. Of course you can always revisit the list.

## **6.4. Monitor Data**

If your communication subscription allows, you can enable the controller to send monitor data to your Web interface.

To enable relaying monitor data to your Web interface, follow this procedure:

1. Turn the mode selector to ADVANCED

#### **Figure 6.21. Mode selector in ADVANCED**

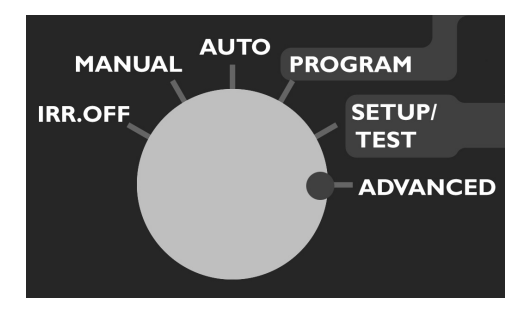

Now the display looks like this:

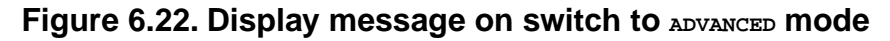

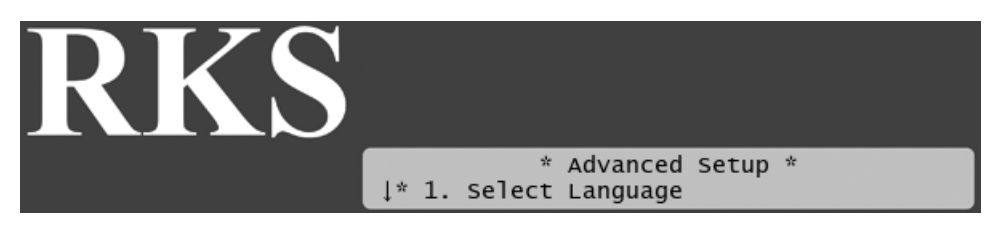

2. Use the arrow keys to select Monitor Data and press the ENTER button. Now you see the following display:

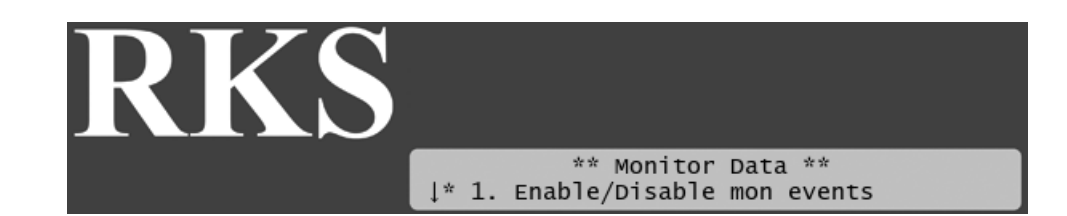

3. Select Enable/Disable mon events.

Now you get a list of all the events that can trigger monitor data. For each of these you can select them using the ENTER button and enable/disable them:

- Progams
- Stations
- Daily Water Usage
- Hourly Water Usage
- System Mode Change
- Alarms
- Installation Data Change
- Program Data Change
- Clock Changed
- Water Window
- Daily ET and Rain
- Daily Assigned Program ET
- Hourly Rain
- Board Monitoring
- 4. Next you configure whether or not to aggregate monitor data and send at certain intervals instead of sending in real-time.

From the main Monitor Data menu, select Queue send delay and you will see the following display:

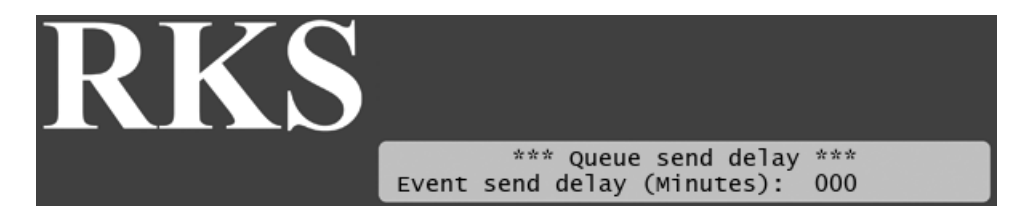

- 5. Select your preferred delay in minutes using the arrow keys and press ENTER.
- 6. Finally you can configure how often the controller should poll the board for problems.

From the main Monitor Data menu select Board surv log interval and you will see the following display:

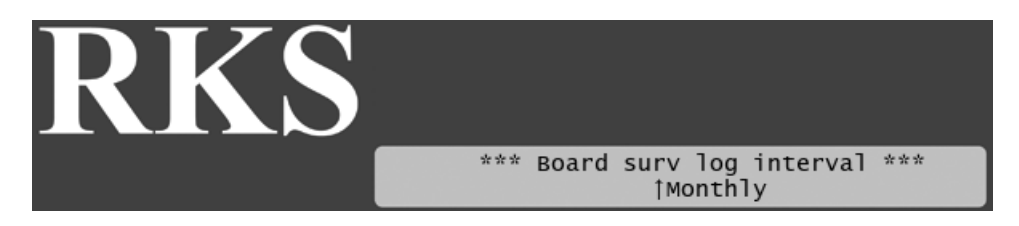

7. Select your desired interval and press the ENTER button.

# **Chapter 7.Troubleshooting from the Controller**

## **7.1.Testing Stations**

This section describes the various ways you can troubleshoot your controller and stations.

## **7.1.1. Enabling current readings**

The most important tool in day to day troubleshooting is the built-in current readings. To enable current readings in the display of the RKS, follow this procedure:

1. Turn the *mode selector* to ADVANCED mode:

### **Figure 7.1. Mode selector in ADVANCED**

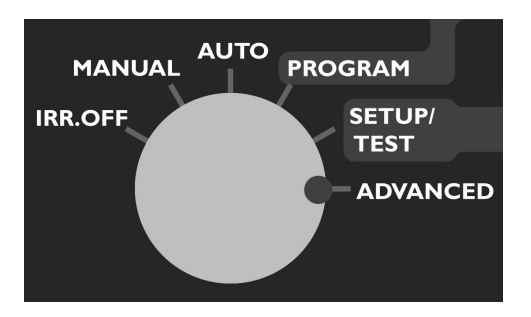

- 2. Select 8. Enable/Disable line mA display and push the ENTER button.
- 3. Use the *item selectors* to select Enable and push the ENTER again.

When you return to either AUTO or MANUAL mode, you'll see the line status in the upper right hand corner:

## **Figure 7.2. Line status in manual mode**

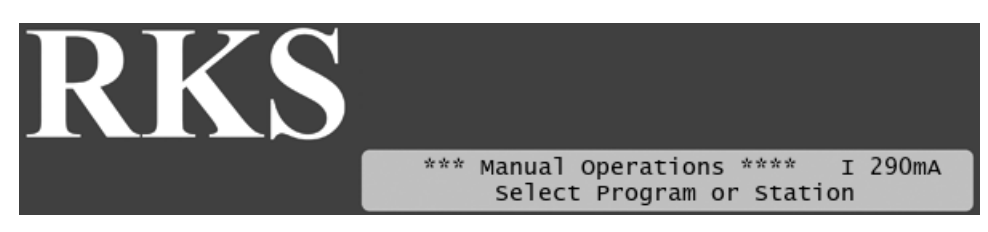

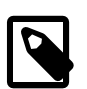

## **Note**

The display will return to showing the time if you power down the controller.

The current reading will toggle between current readings for the internal connection board and any expansion boards you may have connected.

The reading will be prefixed with 'I' for Internal board, or a number for an expansion board: '1' for the first expansion board, '2' for the second and '3' for the third.

## <span id="page-53-0"></span>**7.1.2. Running the "Electrical Test"**

The RKS has a built-in test that will activate each station in turn for just one second in order to check if they are responding correctly. The stations must be connected to the solenoids that activate valves in the landscape, and the test can tell whether the stations and solenoids are working correctly in conjunction.

## **Procedure 7.1. Running the station test**

1. Turn the *mode selector* to SETUP/TEST mode:

#### **Figure 7.3. Mode selector in SETUP/TEST**

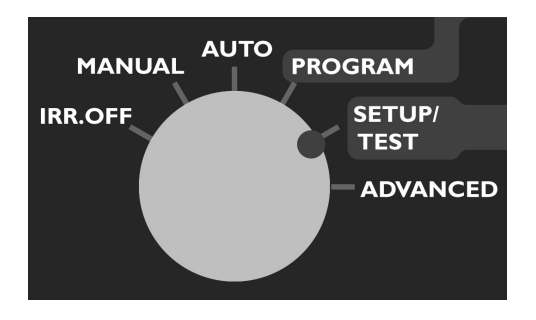

2. Push the STATION TEST button.

Now you'll be prompted to select the station you wish to start from:

**Figure 7.4. Select first station for test**

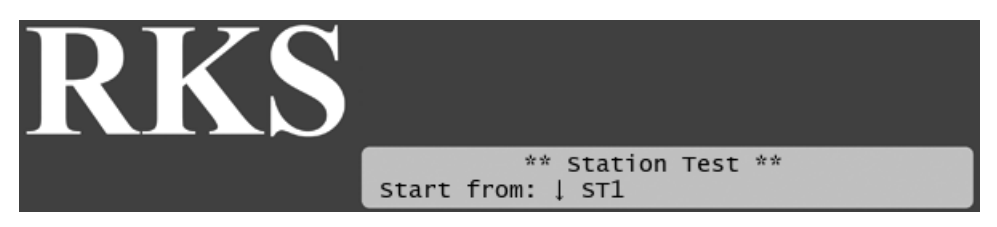

3. Use the *item selectors* to select a station and push the ENTER button to start the test.

If the station is ok, the display will look something like this:

## **Figure 7.5. station test OK**

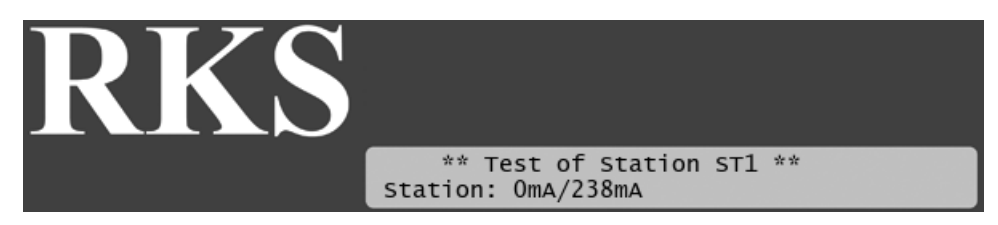

In this case the station is pulling a current of 238mA to keep the valve open, which is ok since this is typically in the 200-400 mA range.

If the station fails, the display will look something like this:

## **Figure 7.6. station test Failed**

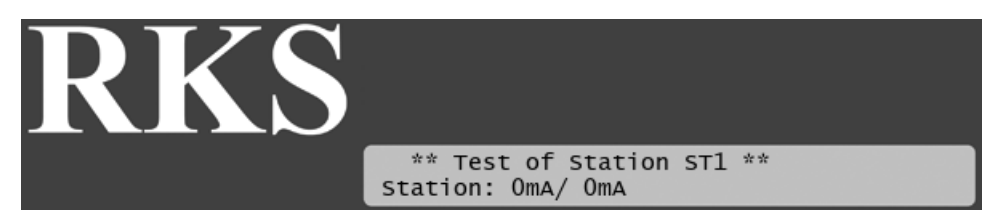

If the station is not working correctly it is typically not pulling any current at all - the current reading is 0 mA.

Regardless of whether the station fails or turns out ok, you move on to testing the next station in line by pushing the ENTER button.

## **7.2. Running the "Water Test"**

The "water test" is a built-in program that will activate all 100 station identities in the system in turn. This way you can walk through the landscape and ensure that all stations are actually pulling the valves open.

### **Procedure 7.2. Running the test program**

1 Turn the *mode selector* to MANUAL mode:

### **Figure 7.7. Mode selector in MANUAL mode**

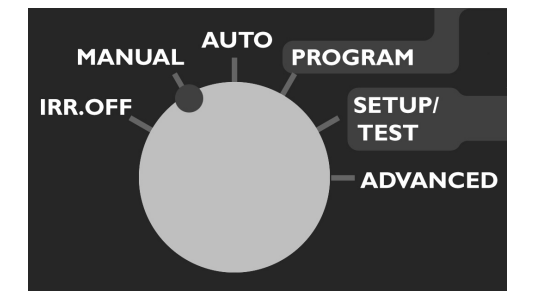

- 2. Push the PROGRAM button, locate the "Test" program (at the end of the list) and push the ENTER
- 3. Now you can set the time each valve should be pulled open, and which station you wish to start from. The interval must be at least 10 seconds.

#### **Figure 7.8. Set the interval time for the "water test"**

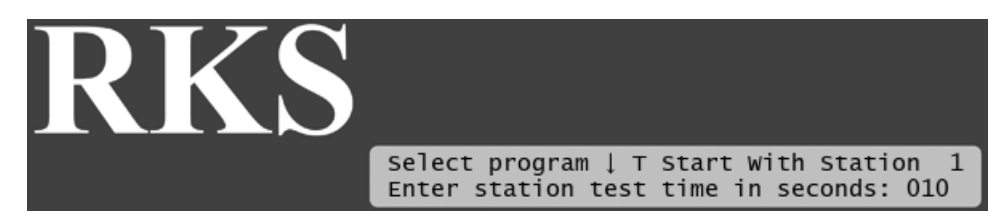

Once you've set the interval time, push the ENTER button to start the test program.

4. Once the test program starts running, you'll see each station activated in turn, starting at the station you chose in the last step:

## **Figure 7.9. Water test running**

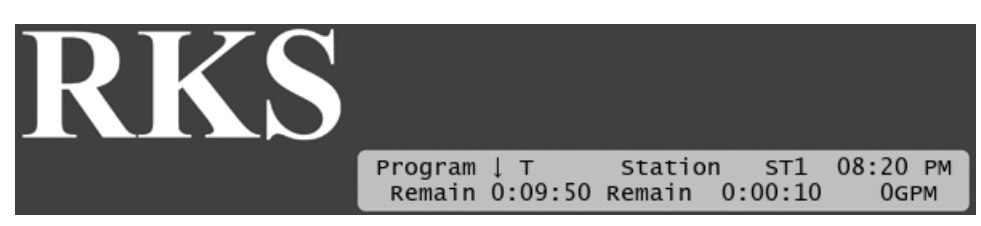

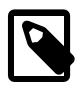

## **Note**

All 100 station identities will be asked to activate in turn - this means that if you don't have connected stations to all slots in the connection boards, you will experience "empty" intervals where no stations react to the instructions.

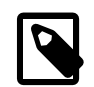

## **Note**

The test will include Master Valves but not Booster Pumps.

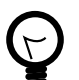

## **Tip**

You can pause the test program just as any regular program.This is described in [Section 6.1.1,](#page-37-0) ["Pausing a Running Program"](#page-37-0) [34].

## **7.3.Testing Programs**

The easiest way to test whether a program is running correctly - that is, it activates the correct stations, master valves and booster pump relays - is to try to run the program manually. Check out [Section 6.2,](#page-41-0) ["Running RKS in Manual Mode"](#page-41-0) [38] for instructions on how to do this.

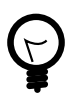

## **Tip**

If you don't want to wait the entire program out just to see that everything activates in the right order, you can decrease the water budget to 1 percent (check [Section 5.2.4, "Adjusting Water](#page-30-0) [Usage \(Water Budget or ET\)"](#page-30-0) [27] for instructions) before running the program.

This way you can "follow" the program by walking from station to station in the terrain as they activate for just one percent of the original run time (at least one minute per station).

# **Chapter 8. Advanced Features**

## **8.1. Intelliset**

With the Intelliset feature set you can allow external evapotranspiration (ET) devices to control your irrigation.

Intelliset comes in a couple of flavors:

- Simple ET which allows an external weather station to tell the RKS if it should irrigate today or not.
- Complex ET control which allows the RKS to adjust the irrigation level based on ET data from a weather station - exact amount of rain and environmental conditions.
- Complex ET control based on historical ET data: you enter the historical ET correction figures for the entire year and use these to adjust your irrigation throughout the year. You can also use the historical data as a fall-back mechanism for a connected weather station.

All methods ensure more efficient water consumption than you would see from using a "flat" irrigation scheme throughout the year.

You can read about Intelliset in Appendix B, *[Adding an ET Device](#page-64-1)* [61].

## **8.2. FloGuard**

FloGuard is the RKS safety system that constantly monitors the controller for potential problems and raises alarms when needed.

FloGuard will detect things like pipe leaks, faulty stations, malfunctioning pumps and many other things that could otherwise go unnoticed and damage your system.

You will also get notifications of "normal" alarms like rain alarms, ET input, short curcuits and any alarms stemming from your own auxiliary input devices.

You can read about FloGuard in [Section 6.3, "Alarms"](#page-42-0) [39].

## **8.3. FloStack**

The FloStack feature set helps you plan and control the flow in your system.

By entering an expected flow for each station and a maximum system flow capacity you can ensure that the RKS will not try to start more valves than the system can feed.

An extremely handy feature is the "Learn Flow" feature that automatically detects the flow of each station by running all stations in turn and comparing with measurements from a flow sensor.

You can read about FloStack in Appendix C, *[Adding a Flow Sensor](#page-78-0)* [75] and Appendix E, *[Using Simple](#page-94-0) [Flow Management](#page-94-0)* [91].

## **8.4. Mist Manager**

With the Mist Manager you can add an extra perspective on running irrigation schedules. Instead of a program just running one station at a time for a fixed duration, you can break each run into multiple cycles.

Instead of telling the RKS to run a number of stations for three minutes each, you can tell it to run each station in 18 second time slices 10 times with breaks in between.This adds up to the same water consumption, but allows the irrigation to sink in between the cycles.

Longer irrigation slots in misting is typically referred to as "Cycle & Soak".

You can read all about the Mist Manager in Appendix G, *[Advanced Irrigation: Misting, Cycle & Soak](#page-98-0)* [95].

# <span id="page-58-0"></span>**Appendix A. Adding a Rain Sensor**

The RKS can accept input from an external rain sensor and react in three ways:

- Simply stop irrigating if it rains at all.
- Stop irrigating if the rain level exceeds a certain threshold.
- Adjust irrigation based on the amount of rain.

The following procedure walks you through configuring the controller for rain sensor input - it is identical to parts of the procedure for ET(read more in [Configuring ET Input](#page-70-0) [67]):

### **Procedure A.1. Configuring for a Rain Sensor**

- 1. Before moving on, make sure you have connected the rain sensor as described in [Section 2.2.2.2,](#page-11-1) ["Connecting a Rain Sensor"](#page-11-1) [8].
- 2. Turn the mode selector to SETUP/TEST

#### **Figure A.1. Mode selector in SETUP/TEST**

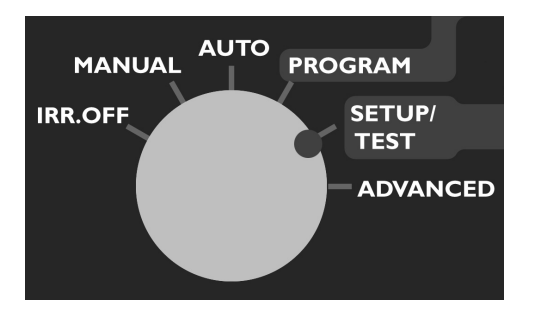

Now the display looks like this:

#### **Figure A.2. Display message on switch to SETUP/TEST mode**

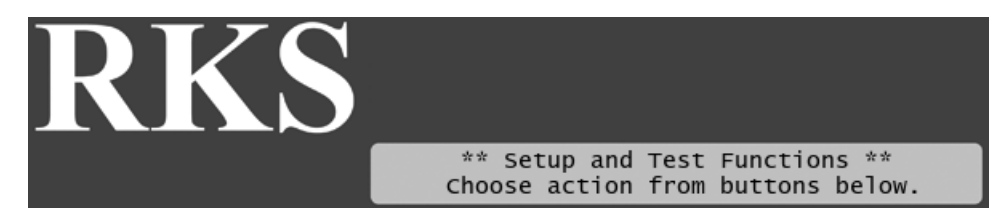

3. Push the SENSORS button. Now you'll see the following display:

### **Figure A.3. Sensor setup menu**

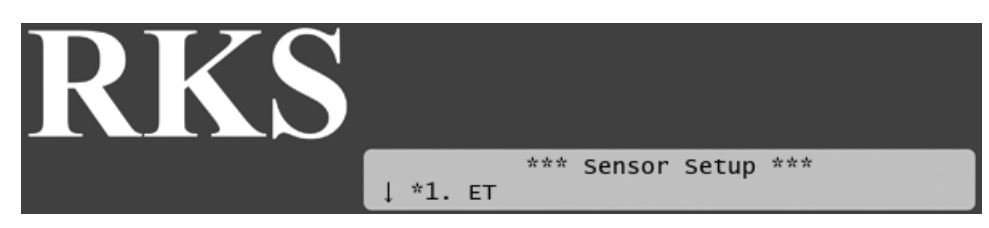

4. Use the *item selectors* to select 2. Rain and push the ENTER button.

Now the display looks like this:

### **Figure A.4. Selecting the rain sensor input**

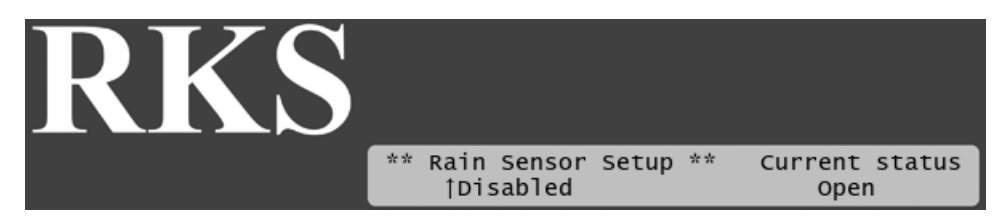

5. Now you can choose between four settings:

#### Rain gauge (Pulses)

If your rain sensor provides dynamic data in the sense that it sends a pulse for each unit of rain it detects, select Pulses.

#### Rain contact (N/O or N/C)

If your rain sensor simply tells the controller whether to irrigate or not (if it's raining or not), you need to tell the controller if the input is normally open or closed. Whenever the device is in the opposite mode, the controller will hold its irrigation.

Disabled

Don't use the Rain input.

Use the *item selectors* to locate the setting you want and if you chose anything but Rain gauge (Pulses), push the ENTER button to save your selection and the SENSORS button to exit sensor configuration.

If you do chose Rain gauge (Pulses), you need to tell the controller how many inches of rain each pulse corresponds, so please continue to the next step.

6. Turn the mode selector to ADVANCED

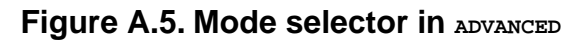

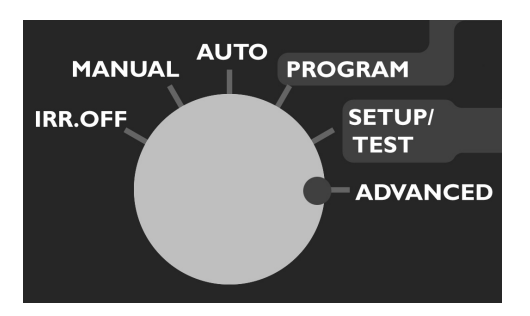

Now the display looks like this:

### **Figure A.6. Display message on switch to ADVANCED mode**

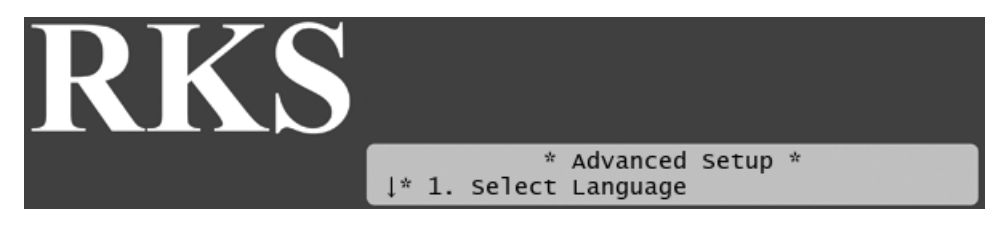

7. Select 4. Intelliset. Now the display will look like this:

### **Figure A.7. Intelliset™ Menu**

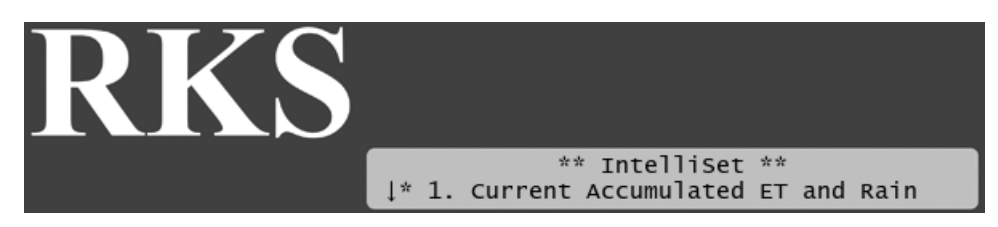

8. Select 6. Device Setup. Now the display will look like this:

### **Figure A.8. Intelliset™ Device Setup Menu**

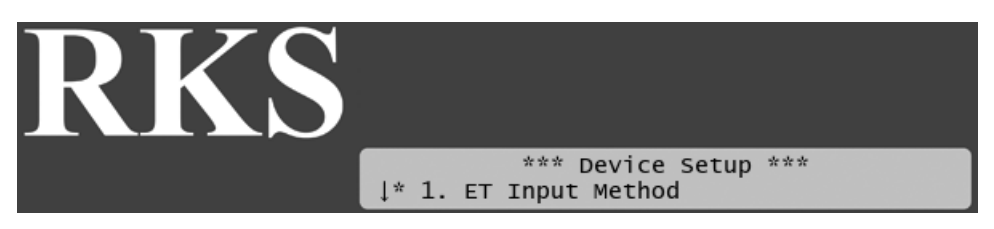

9. Select 2. ET/Rain Setup and then 2. ET and Rain Inch/Pulse settings. Now you'll see something like this:

## **Figure A.9. ET and Rain inch per pulse settings**

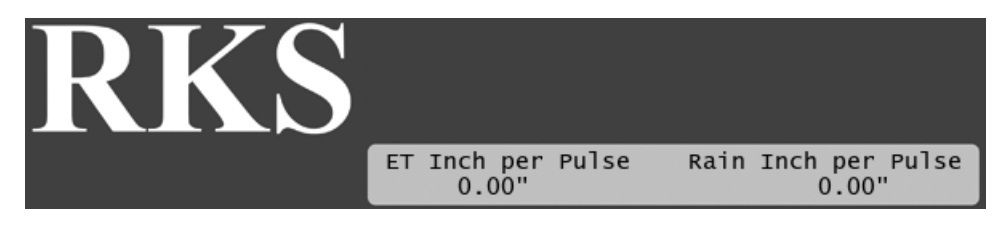

10. Use the *item selectors* to set your values and push the ENTER button to save your settings.

## **A.1. Setting 10 Minute and Hourly Maximum Rain**

The RKS allows for two precautions when you experience rain:

• You can set a 10 minutes maximum value. If this value is exceeded during any 10 minute period any running stations will be halted, running programs will not be allowed to start new stations, and the controller will raise a rain alarm.

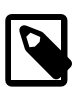

## **Note**

As long as the 10 minute maximum is exceeded, rain measurement is suspended, meaning that if you run any programs in ET corrected mode, the rain that has fallen during this period will not be subtracted from the ET figure before adjusting tomorrow's ET budget.

• If it rains intensively for more than an hour you may get so much water that the soil can not benefit from all of it - the excess water will simply run off the surface. So if you run programs in ET corrected mode, the controller won't subtract all of the rain from tomorrow's ET figure - it will "cut off" the amount of rain to subtract at the hourly maximum.

Example: If the hourly maximum is 0,02" and it rains 0,03" per hour for three hours, only 0,06" and not 0,09" will be subtracted from tomorrow's ET budget.

You can read a lot more about ET in [Section B.1, "How ET Works with the RKS"](#page-64-0) [61].

## **Procedure A.2. Setting max. values for 10 Minute and Hourly Rain**

1. Turn the mode selector to ADVANCED

#### **Figure A.10. Mode selector in ADVANCED**

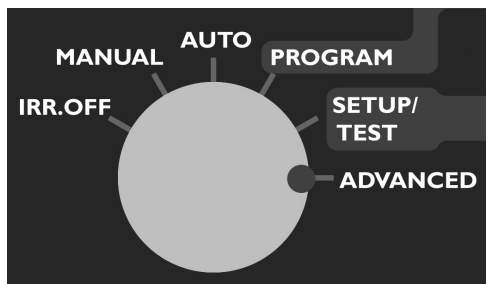

Now the display looks like this:

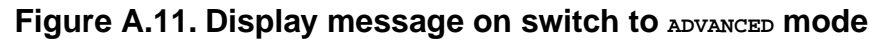

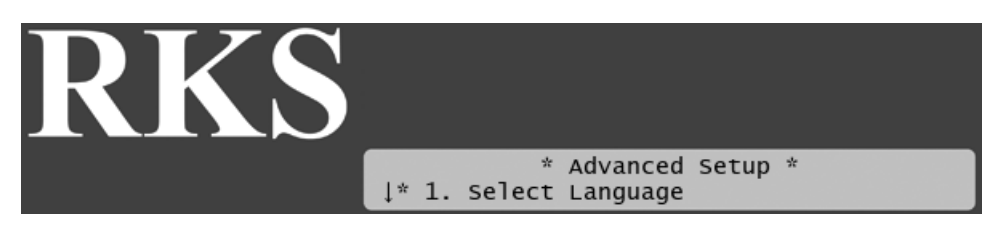

2. Select 4. Intelliset. Now the display will look like this:

### **Figure A.12. Intelliset™ Menu**

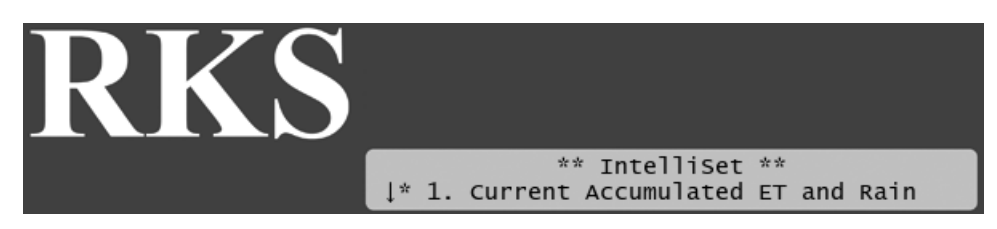

<span id="page-62-0"></span>3. Select 3. Max Hourly Rain and Rate of Rain from the menu and push the ENTER button. Now you'll see the following screen:

## **Figure A.13. Max. Rain Settings**

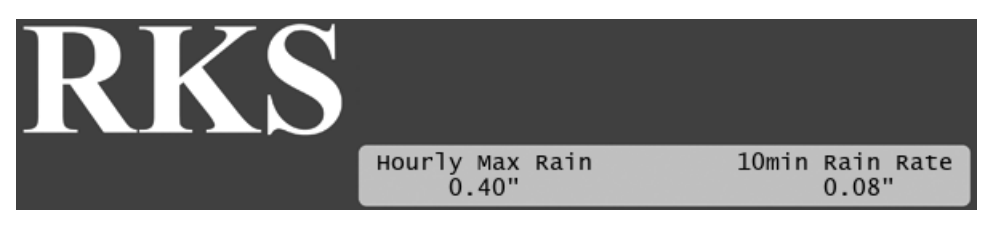

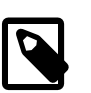

## **Note**

Setting a value to zero is the same as disabling the feature.

4. Use the *item selectors* to set the desired values and push the ENTER button to save your settings.

# <span id="page-64-1"></span>**Appendix B. Adding an ET Device**

Evapotranspiration (ET) devices can help the RKS adjust irrigation based on weather conditions.You can either let an ET device provide daily input on how the irrigation should be adjusted, or you can enter historic ET data on how the weather usually behaves throughout the year and the controller will adjust its irrigation accordingly.

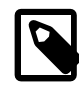

## **Note**

Historical ET data acts as "fall back" data for the controller if the communication with a connected weather station should fail. Thus, you should enter historical ET data even if you are using a weather stations.

## <span id="page-64-0"></span>**B.1. How ET Works with the RKS**

The RKS will receive ET data from an external weather station or from a historical ET report describing the evaporation throughout the year. Combining this data with the input from a [rain sensor](#page-58-0) and the expected level of irrigation the controller can calculate exactly how much water to use for irrigation.

Here's a rough breakdown of how ET works with the RKS - the items are in no particular order but should all be considered when planning for ET adjusted irrigation:

- The controller needs a number of inputs in order to calculate the ET correction:
	- Amount of water that have evaporated and transpired (The ET figure)
	- Amount of rain fallen (The rain figure)
	- How much water the soil can retain (Soil holding)
	- How much water is used for irrigation under normal circumstances
- The ET and rain figures are provided by a weather station and a rain sensor the rest is entered by you at the controller (if you use historical ET data, this is entered at the controller as well).
- Every day at midnight the controller adds up the ET and rain input it has received and calculates how to adjust tomorrow's "ET Budget" - the amount of water that the irrigation should provide.

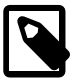

## **Note**

If you use a custom irrigation period, this happens at the start of your irrigation period, which might not be midnight. Please refer to Appendix F, *[Defining a Custom Irrigation Period](#page-96-0)* [93] for details.

Let's look at two examples - one where evaporation has exceeded the fallen rain, and one that works the other way around:

## **Example B.1. ET calculation with rain shortage**

In this example the fallen rain has not been able to make up for the evaporated water.

- 0,8" of water has evaporated in the last 24 hours.
- 0,4" of rain has fallen in the last 24 hours.
- Your soil holding is set to 0,2".

Now we're short of 0,4" of water since this is the difference between evaporation and fallen rain.Thus the ET Budget for tomorrow will be adjusted with 0,4".

Since we don't have any excess water, the soil holding value is irrelevant.

#### **Example B.2. ET calculation with excess rain**

In this example the relationship is reversed and we have more rain than evaporation - soil holding is the same.

- 0,4" of water has evaporated in the last 24 hours.
- 0,8" of rain has fallen in the last 24 hours.
- Your soil holding is set to 0,2".

You would think that the ET budget for tomorrow should simply be adjusted with -0,4" because the excess rain lets us irrigate 0,4" less. However, since the soil is only capable of holding 0,2" we can not benefit from all of the fallen rain, but only 0,2" of the 0,4". Conclusion: tomorrow's ET budget will be adjusted with -0,2", meaning that we will not need to irrigate at all. Unless, of course, the ET budget is still positive after adjusting with -0.2".

In other words: we can never benefit more from fallen rain than the soil is capable of holding back. So this example will end up with a -0,2" adjustment no matter how much more rain we have had.

• If you don't connect a weather station but let your programs run from historical ET data the controller simply reads the historical data each midnight, subtracts the rain figure and adds the result to the ET budget.

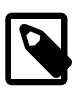

#### **Note**

If you use a custom irrigation period, this happens at the start of your irrigation period, which might not be midnight. Please refer to Appendix F, *[Defining a Custom Irrigation Period](#page-96-0)* [93] for details.

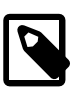

## **Note**

You can still use a local rain sensor to measure fallen rain and have this affect the ET correction. Soil holding is still a limiting factor on how much we can benefit from fallen rain.

• When the RKS looks at the ET budget and has to figure out how long it has to irrigate, it looks at the "ET Base" setting (see [Step 3](#page-62-0) [69] for instructions on how to set this value).

A bit of background is needed to understand how this works:

When the controller is irrigating normally, it is considered to be irrigating at a water budget of 100% (see [Section 5.2.4, "Adjusting Water Usage \(Water Budget or ET\)"](#page-30-0) [27] for details about water budgets). In order for the ET figure to make sense to the controller, you need to tell it what the ET figure would be when running at a 100% water budget, so, if the "ET Base" setting is 1", and today's ET budget says 0,8", the controller will run at a water budget of 80 percent, meaning that programs will only run 80 percent of their configured run time.

The tricky part is to make your irrigation programs fit into this model. If the "ET Base" setting is 1.00", you have to make sure that all your programs are configured to emit exactly 1.00" every day. So you have to look at how much water is emitted in each zone and adjust run time and number of start times accordingly.

Let's look at an example:

## **Example B.3. Fitting a program to ET based irrigation**

We assume the following:

- Your "ET Base" setting is 1.00", and today your programs need to provide exactly 1,00" of water (for simplicity).
- You have four stations you want to run in one program.
	- ST1 has an application rate of 0,5" per hour (you'll have to look up these values in the data sheet for the valve).
	- ST2 has an application rate of 1,0" per hour.
	- ST3 has an application rate of 1,5" per hour and irrigates an area that is mostly shadowed.
	- ST4 has an application rate of 2,0" per hour and irrigates an area that is overly exposed to harsh sun light.
- The program must run two times per day.

Since your have two start times per day each station should provide 0,50" of water per run. And then you want to adjust ST3 and ST4 to the local conditions and let ST3 run a bit shorter and ST4 a bit longer.

| <b>Station Name</b> | Inches per hour |       | Run time (MM:SS) Water used per run Total daily water | lusage                    |
|---------------------|-----------------|-------|-------------------------------------------------------|---------------------------|
| IST1                | 0.5"            | 60:00 | 0.500"                                                | $2 \times 0,500 = 1,00$ " |
| ST <sub>2</sub>     | 1,0"            | 30:00 | 0,500"                                                | $2 \times 0,500 = 1,00"$  |
| ST <sub>3</sub>     | 1,5"            | 15:00 | 0,375"                                                | $2 \times 0,375 = 0,75$ " |
| <b>ST4</b>          | 2,0"            | 18:45 | 0.625"                                                | $2 \times 0,625 = 1,25$ " |

**Table B.1. Irrigation levels per run time**

Now, let's say that yesterday it didn't rain a whole lot, so today's ET budget is 1,20" to make up for the evaporated water. This is 20 percent more than the 1,00" we just tried, and the controller extends all run times with 20 percent in order to arrive at 1.20":

### **Table B.2. ET corrected run times**

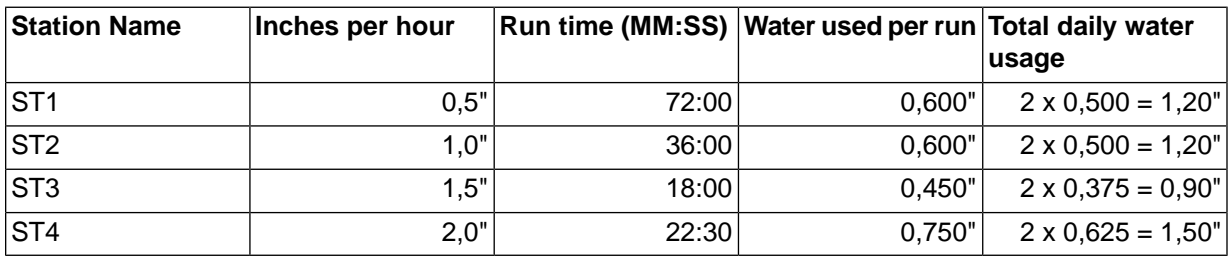

• It is possible to set a minimum ET value that determines whether irrigation will take place at all (see [Step](#page-62-0) [3](#page-62-0) [69]). There can be several reasons to set a minimum ET value:

• If you only provide an insignificant amount of water, the effect is useless.

• If you have rotating valves, maybe they won't make a complete rotation before their short run time is over, and you'll get uneven irrigation

But isn't a bit of water better than no water at all? Yes, but take a look at this example to see why setting a minimum ET can be a good idea:

### **Example B.4. How minimum ET value works**

In this example we assume the following circumstances for the program in question:

- Today's ET budget has been adjusted to 0,4"
- The program has four start times
- The minimum ET value has been set to 0,2" because irrigating less than this gives you an uneven irrigation and has little effect on the turf.

Each of the four start times can irrigate one fourth of the total ET budget, meaning 0,1". Here's how each of the four start times will take place:

| Start time # | <b>Action</b> | <b>Explanation</b>                                                                                                    |
|--------------|---------------|----------------------------------------------------------------------------------------------------|
|              | No irrigation | The budget is 0,4" and there are four starts left,<br>meaning that each must provide $0,4/4 = 0,1$ " which<br>is below the 0,2" minimum.   |
| 2            | No irrigation | The budget is 0,4" and there are three starts left,<br>meaning that each must provide $0,4/3 = 0,13$ " which<br>is below the 0,2" minimum. |
| 3            | Irrigation    | The budget is 0,4" and there are two starts left,<br>meaning that each must provide $0,4/2 = 0,2$ " which<br>equals the 0,2" minimum.      |
|              |               | Now the 0,2" that the program provided is subtracted<br>from the budget, so the budget is now 0,2".                                        |
| 4            | Irrigation    | The budget is 0,2" and there is one start left that<br>must provide $0,2/1 = 0,2$ " which equals the $0,2$ "<br>minimum.                   |

**Table B.3. ET minimum value in effect**

Now the ET minimum value has ensured that we got two useful irrigations instead of four uneven irrigations.

The following two sections walk you through configuring the controller for both historical and weather station ET correction.

## **B.2. Using Historical ET Data**

If you don't have a local weather station you can use historical ET data to correct your irrigation instead.

Before you start this procedure you need to know how much water evaporates every month of the year on a daily basis. Meaning that for each month you'll get to enter a figure that will be used each day that month.

## **Procedure B.1. Configuring for Historical ET Data**

1. Turn the mode selector to ADVANCED

#### **Figure B.1. Mode selector in ADVANCED**

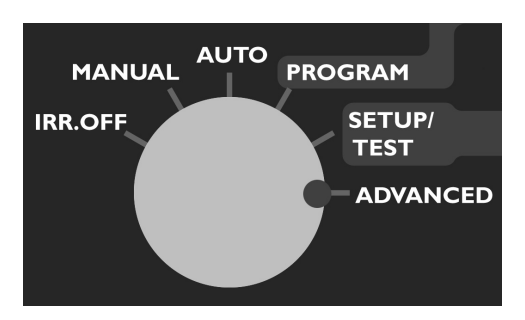

Now the display looks like this:

## **Figure B.2. Display message on switch to ADVANCED mode**

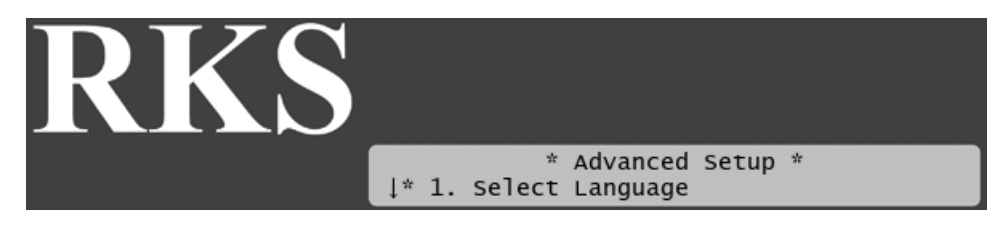

2. Select 4. Intelliset. Now the display will look like this:

## **Figure B.3. Intelliset™ Menu**

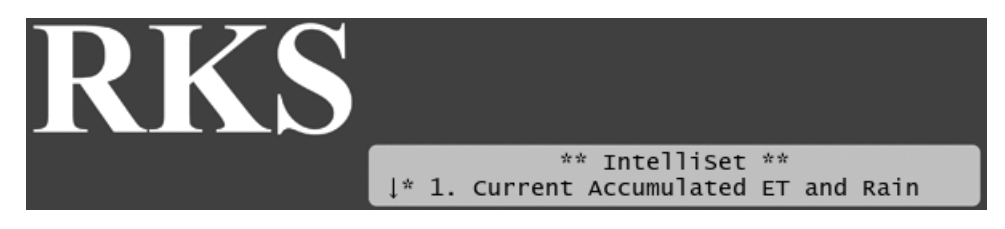

3. Select 6. Device Setup. Now the display will look like this:

## **Figure B.4. Intelliset™ Device Setup Menu**

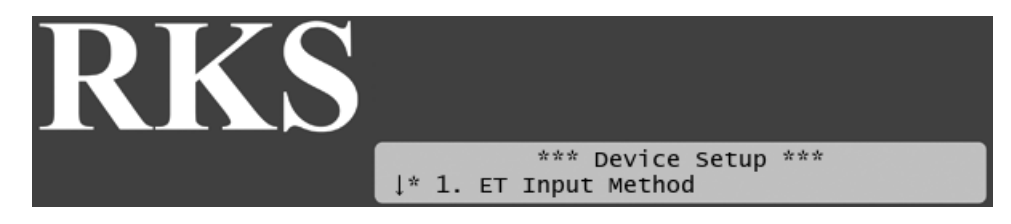

4. Select 1. ET Input Method. Now the display will look like this:

## **Figure B.5. Intelliset™ Device Input Method**

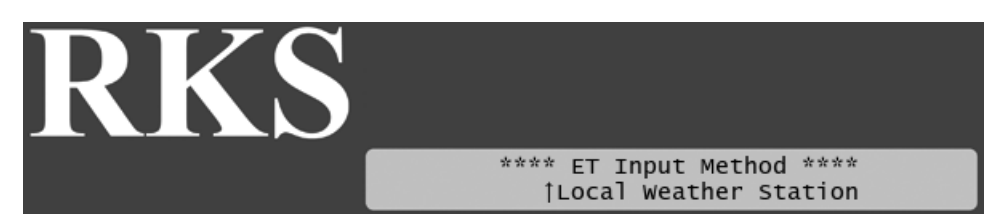

- 5. Select Historic and push the ENTER button.
- 6. Push the CANCEL button once to go back to the main Intelliset<sup>TM</sup> menu.
- 7. Select 5. Historic Data Settings in the menu and push the ENTER button. Now you'll see the following screen:

## **Figure B.6. Entering Historic ET Data**

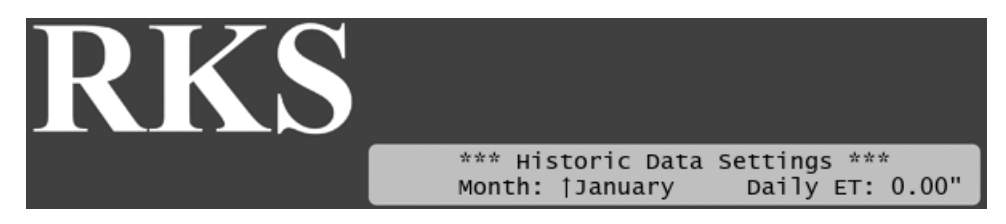

- 8. Use the *item selectors* to browse the months and set the daily ET adjustment for each.
- 9. Push the  $CANTER$ , button to return to the main Intelliset™ menu.

## **B.3. Using a Connected Device (Weather Station)**

Connecting an ET device on-site gives you the most accurate adjustments as the ET device will monitor the exact weather condition right where irrigation will take place.

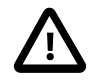

## **Important**

If for some reason your weather stations fails and does not provide any input for the RKS the controller will fall back on historical ET data and use these instead. The same goes in case of a power failure - the controller will use the historical data for the part of today that lies before the power failure, and then use real-time ET data from when it is powered up again.

Bottom line: you should always enter a set of historical ET data even when running with a connected weather station.

<span id="page-70-0"></span>Configuring for ET is a rather lengthy procedure with a lot of steps. Make sure you read [Section B.1, "How](#page-64-0) [ET Works with the RKS"](#page-64-0) [61] before starting this procedure.

## **Procedure B.2. Configuring ET Input**

1. Before moving on, make sure you have connected the ET device as described in [Section 2.2.2.1,](#page-10-0) ["Connecting an ET Device"](#page-10-0) [7].

2. Turn the mode selector to ADVANCED

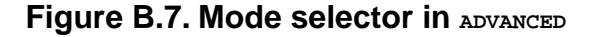

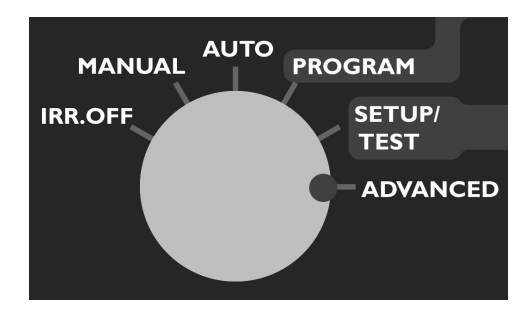

Now the display looks like this:

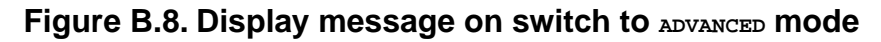

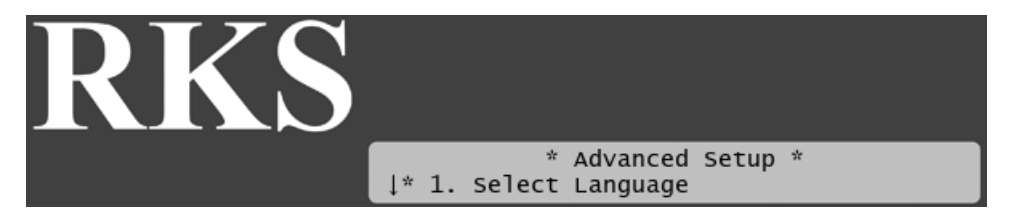

3. Select 4. Intelliset. Now the display will look like this:

### **Figure B.9. Intelliset™ Menu**

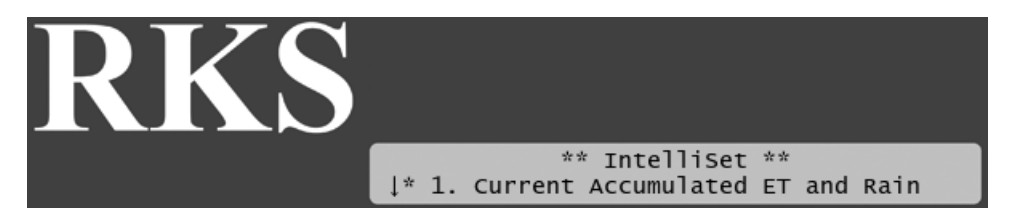

4. Select 6. Device Setup. Now the display will look like this:

### **Figure B.10. Intelliset™ Device Setup Menu**

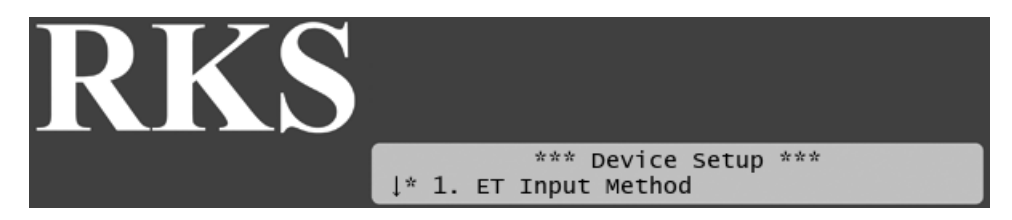

5. Select 1. ET Input Method. Now the display will look like this:
## **Figure B.11. Intelliset™ Device Input Method**

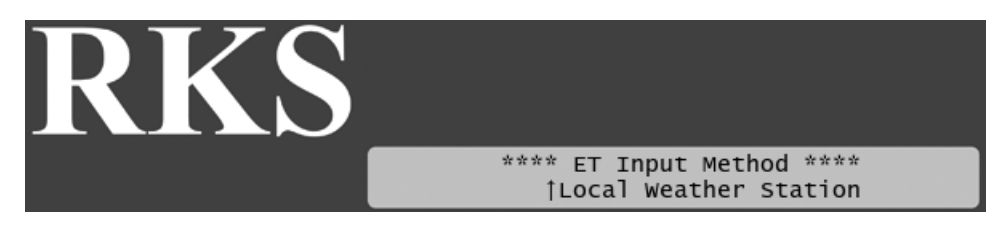

- 6. Use the *item selectors* to select Local Weather Station and push the ENTER button.
- 7. Select 3. ET Base Setup from the menu and push the ENTER button. Now you'll see the following screen:

## **Figure B.12. ET Base Setup**

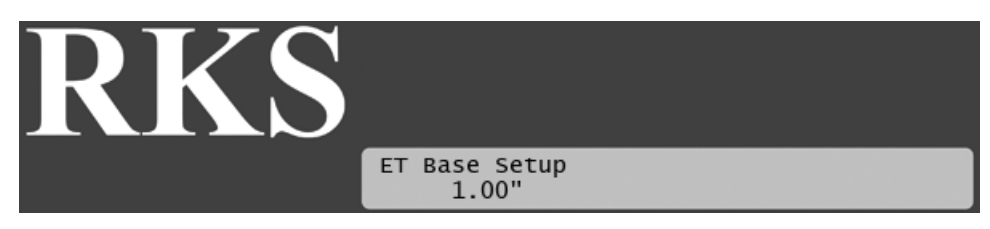

8. Now use the *item selectors* to determine how many inches of water a program will provide when running at a 100% water budget. The controller needs this in order to re-calculate run times based on ET corrections.

Push the ENTER button to save the value.

- 9. Push the CANCEL button once to return to the main Intelliset<sup>TM</sup> menu.
- 10. Use the *item selectors* to select 2. ET Limits (Min and Max) and push the ENTER button. Now you'll see the following screen:

### **Figure B.13. Minimum and maximum ET**

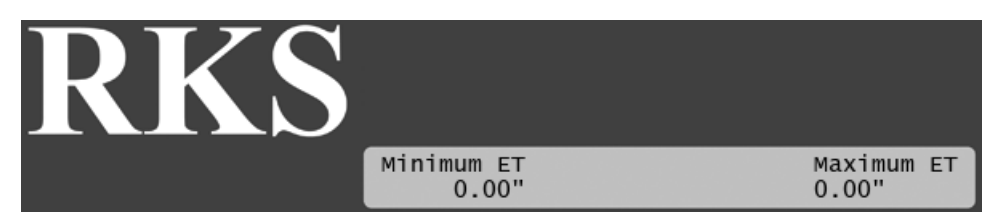

- 11. Now use the *item selectors* to determine the two values and push ENTER to save your settings:
	- Minimum ET: The ET figure must exceed this value in order for the controller to irrigate at all.
	- Maximum ET: If the ET balance for a program exceeds this value, the program will only irrigate to that limit, and the remaining water will be added to the ET figure for the following day.
- 12. Turn the mode selector to SETUP/TEST

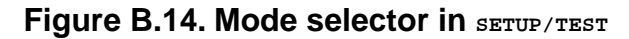

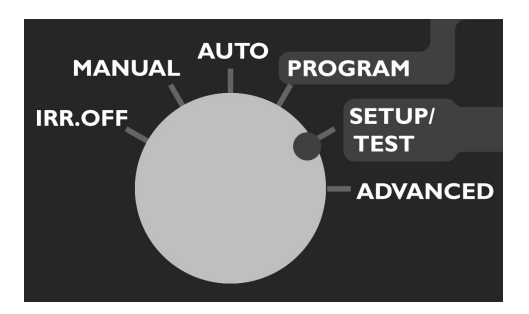

Now the display looks like this:

#### **Figure B.15. Display message on switch to SETUP/TEST mode**

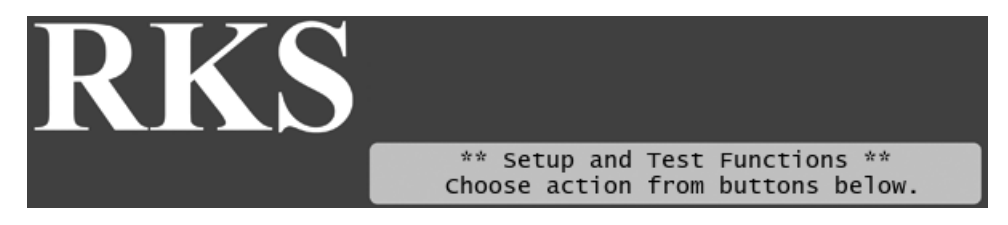

13. Push the SENSORS button. Now you'll see the following display:

#### **Figure B.16. Sensor setup menu**

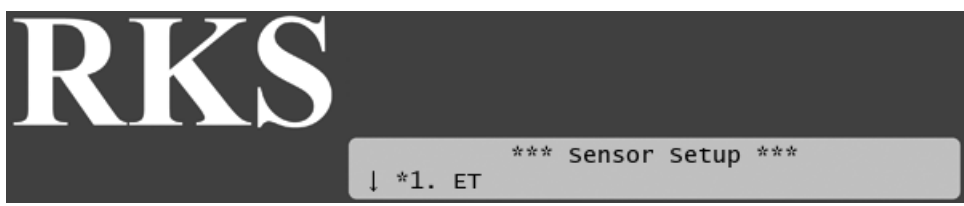

14. Use the *item selectors* to select 1. ET and push the ENTER button.

Now the display looks like this:

## **Figure B.17. Selecting the ET sensor input**

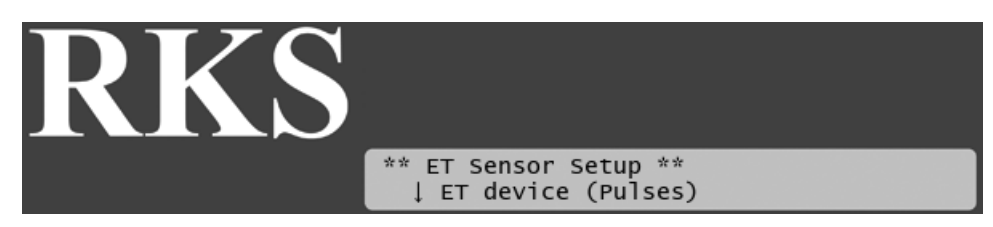

15. Now you can choose between four settings:

```
ET device (Pulses)
```
Select this if you use a connected ET device that provides dynamic ET data for the controller.

ET enabled (N/O or N/C)

If your ET device simply tells the controller whether to irrigate or not, you need to tell the controller if the input is normally open (N/O) or normally closed (N/C). Whenever the device is then in the opposite mode, the controller will hold its irrigation.

Disabled

Don't use the ET input.

Use the *item selectors* to locate the setting you want and if you chose anything but ET device (Pulses), push the ENTER button to save your selection and the SENSORS button to exit sensor configuration.

If you do chose ET device (Pulses), you need to tell the controller how many inches to subtract from its irrigation per pulse it receives - please proceed to the next step.

16. Turn the mode selector to ADVANCED

#### **Figure B.18. Mode selector in ADVANCED**

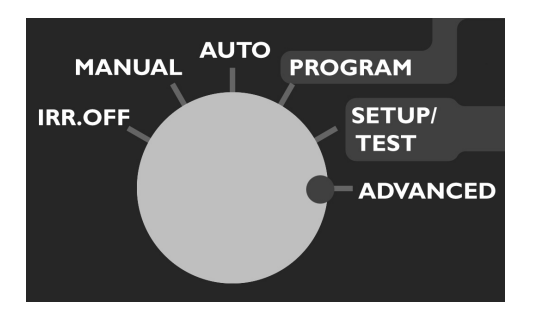

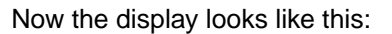

### **Figure B.19. Display message on switch to ADVANCED mode**

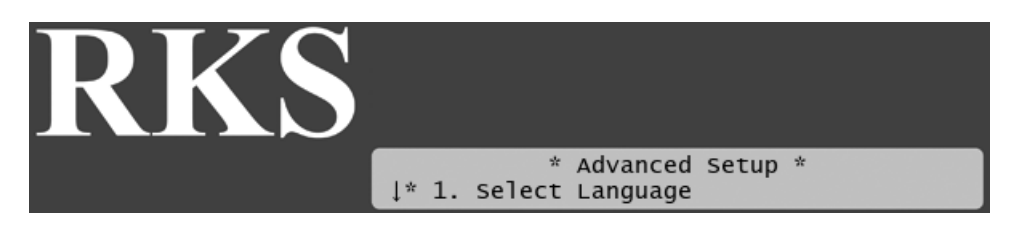

17. Select 4. Intelliset. Now the display will look like this:

### **Figure B.20. Intelliset™ Menu**

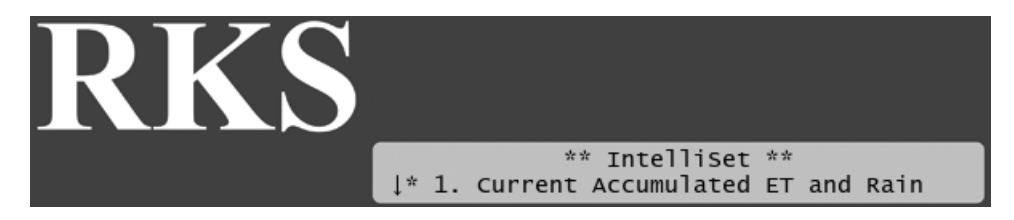

18. Select 6. Device Setup. Now the display will look like this:

## **Figure B.21. Intelliset™ Device Setup Menu**

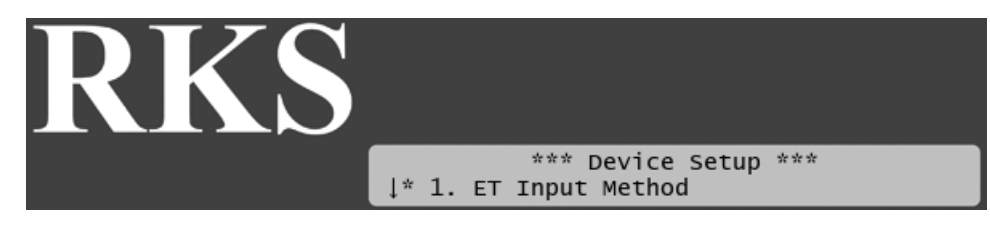

19. Select 2. ET and Rain Inch/Pulse Settings. Now you'll see something like this:

### **Figure B.22. ET and Rain inch per pulse settings**

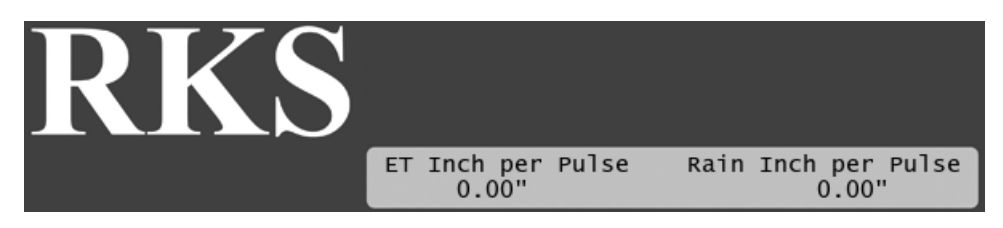

20. Use the *item selectors* to set your values and push the ENTER button to save your settings.

# **B.4. Checking the Current Aggregated ET and Rain**

Every now and then you might want to check out how much rain has fallen or how much water has evaporated - the RKS has a screen that shows you the accumulated values in real time:

### **Procedure B.3. Reading current aggregated ET and Rain figures**

1. Turn the mode selector to ADVANCED

### **Figure B.23. Mode selector in ADVANCED**

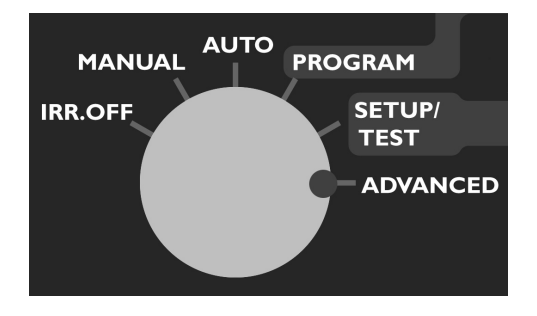

Now the display looks like this:

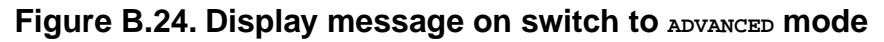

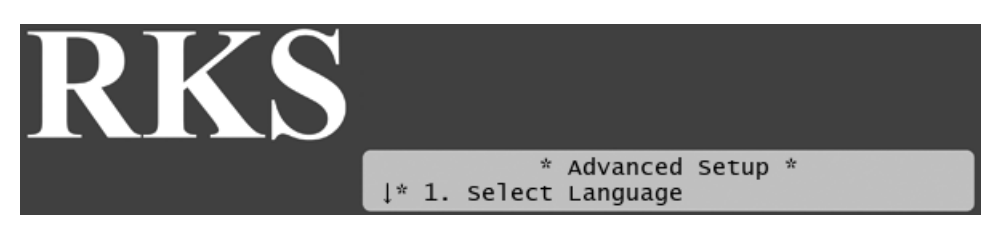

2. Select 4. Intelliset. Now the display will look like this:

## **Figure B.25. Intelliset™ Menu**

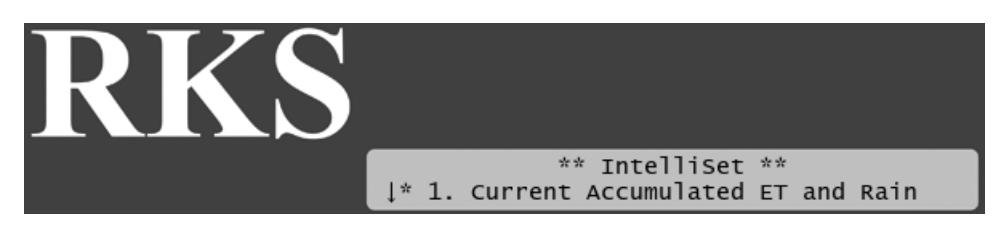

3. Select 1. Current Accumulated ET and Rain from the menu and push the ENTER button. Now you'll see the following screen:

## **Figure B.26. Accumulated ET and Rain figures**

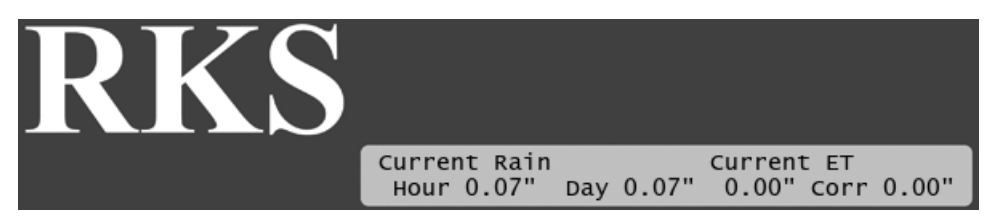

These figures will be reset at midnight when they'll be used to calculate tomorrow's ET budget. Please see [Section B.1, "How ET Works with the RKS"](#page-64-0) [61] for an in-depth explanation of how these figures are used.

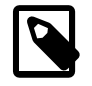

## **Note**

If you use a custom irrigation period, this happens at the start of your irrigation period, which might not be midnight. Please refer to Appendix F, *[Defining a Custom Irrigation](#page-96-0) [Period](#page-96-0)* [93] for details.

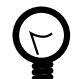

## **Tip**

If you are running in AUTO mode and want to check the current accumulated values, you can simply push the WATER BUDGET button and you'll skip right to the above display.You exit back by pushing the WATER BUDGET button again.

This way you don't have to exit AUTO mode to check the values.

# **Appendix C. Adding a Flow Sensor**

The RKS can measure the flow of water in your system and react on any unusual situation by quarantining faulty stations, stacking programs that exceeds the expected flow or even cutting off the water supply completely if it seems that you have a leak.

This works by letting a flow sensor measure the flow on the main pipe that feeds your system, and connecting the flow sensor to the RKS.

<span id="page-78-0"></span>There are four types of flow alarms - three of which can go off when irrigating and one that is only relevant when no stations are running:

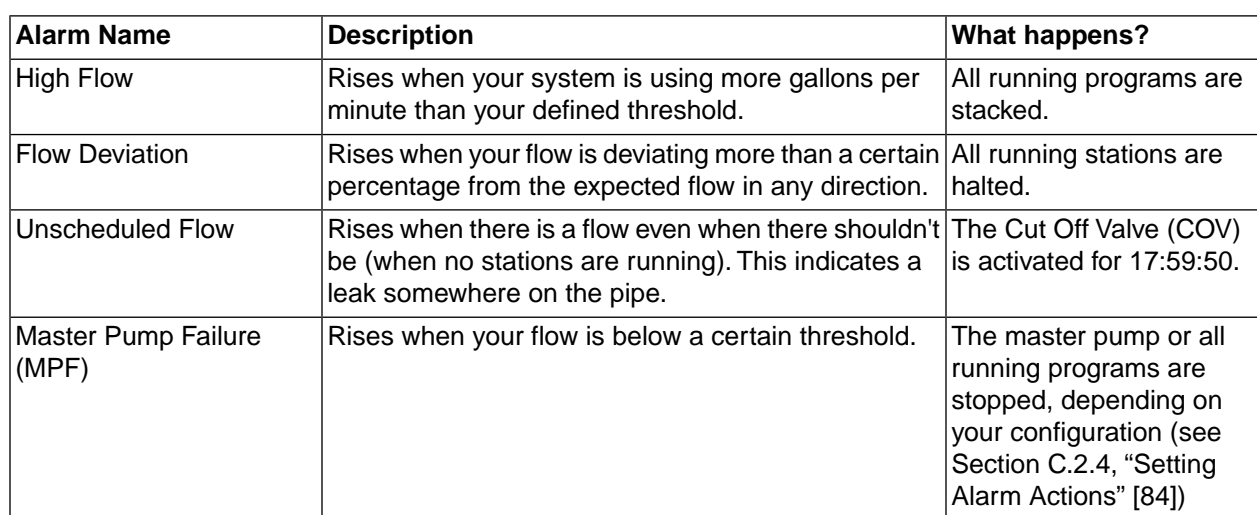

## **Table C.1. Alarm Types**

Before you can take advantage of the features associated with flow sensor input you have to connect a flow sensor (described in [Section 2.2.2.3, "Connecting an Alarm or Flow Sensor"](#page-11-0) [8]) and configure a few things in the controller. The following sections walk you through the process.

# **C.1. Enabling Flow Sensor Input (pulses)**

By default flow sensor input is disabled in the RKS.To enable flow sensor input to accept pulses, follow this procedure:

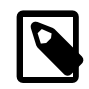

## **Note**

You can enable flow sensor input even if you haven't attached a physical sensor yet - you just won't get any reading from it.

## **Procedure C.1. Enabling flow sensor pulse input in the RKS**

1. Turn the *mode selector* to SETUP/TEST and push the SENSORS button. Now you'll get a scrollable menu of options:

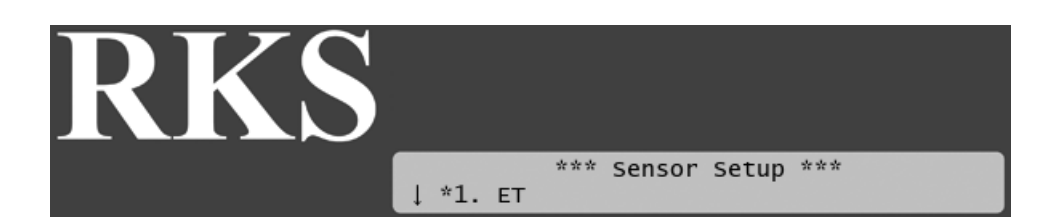

2. Use the *item selectors* to select item number 3. Alarm/Flow and you'll see the default setting for sensor setup, Flow (Pulses):

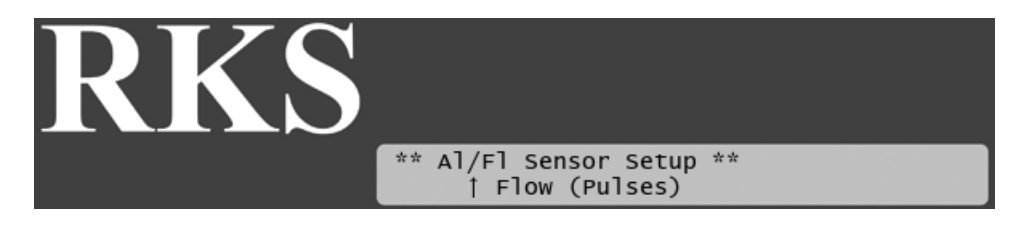

3. Push the ENTER button to save your selection.

Now the RKS is ready to accept input from your flow sensor, but before you can use it to anything meaningful you need to configure threshold values and actions - read more in the next section.

## **C.2. Configuring for Flow Sensor Input**

<span id="page-79-0"></span>In the previous section you enabled the RKS to accept flow sensor input - now you need to configure what to do with it and this section walks you through the relevant procedures.

## **C.2.1. Selecting Sensor Type**

By telling the RKS which type of sensor you are using, the controller can calibrate the input it receives from the input terminals.The RKS knows the calibration profiles for five different sensor types - if you're not using one of these you'll have to skip to the next procedure to perform a manual calibration for your sensor.

Using a known sensor type to enable a built-in profile:

## **Procedure C.2. Using a built-in calibration profile**

1. Turn the *mode selector* to ADVANCED, use the *item selectors* to scroll to item number 3. FloGuard, and push the ENTER button.

Now you'll see this display:

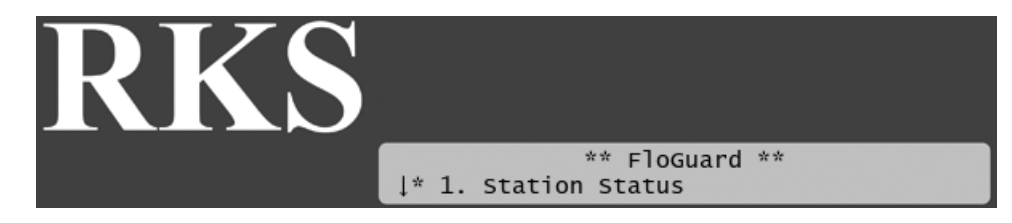

2. Select 4. Flow Sensor Setup, and push the ENTER button.

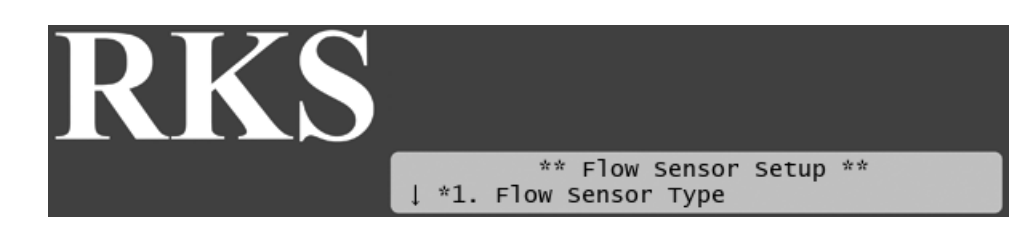

3. Choose 1. Flow Sensor Type by pushing the ENTER button.

Now you'll see this display:

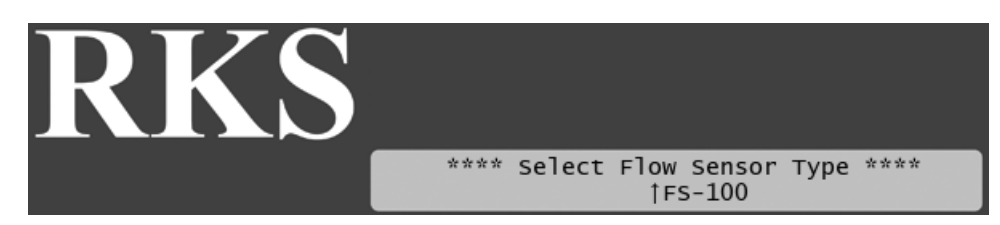

- 4. Use the *item selectors* to select one of the five built-in profiles:
	- FS-100
	- FS-150
	- FS-200
	- FS-300
	- FS-400
- 5. Push the ENTER button to save your selection.

If your sensor doesn't fit any of the built-in profiles you have to enter your own manually:

## **Procedure C.3. Using a custom calibration profile**

1. Turn the *mode selector* to ADVANCED, use the *item selectors* to scroll to item number 3. FloGuard, and push the ENTER button.

Now you'll see this display:

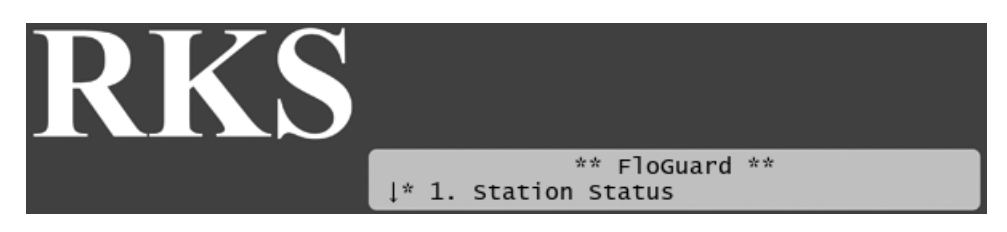

2. Select 4. Flow Sensor Setup, and push the ENTER button.

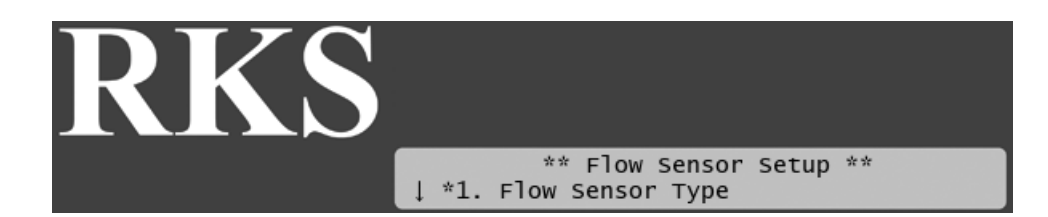

3. Use the *item selectors* to locate the Custom option and select it by pressing the ENTER button. Now you'll see the calibration screen:

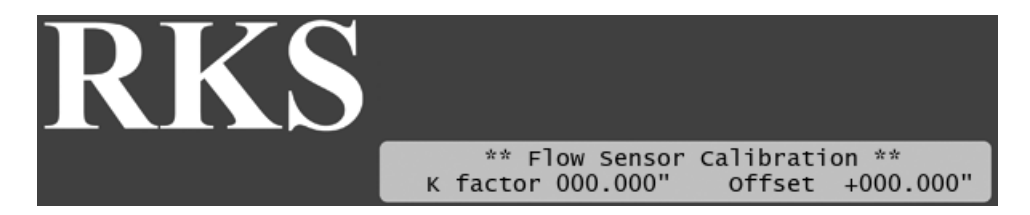

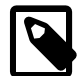

## **Note**

A bit of background on how calibration affects the calculated flow:

The RKS needs to know the "K factor" and "Offset" values of your sensor, as the actual flow will be calculated from this formula:

```
ActualFlow = K * (Pulses + Offset)
```
About the two values you need to enter:

- The "Offset" value is to correct the input from your sensor.
- The "K" value can be looked up in the data sheet for your sensor.
- 4. Use the *item selectors* to enter your values and push the ENTER button to save your settings.

## **C.2.2. Setting the Flow Sensor Adjustment**

If you want to adjust the overall effect of your flow sensor, you can use the sensor adjustment to multiply the values from your sensor with anything between 0.00 and 9.99.

This comes in handy if you have a standard sensor that behaves slightly different than the built-in profile suggests.

### **Procedure C.4. Adjusting the flow sensor input**

1. Turn the *mode selector* to ADVANCED, use the *item selectors* to scroll to item number 3. FloGuard, and push the ENTER button.

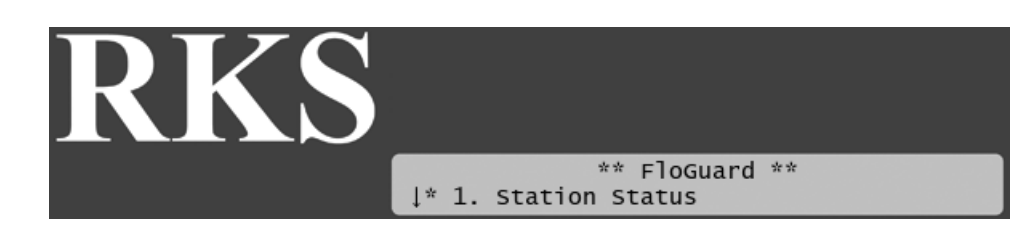

2. Select 4. Flow Sensor Setup, and push the ENTER button.

Now you'll see this display:

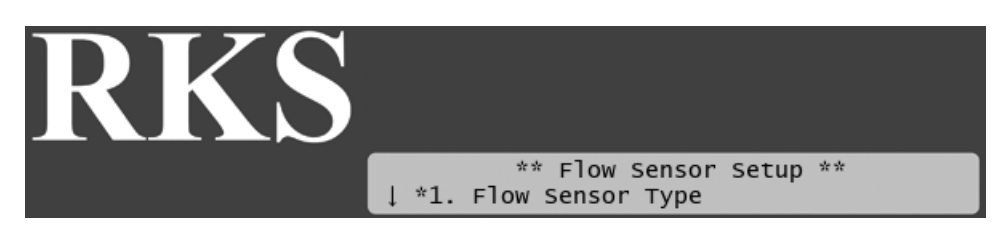

3. Choose 2. Flow Sensor Adjustment. Now you'll see the screen for adjusting the flow sensor input:

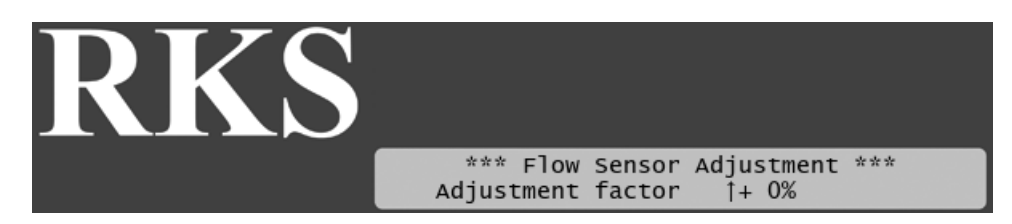

- <span id="page-82-0"></span>4. Use the *item selectors* to set your adjustment factor.
- 5. Push the ENTER button to save your selection.

## **C.2.3. Setting Alarm Thresholds**

For each of the alarms described in [Table C.1, "Alarm Types"](#page-78-0) [75] you must set a threshold value, and you also need to tell the controller for how long the alarm must be on before the controller should take action.

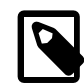

## **Note**

Setting a threshold to zero will disable the alarm.

This section describes how to enter these settings.

#### **Procedure C.5. Setting the alarm reaction delay**

1. Turn the *mode selector* to ADVANCED, use the *item selectors* to scroll to item number 3. FloGuard, and push the ENTER button.

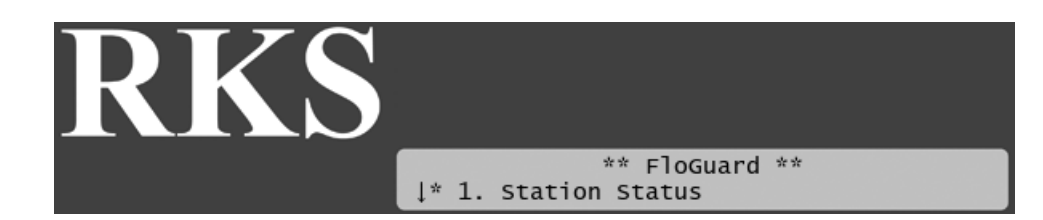

2. Choose 2. Alarm Thresholds and push the ENTER button.

Now you'll see the following display:

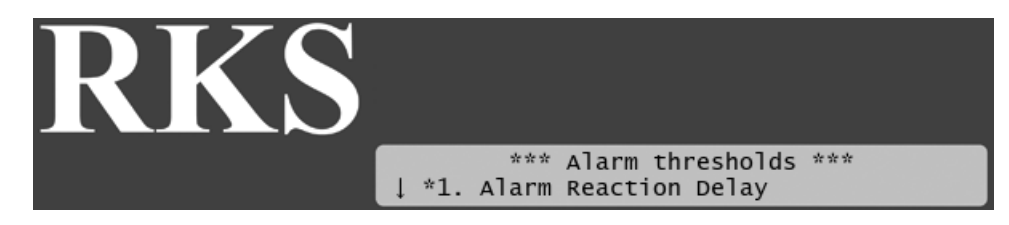

3. Use the *item selectors* to select 1. Alarm Reaction Delay. Now you'll see the following display:

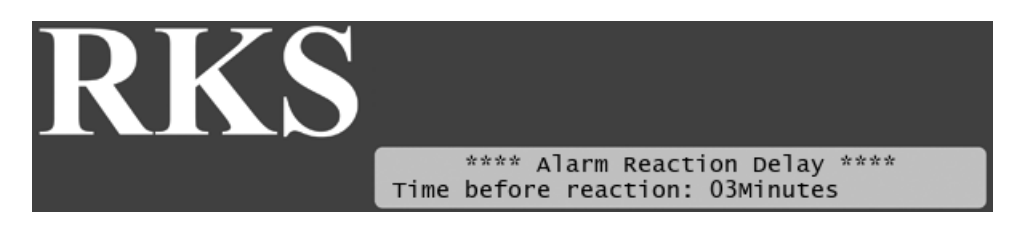

4. Use the *item selectors* to set the reaction time in minutes.The controller won't raise any sensor alarms until they have been on for this period.

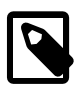

## **Note**

A Master Pump Failure (MPF) will ignore this setting - MPF alarms have a fixed delay of 30 seconds.

5. Push the ENTER button to save your selection.

## **Procedure C.6. Setting the high flow threshold**

1. Turn the *mode selector* to ADVANCED, use the *item selectors* to scroll to item number 3. FloGuard, and push the ENTER button.

Now you'll see this display:

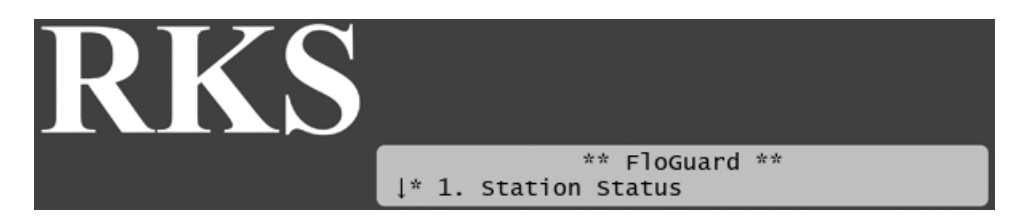

2. Choose 2. Alarm Thresholds and push the ENTER button.

Now you'll see the following display:

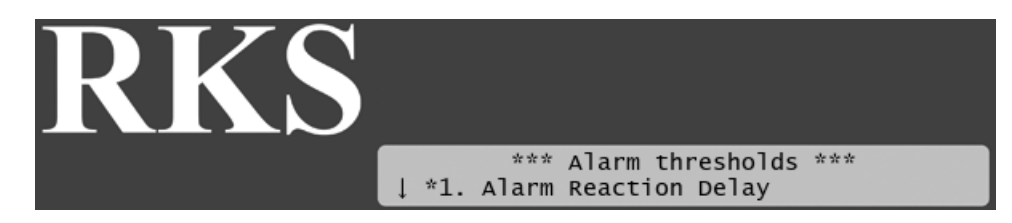

3. Use the *item selectors* to select 2. High Flow. Now you'll see the following display:

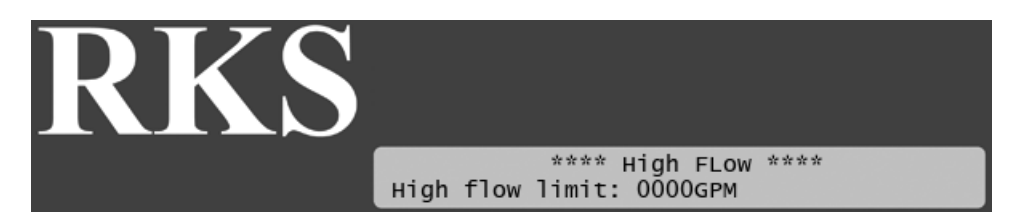

4. Use the *item selectors* to set the maximum flow in gallons per minute. If this flow is exceeded the controller wil raise a high flow alarm.

If this alarm is activated all running programs will be halted, but the next program will be started normally when it is scheduled. Of course, if the next program also generates a high flow alarm it is halted too.

<span id="page-84-0"></span>5. Push the ENTER button to save your selection.

## **Procedure C.7. Setting the Flow Deviation**

1. Turn the *mode selector* to ADVANCED, use the *item selectors* to scroll to item number 3. FloGuard, and push the ENTER button.

Now you'll see this display:

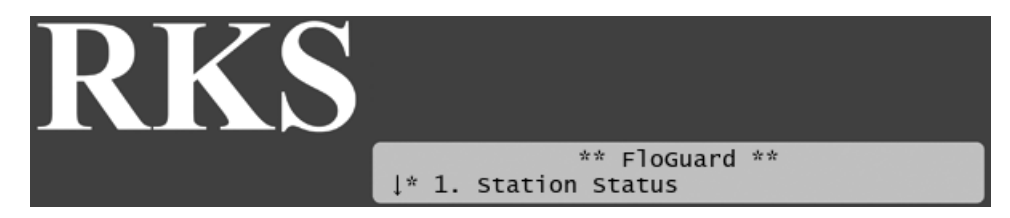

2. Choose 2. Alarm Thresholds and push the ENTER button.

Now you'll see the following display:

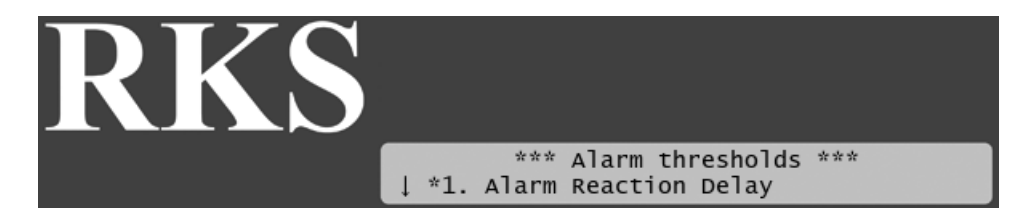

3. Use the *item selectors* to select 3. Flow Deviation. Now you'll see the following display:

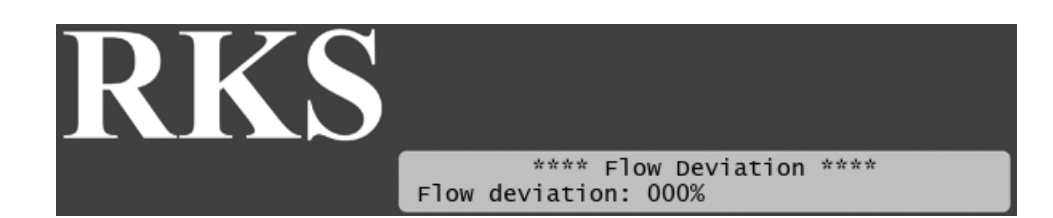

4. Use the *item selectors* to set the deviation percentage from expected flow. The controller will raise an alarm if the flow exceeds or falls short of the expected flow with this many percent.

If this alarm is activated all running stations will be halted and blacklisted (marked as failed). Any programs that include failed stations will simply skip those stations and run the next one in the program. To clear a station you need to mark it OK on the controller (see [Managing station status](#page-90-0) [87] for instructions)

You can read more about the expected flow in [Section C.2.5, "Setting Expected Station Flow"](#page-87-1) [84].

5. Push the ENTER button to save your selection.

## **Procedure C.8. Setting the unscheduled flow threshold**

1. Turn the *mode selector* to ADVANCED, use the *item selectors* to scroll to item number 3. FloGuard, and push the ENTER button.

Now you'll see this display:

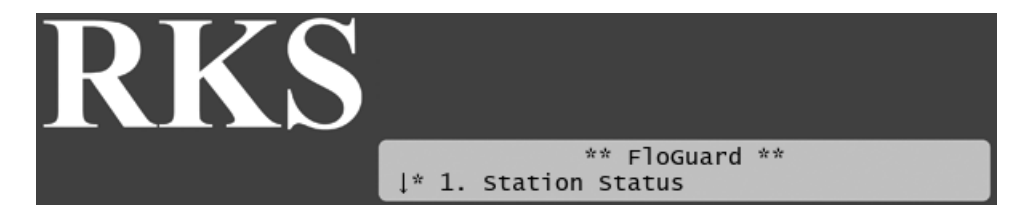

2. Choose 2. Alarm Thresholds and push the ENTER button.

Now you'll see the following display:

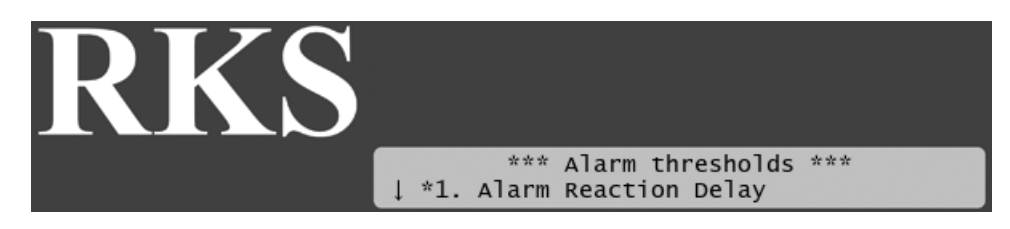

3. Use the *item selectors* to select 4. Unscheduled Flow. Now you'll see the following display:

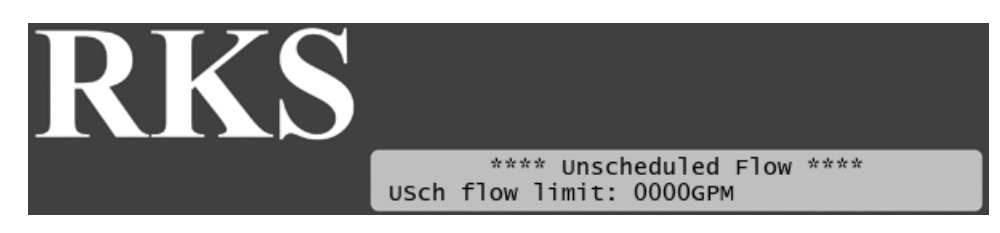

4. Use the *item selectors* to set the unscheduled flow limit in gallons per minute. This is an alarm that will be raised only when no stations are running.You may have a minor natural leak of water in your pipes but here you can set the maximum flow allowed when no stations are running.

If this alarm is activated the cut-off valve (COV) will be activated, and remain on for 999 minutes. It can be turned off just like any other station (see [Section 6.1.2, "Running Extra Stations in Auto Mode"](#page-39-0) [36] for instructions on stopping a station).

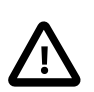

## **Important**

In order for this alarm to take effect when raised, you must assign one of your stations to control a cut-off valve (COV). See ??? for instructions.

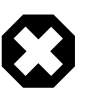

## **Warning**

If you turn the mode selector away from AUTO OF MANUAL mode the COV will be reset and the water will no longer be cut off from your system.

5. Push the ENTER button to save your selection.

## **Procedure C.9. Setting the master pump failure threshold**

1. Turn the *mode selector* to ADVANCED, use the *item selectors* to scroll to item number 3. FloGuard, and push the ENTER button.

Now you'll see this display:

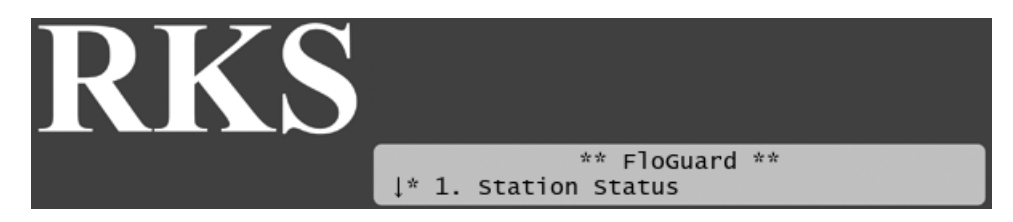

2. Choose 2. Alarm Thresholds and push the ENTER button.

Now you'll see the following display:

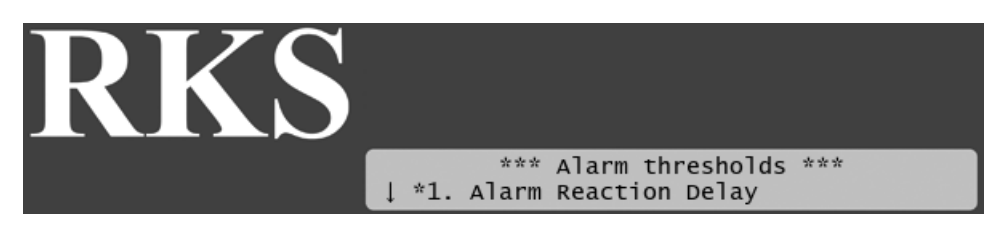

3. Use the *item selectors* to select 5. Master Pump Failure. Now you'll see the following display:

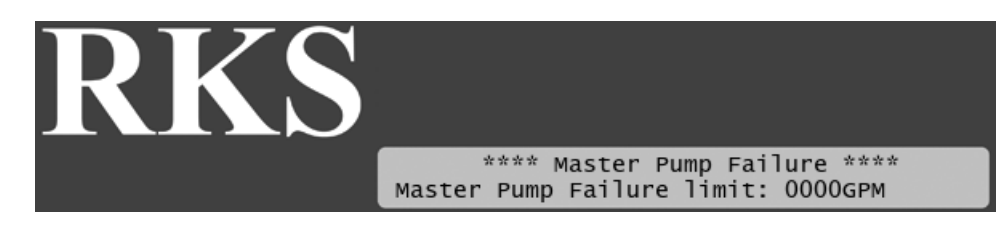

4. Use the *item selectors* to set the minimum flow that must be in your pipe if the master pump is working correctly.

You can decide whether this alarm should result in all programs to be halted, or all pumps and master valves should be turned off (see [Section C.2.4, "Setting Alarm Actions"](#page-87-0) [84]). The action you choose will be in effect until the next station gets activated (manually or by a program.)

<span id="page-87-0"></span>5. Push the ENTER button to save your selection.

## **C.2.4. Setting Alarm Actions**

The only flow alarm for which you can decide the action is the master pump failure alarm - you get to decide whether this should cause all programs to be halted or all pumps and master valves to be shut down.

## **Procedure C.10. Configuring alarm action for MPF**

1. Turn the *mode selector* to ADVANCED, use the *item selectors* to scroll to item number 3. FloGuard, and push the ENTER button.

Now you'll see this display:

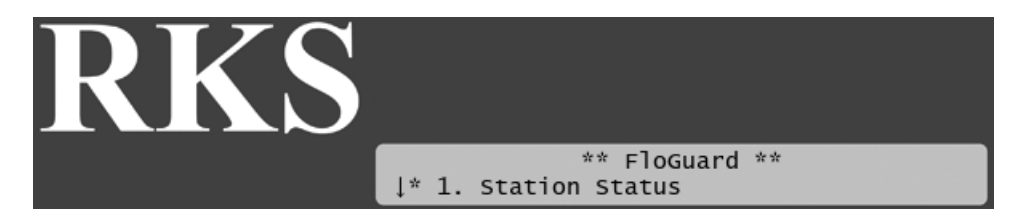

2. Choose 3. Action Configuration. Now you'll see the following display:

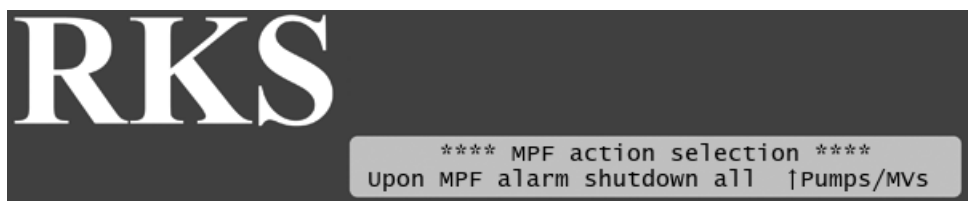

- 3. Use the *item selectors* to choose between:
	- Pumps/MVs: All pumps and master valves will be shut down when an alarm goes off. The programs will still be finished even if the pumps are turned off in order not to interrupt the irrigation schedule since an MPF alarm will be cleared next time a program has to start.
	- Programs: All running programs will be shut down when an alarm goes off.
- <span id="page-87-1"></span>4. Push the ENTER button to save your selection.

## **C.2.5. Setting Expected Station Flow**

In order to be able to calculate when the current flow is deviating from the expected flow, the RKS needs to know how much flow you expect each station to pull.

To teach the controller about the expected flow you can either enter a value for each station or run the automated "learn flow" feature that will assess the flow for each station in turn.

## **Procedure C.11. Entering expected flow for a station**

1. Turn the mode selector to ADVANCED and select 2. Flostack.

Now you'll see the following display:

## **Figure C.1. FloStack Menu**

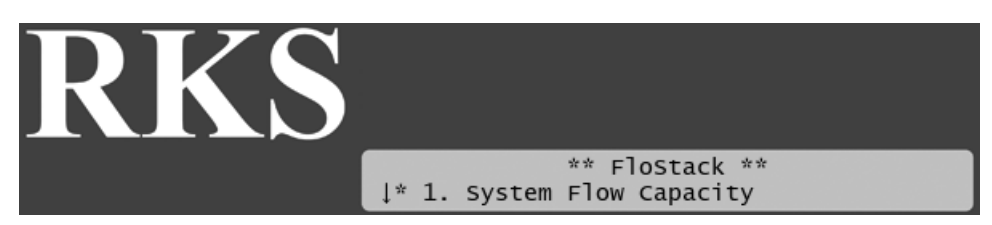

2. Scroll down and select 2. Expected Flow by pushing the ENTER button. Now you'll see a scrollable list of stations and their expected flow in gallons per minute:

## **Figure C.2. Expected station flow menu**

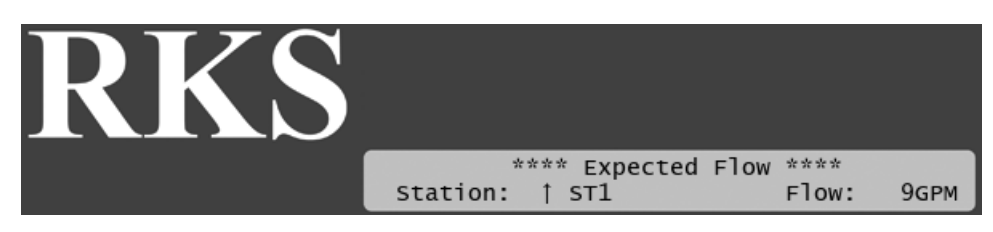

- 3. Use the *item selectors* to locate the station you wish to configure and push the ENTER button.
- 4. Now you can set the expected flow using the *item selectors* and save your setting by pushing ENTER again.

If the above procedure seems to tedious there's an easier way - you can let the RKS asses the expected flow for each station. If you choose this approach the controller will run all stations in turn for a fixed duration, measure the flow for each of them and save the flow as the expected one.

## **Procedure C.12. Running the "learn flow" feature**

1. Turn the mode selector to ADVANCED and select 2. Flostack.

Now you'll see the following display:

### **Figure C.3. FloStack Menu**

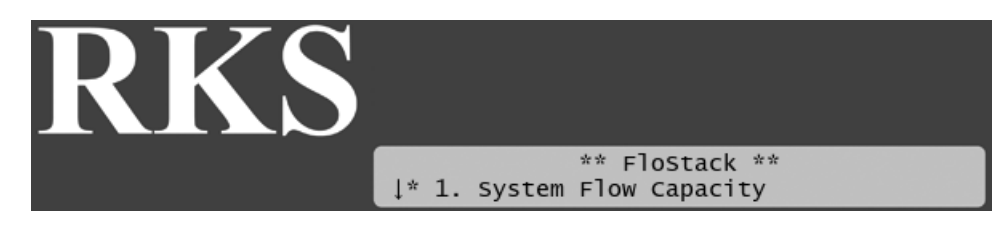

2. Scroll down and select 3. Learn Flow by pushing the ENTER button. Now you'll see the following display:

## **Figure C.4. Learn flow dialog**

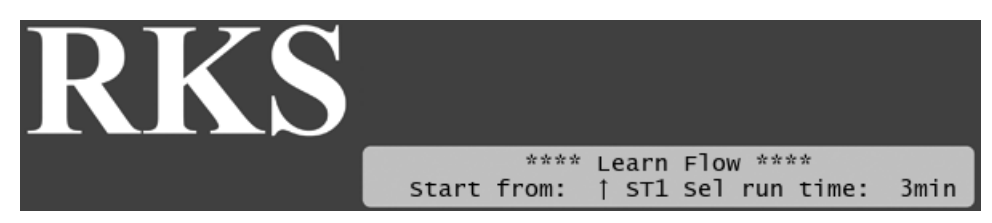

3. Use the *item selectors* (both up, down, right and left) to choose a station to start from and set the run time for each station. All stations will be run for the same period of time.

The RKS measures the flow continuously while the station is running the "Learn Flow" feature but only the last measurement is used. The last measurement is likely to be the most accurate one as the flow will have stabilized after running for a few minutes.

4. Push ENTER to start the test. Now you'll see the starting the test at the station you selected (ST1) and running it for the selected duration (3 minutes):

## **Figure C.5. Running "Learn Flow"**

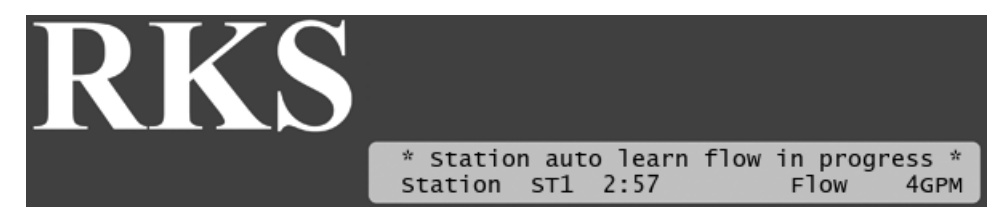

5. When a station is done running its measured flow will be stored as the expected flow for that station.

Pushing CANCEL at any time will abort the "learn flow" feature but the stations measured so far are still saved. This means that you don't have to measure all stations in one sitting - simply re-run the "learn flow" feature with a new "Start from" setting to finish what you may have been abrupted from earlier.

## **C.3.Viewing the Current Flow**

Given that you have configured your flow sensor correctly, the RKS lets you see the real time flow directly in the controller display:

1. Turn the *mode selector* to ADVANCED, use the *item selectors* to scroll to item number 3. FloGuard, and push the ENTER button.

Now you'll see this display:

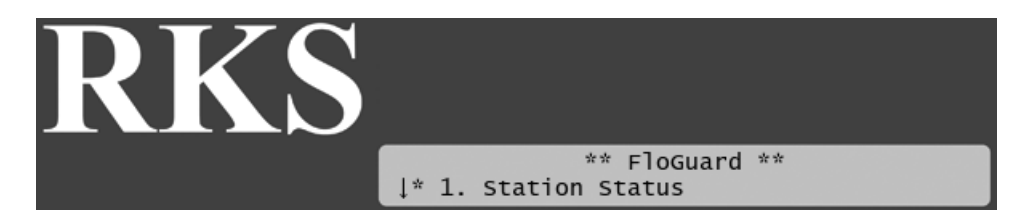

2. Select 4. Flow Sensor Setup, and push the ENTER button.

Now you'll see this display:

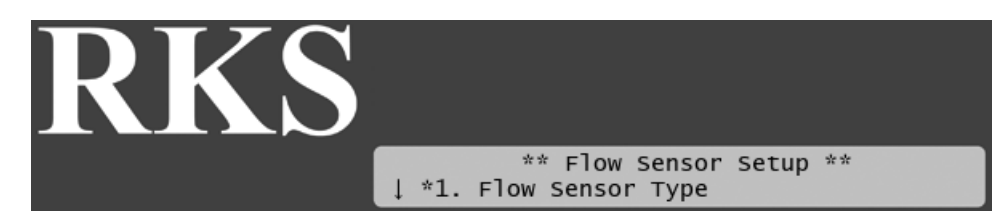

3. Select 3. Current Flow Pulses and GPM and you'll see the current system flow in both pulses per second and gallons per minute:

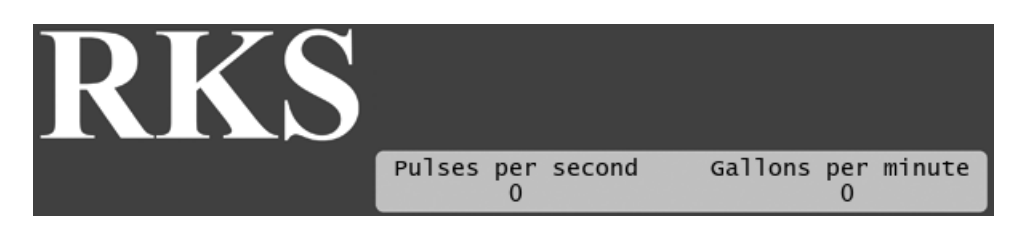

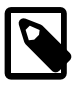

## **Note**

The RKS can measure correctly up to a flow of 250 pulses per second. If your flow exceeds pulses per second you should use a sensor that has a higher "water amount per pulse" ratio.

However, a higher frequency is to prefer over a lower one, as it provides the most accurate measuring, so in an ideal world your frequency closes in on 250 pulses per second without ever exceeding it.

See [Section C.2.1, "Selecting Sensor Type"](#page-79-0) [76] for instructions on how to configure your flow sensor.

# **C.4. Inspecting and Toggling Station Status**

Stations can be blacklisted if the controller suspects that they are faulty and cause deviations in the expected flow (see for [Setting the Flow Deviation](#page-84-0) [81] details). However, the controller might blacklist an innocent station since all stations that are running when the deviation takes place are blacklisted. So, to enable these stations again you need to toggle their status from Failed to OK.

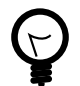

## **Tip**

Since blacklisted stations are simply skipped when running programs that require them, marking a stations as failed is an excellent way of taking a single station out of use without having to redo the program all together.

This can be useful if you just need to check or replace the station in the field.

<span id="page-90-0"></span>This procedure explains how you toggle station status:

### **Procedure C.13. Managing station status**

1. Turn the *mode selector* to ADVANCED, use the *item selectors* to scroll to item number 3. FloGuard, and push the ENTER button.

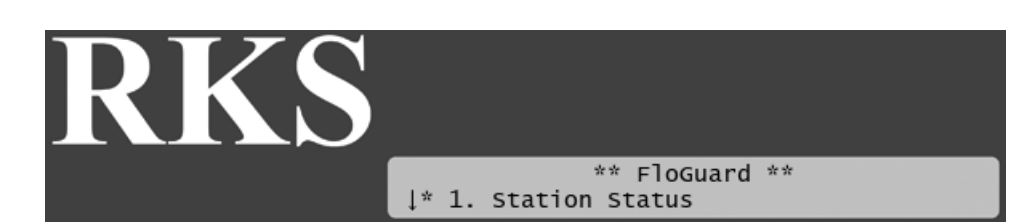

2. Select 1. Station Status by pushing the ENTER button. Now you'll see a scrollable list of stations and their status - Failed or OK:

### **Figure C.6. Station status list menu**

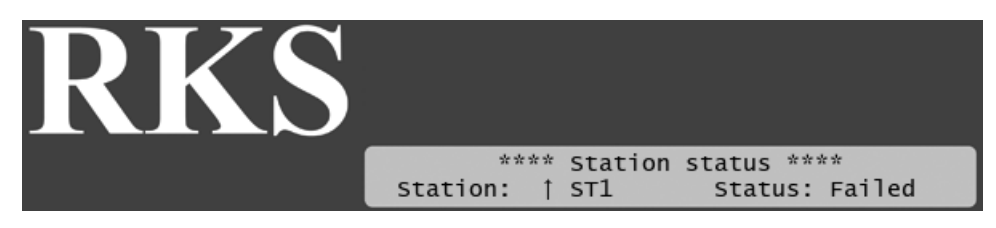

3. If you wish to toggle the status of a station, locate it with the *item selectors* and push the ENTER button.

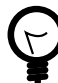

## **Tip**

Instead of browsing through the entire list of stations you can use the STATION button to browse only failed stations.

Using the *item selectors* again, you can toggle the station between ok and Failed states.

4. Push the CANCEL button to exit the menu.

# **Appendix D. Changing Station Run Sequence**

Normally stations in a program will be run in the order indicated by their station ID numbers (see [Section 5.2,](#page-24-0) ["Configuring Irrigation Programs"](#page-24-0) [21] for details), but you can circumvent this by assigning sequence numbers to stations instead.

The typical scenario if when you want to add a station to an existing installation - instead of this station always being run as the last one due to its high ID number, you can "merge" it into the middle of the pack by using sequence numbers.

## **Example D.1. Putting a new station in the middle of the run chain**

Consider a scenario where you have 40 stations with ID numbers from 1 to 40 placed in the terrain.You want to add number 41 but you would like it to be run after station 20 instead of in the end of a program cycle. To achieve this you would alter the sequence number for ST41 to 21:

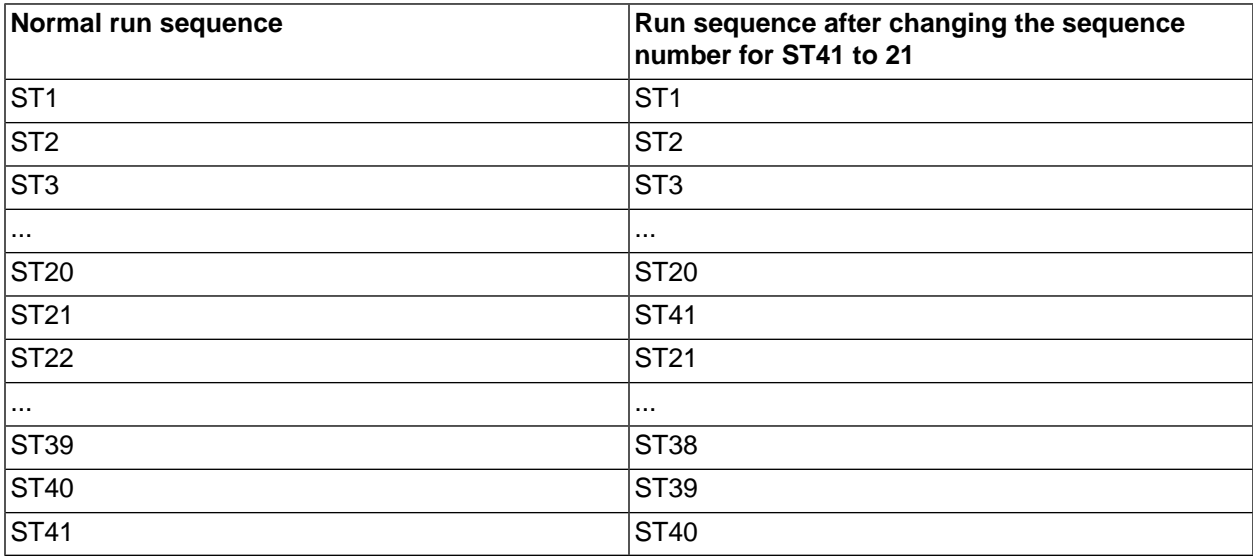

If station run sequences are changed, this will show when you are assigning stations to a program - if you changed the sequence like in the example above, scrolling through the station list you would see ST41 appear right after ST20 in the list.

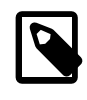

## **Note**

In all other places (station test, expected flow lists etc.) stations are listed according to station ID and not to run sequence.

The following two procedures show you how to alter and reset station run sequences.

## **Procedure D.1. Changing the station run sequence**

1. Turn the *mode selector* to ADVANCED, use the *item selectors* to scroll to item number 7. Program Station Run Sequence, and push the ENTER button.

Now you'll see this display:

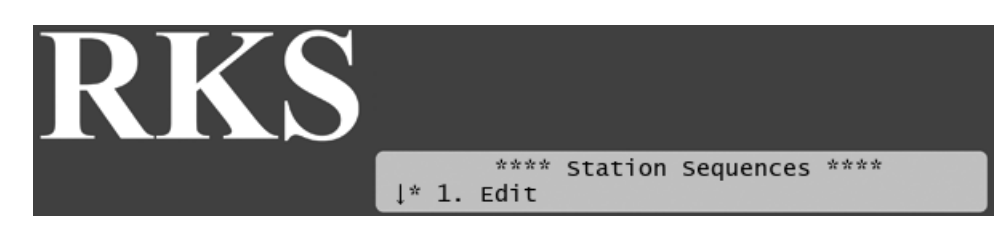

2. Select 1. Edit and push the ENTER button.

Now you'll see this display:

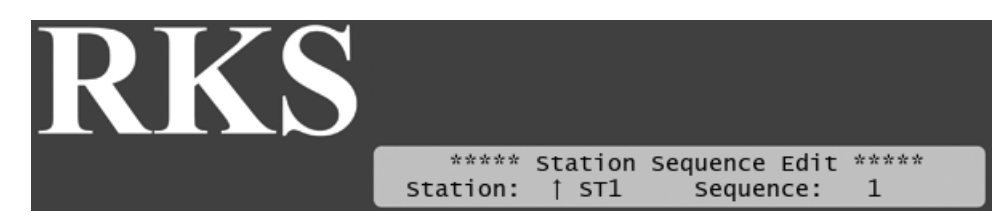

- 3. Use the *item selectors* to select the station you wish to re-arrange and change its sequence number.
- 4. Push the ENTER button to save your sequences.

### **Procedure D.2. Resetting station run sequences**

1. Turn the *mode selector* to ADVANCED, use the *item selectors* to scroll to item number 7. Program Station Run Sequence, and push the ENTER button.

Now you'll see this display:

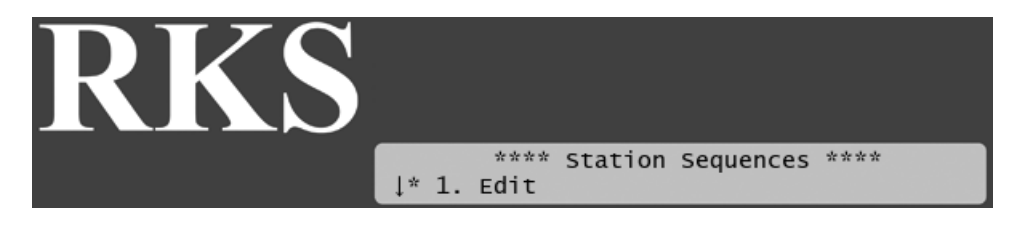

2. Select 2. Reset to factory default and push the ENTER button.

Now you'll see this display:

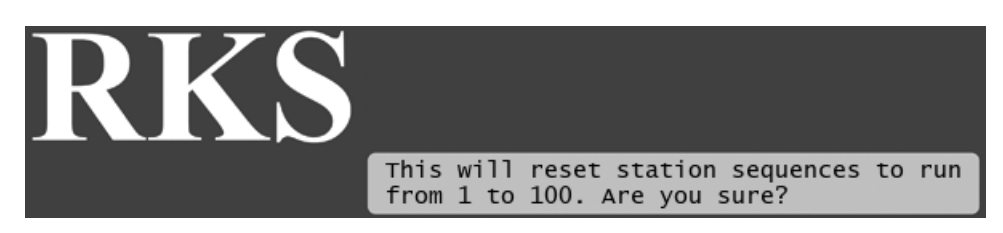

3. Push the ENTER button to acknowledge that you're resetting the sequence numbers, or CANCEL to exit.

# <span id="page-94-1"></span>**Appendix E. Using Simple Flow Management**

The RKS allows for simple flow management by comparing the current flow to system capacity and preventing too many stations to run at once.

# **E.1. Configuring for Flow Management**

Setting up your system for flow management only involves two things:

- 1. Defining the expected flow for your stations as described in [Section C.2.5, "Setting Expected Station](#page-87-1) [Flow"](#page-87-1) [84].
- 2. Set the maximum system capacity as described in [Section E.3, "Setting the System Flow Capacity"](#page-94-0) [91].

# **E.2. How the Flow Management Works**

Whenever a station is about to start, the RKS will try to determine whether the system has sufficient capacity to start the station by doing a little calculation. A station can be started if:

(Required Capacity + Capacity in Use) <= Total Capacity

In plain words: the capacity required by the station plus the capacity already used must not exceed the total system capacity.

The required capacity and the capacity in use is determined from the station flow, whether entered or learned (see [Section C.2.5, "Setting Expected Station Flow"](#page-87-1) [84] for details).

If a station can not be started it will be queued in "pending" state. On the controller this will appear as "Waiting", just as paused stations. However, pending stations have a higher priority than others next time the RKS frees some capacity (This is known as the *stacking mechanism*)

There are a couple of things to keep in mind when using flow management:

- When running in AUTO mode, manually started stations will overrule the flow management and ignore the higher priority of pending stations. Manually started programs will obey the flow management though.
- <span id="page-94-0"></span>• The entire concept of flow management is ignored when running in MANUAL mode.
- When pausing a program the RKS will release the capacity to flow management and thus the program might go into "pending" state when resumed if the capacity is used up by other stations.

# **E.3. Setting the System Flow Capacity**

If you tell the RKS about the flow capacity of your pipes, the controller can automatically queue up stations that would exhaust the capacity by starting. Here's how you enter the flow capacity at the controller:

1. Turn the mode selector to ADVANCED and select 2. Flostack.

Now you'll see the following display:

## **Figure E.1. FloStack Menu**

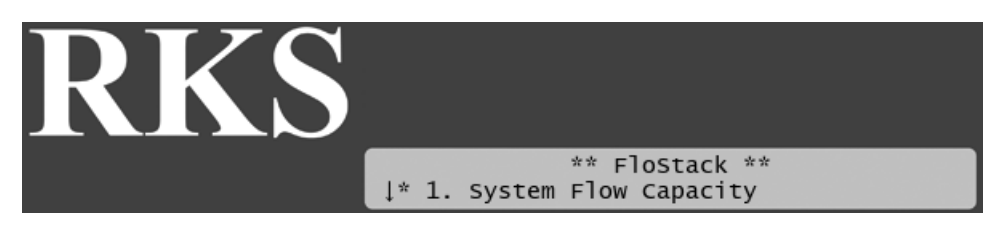

2. Select 1. System Flow Capacity and you'll see this display:

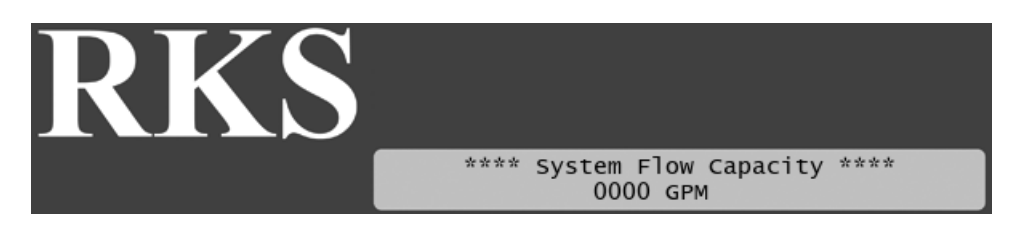

3. Use the *item selectors* to set the system flow capacity and push the ENTER button to save your setting.

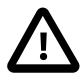

## **Important**

Leaving the System Flow Capacity at zero GPM means that the setting won't be used to correct which stations are started.

# <span id="page-96-0"></span>**Appendix F. Defining a Custom Irrigation Period**

You can change the standard irrigation window in the RKS that runs from 12:00 AM to 12:00 AM. This has two effects:

- 1. The entire water cycle will start when your irrigation period starts. If this is different from 12:00 AM, please be aware that:
	- Programs will start running on the first start time after your irrigation period starts. This can potentially lead to a bit of confusion where programs leap into days you wouldn't think they should be running, or start running before they normally would.

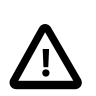

## **Important**

The irrigation period normally starts at midnight, but if you move the start into the PM window, your period starts earlier. Moving the start into the AM window will start the period later.

## **Example F.1. Skewed days with custom irrigation periods**

Consider a program with four start times: , 02:00 AM, 05:00 AM, 06:00 PM and 11:00 PM that runs on odd days.

If your irrigation period starts at 08:00 PM and runs to 08:00 PM, here's how the program could run:

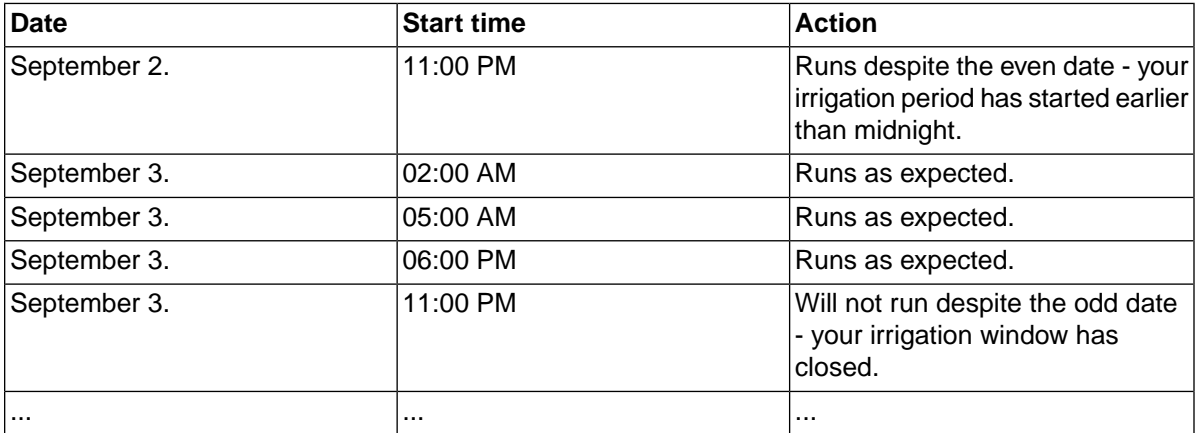

- All ET calculations are based on the irrigation period, be it the standard one or your custom period.
- 2. You can define a "non-water" window by not letting the period span 24 hours. If you define the start to 06:00 PM and the end to 08:00 AM no programs or stations will be started between 08:00 AM and 06:00 PM.

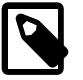

## **Note**

You can still run both stations and programs manually in the non-water window.

Programs that try to start in the non-water window will spawn an alarm. And if a program is running when the non-water window starts the program is halted and an alarm is raised.You can read more about alarms in [Section 6.3, "Alarms"](#page-42-0) [39].

Here is how you actually define the irrigation period at the controller:

## **Procedure F.1. Configuring the Irrigation Period**

1. Turn the *mode selector* to ADVANCED, use the *item selectors* to scroll to item number 5. Irrigation Period, and push the ENTER button.

Now you'll see this display:

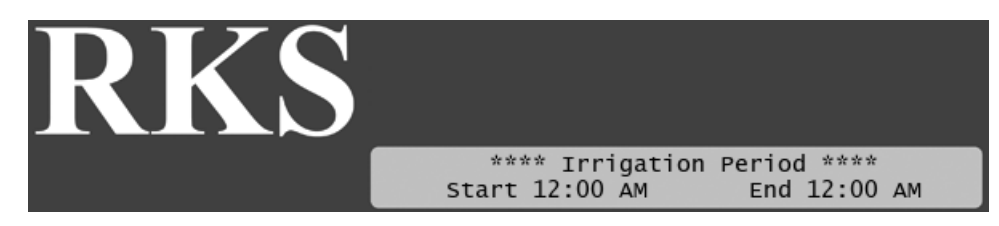

2. Use the *item selectors* to set the start and end time and push the ENTER button to save your settings.

# **Appendix G. Advanced Irrigation: Misting, Cycle & Soak**

The RKS lets you go beyond regular irrigation and build misting and "Cycle & Soak" programs.

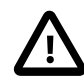

## **Important**

The basics are the same as when building a regular irrigation program, so make sure to read [Section 5.2, "Configuring Irrigation Programs"](#page-24-0) [21] and pay particular attention to [Section 5.2.3,](#page-29-0) ["Setting Start Times"](#page-29-0) [26] before carrying on here.

# **G.1. How is This Different from Regular Programs?**

Misting and "Cycle & Soak" programs are configured the same way as regular programs (see [Section 5.2,](#page-24-0) ["Configuring Irrigation Programs"](#page-24-0) [21] for a walk-through), except for one point: The [program start times](#page-29-0) have a more elaborate configuration.

In addition to start time, you configure an end time and a cycle count for how often you want the program repeated within this time frame.The controller will then "even out" the repeats within your time frame, leaving identical breaks between them.

So, if the total run time for your program is ten minutes and you configure the program to run three times between 10:00 AM and 11:00 AM, your program will run at 10:00, 10:25 and 10:50, leaving 15 minute breaks at 10:10 and 10:35.

The terms "Misting" and "Cycle & Soak" refer to two variants of this concept:

- **Misting:** typically describes a program that runs its stations for a very short time run times are in seconds.
- **Cycle & Soak:** typically describes a program that uses longer run times measured in minutes.

Both will run a number of cycles per start, whereas a normal program will only run once per start.

## **G.1.1. When the RKS Alters Your Program**

There are a number of scenarios where the RKS will reduce the number of repeats in a program start:

Program was paused

If a program has been paused the RKS will not aggregate the cycles that should have been run in the pause - these cycles are just ignored and the program continues at the point it would be at had it not been paused.

#### Maximum system capacity met

If a program tries to run a cycle when the maximum system capacity is reached, this cycle is just dropped.

ET adjustments

If ET adjustments have dictated that you can irrigate less then normally today, reducing the number of cycles can be the outcome.

If the number of cycles are reduced, a *Repeat* alarm is raised. (see [Section 6.3, "Alarms"](#page-42-0) [39] for details)

## **G.2. How to Configure for Misting or Cycle & Soak**

A misting program will typically run a number of stations for just a few seconds at a time, and then add longer breaks between the program start times.

Here's an example of a simple misting program:

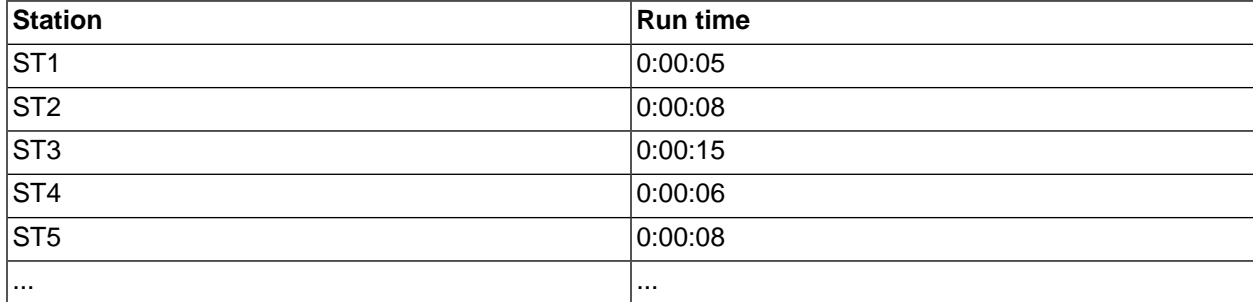

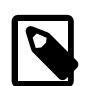

## **Note**

Since the RKS will start stations every ten seconds you might experience short breaks between starts in a misting program. For example you'll see short breaks of between five and two seconds in the program above.

For run time over four minutes, the end time is aligned to ten second slots too, so for example a run time of 0:05:13 will run for 0:05:20.

And here's a program that start at various frequencies in different time intervals:

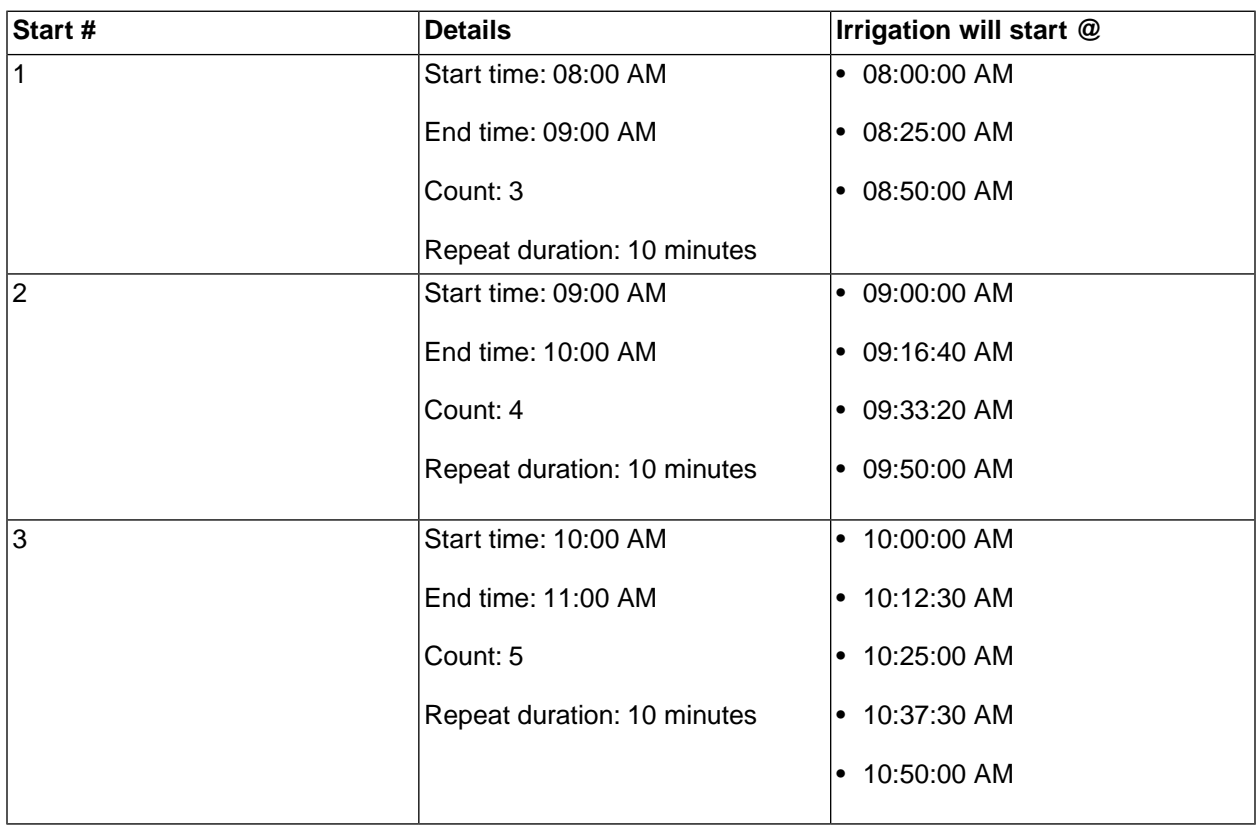

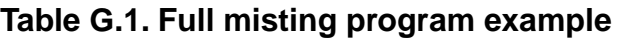

Finally, let's see how you go about creating a misting program on the controller - let's say you want to configure the first start time in the example program above - here's how you would do it:

The first thing you need to do in order to use the misting features is to enable them:

## **Procedure G.1. Enabling Misting**

1. Turn the *mode selector* to ADVANCED, use the *item selectors* to scroll to item number 10. Mist Manager, and push the **ENTER** button.

Now you'll see this display:

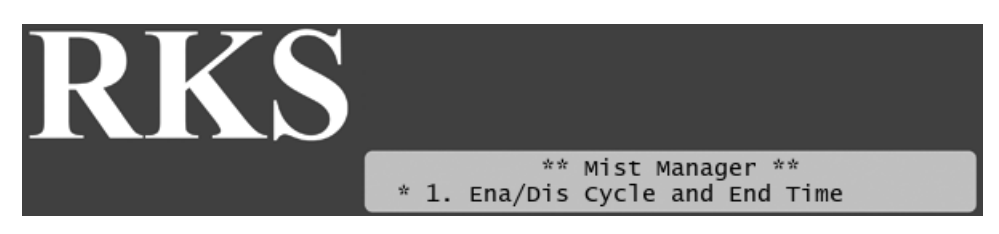

2. Select 1. Ena/Dis Cycle and End Time.

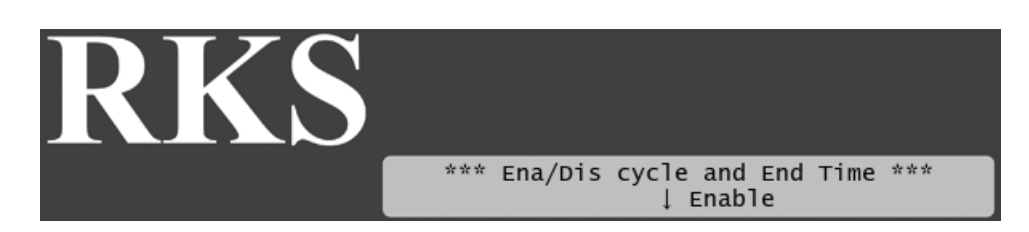

3. Use the *item selectors* to select Enable and push the ENTER button to save your setting.

And then you're ready to configure the program:

### **Procedure G.2. Setting the Start Times With Count and End Time**

- 1. Create your program as explained in [Section 5.2, "Configuring Irrigation Programs"](#page-24-0) [21], but when you get to [Section 5.2.3, "Setting Start Times"](#page-29-0) [26], swap that part out for the instructions in this procedure instead.
- 2. Use the *item selectors* to navigate to the program you wish to adjust the start times for and push the START TIMES button.

Now you'll see the following display:

#### **Figure G.1. Ready to select start time**

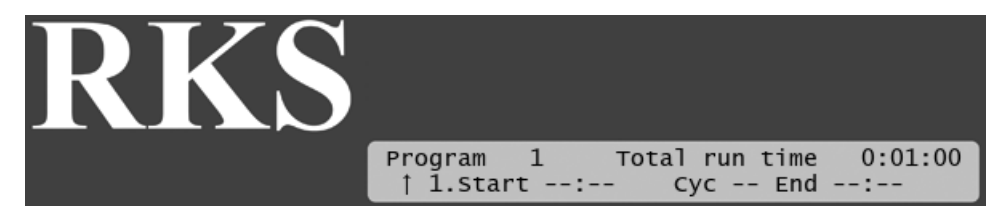

3. Use the *item selectors* to locate the one of the four runs you wish to set a start time for, and push the ENTER button.

Now the cursor will jump to the right, letting you set the start time:

#### **Figure G.2. Selecting a start time**

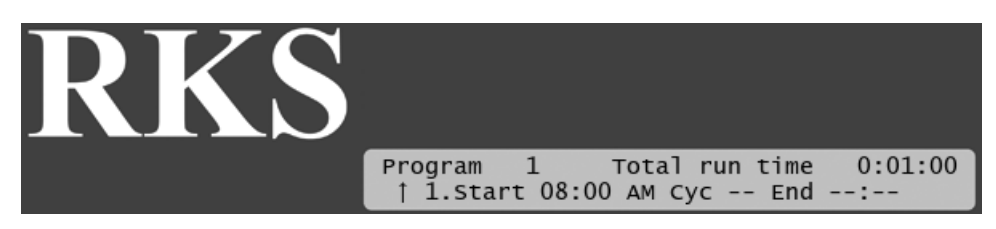

- 4. Use the *item selectors* to set the start time to 08:00 AM and push the right arrow to jump to the cycle field  $(cyc)$ .
- 5. Use the item selectors to set the count to four and push the right arrow to jump to the end time field  $(md)$ .

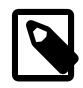

## **Note**

As soon as you enter the End field, the controller will set the default end time to (total run time  $*$  count) + start time =  $08:04$ . You must extend the end time in order get the breaks in between the four cycles:

## **Figure G.3. Default end time**

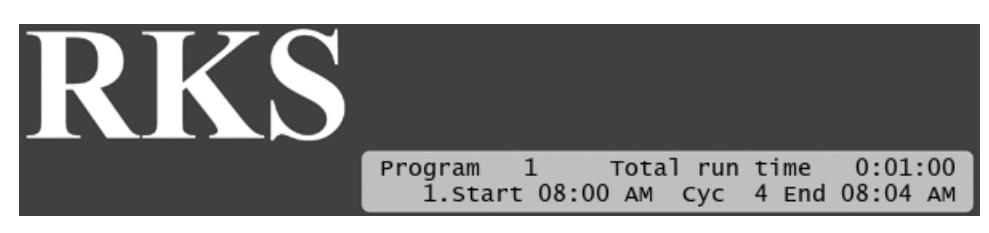

If you cut the end time shorter, the  $_{\rm cyc}$  field will automatically decrease in order to fit in the cycles possible before the end time - you'll see it when you have saved the start time.

6. Set the end time to 09:00 and push the ENTER button to save your settings - now the cycles will be evenly spread out in the hour between 08:00 and 09:00.

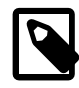

## **Note**

When running this program, the controller still considers the program to be running, even though it is waiting between two cycles - here's what the display will look like right after the first cycle in the first run:

## **Figure G.4. Soaking break**

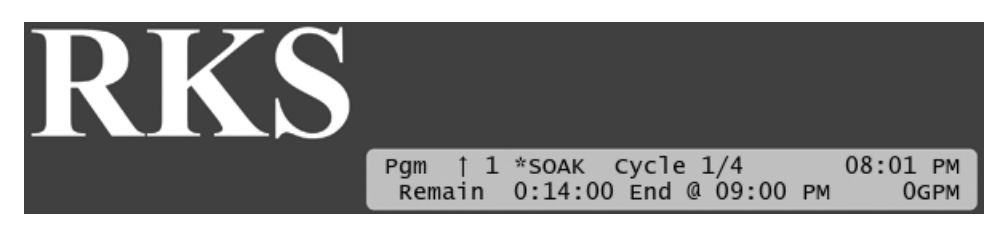

## **G.3.Things to Keep in Mind**

When using misting or cycle & soak programs, there are a number of things to consider that don't apply to regular programs:

- If you're using ET: Each cycle still obeys the water budget dictated by ET. This means that each cycle might have to run for so long that the time frame for the start time doesn't have enough room to fit in all the cycles. In this case the number of cycles is cut down adequately. The "cut out" irrigation is added to tomorrow's ET figure.
- If you're using a maximum system capacity (see Appendix E, *[Using Simple Flow Management](#page-94-1)* [91] for details) a cycle might be unable to run if the maximum capacity is reached. If the program is ET controlled, the "cut out" irrigation is added to tomorrow's ET figure.
- If you pause a misting program the cycles that should have taken place during the pause are dropped in order to fit the total number of cycles in the program run time window. If the program is ET controlled, the irrigation that is lost on this account is added to tomorrow's ET figure.
- You should ensure that flow limits or reaction delay is set to consider the "on/off" nature of misting programs in order to avoid false alarms. Ideally you should use a separate pipe system without flow sensors for misting programs. Please see [Section C.2.3, "Setting Alarm Thresholds"](#page-82-0) [79] for details on alarm configuration.
- The RKS can handle up to five station starts within ten seconds, so you should avoid starting more than five stations at once, or you will start seeing alarms.

# **Appendix H. RFA 200 Command Reference**

This is a list of valid commands you can send the RFA 200 from your radio to the RKS.

The **OK** and **ERROR** columns indicate how many beeps you will hear on OK and ERROR respectively. Normal behavior is two beeps for **OK** and one beep for **ERROR**.

The **Syntax** line tells you how you should enter the commands on the RFA 200. The general rule is that an instruction starts and ends with two pound signs (#,) and each parameter is separated by one pound sign.

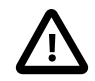

## **Important**

Unfinished commands can be cancelled by pressing pound, star: **#\***

Once you have finished a command by pressing the pound key twice, you can no longer cancel the command.

If you enter a command that the does not understand, you will hear one error beep.

## **H.1. System Commands**

**Syntax:**##Command##

### **Table H.1. Command Reference**

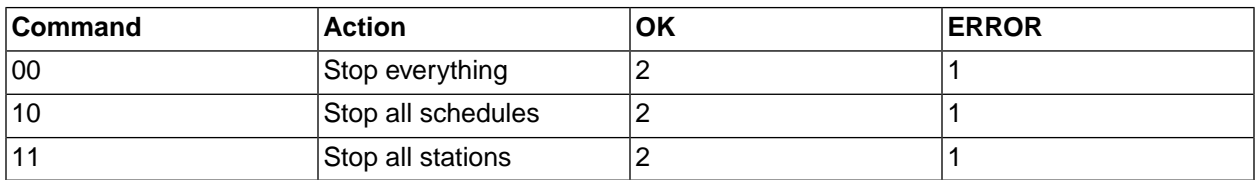

## **H.2. Station Commands**

**Syntax:**##Command#Station#Time##

### **Table H.2. Command Reference**

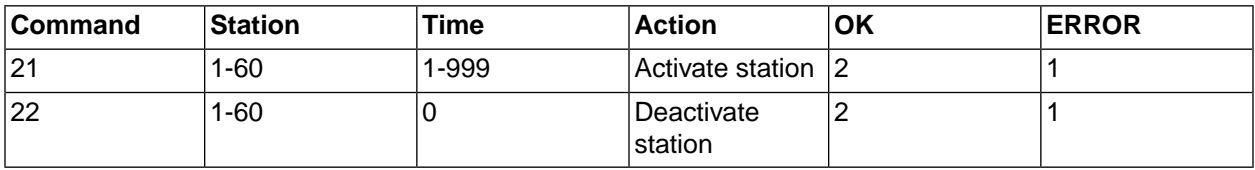

## **H.3. Schedule Commands**

**Syntax:**##Command##Schedule##

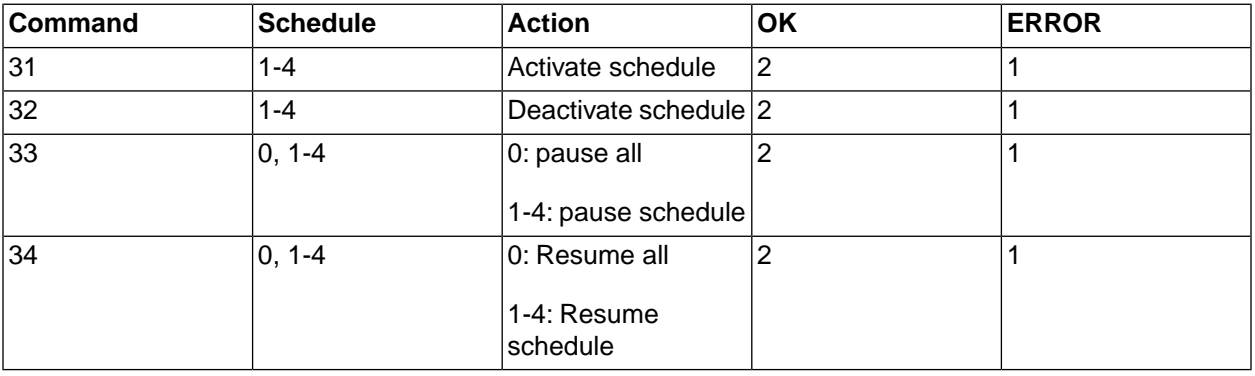

## **Table H.3. Command Reference**

# **Glossary**

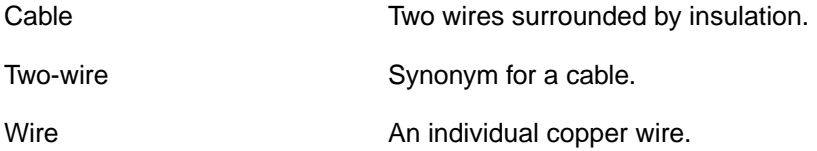